Aplikacja mobilna Nasz Bank – Instrukcja Użytkownika

# **BANK SPÓŁDZIELCZY Ziemi Wieluńskiej**

# **Aplikacja mobilna Nasz Bank Przewodnik Użytkownika Klient Firmowy**

**system operacyjny Android wersja dokumentu 2.6 do wersji aplikacji 2.6.0**

### Spis treści

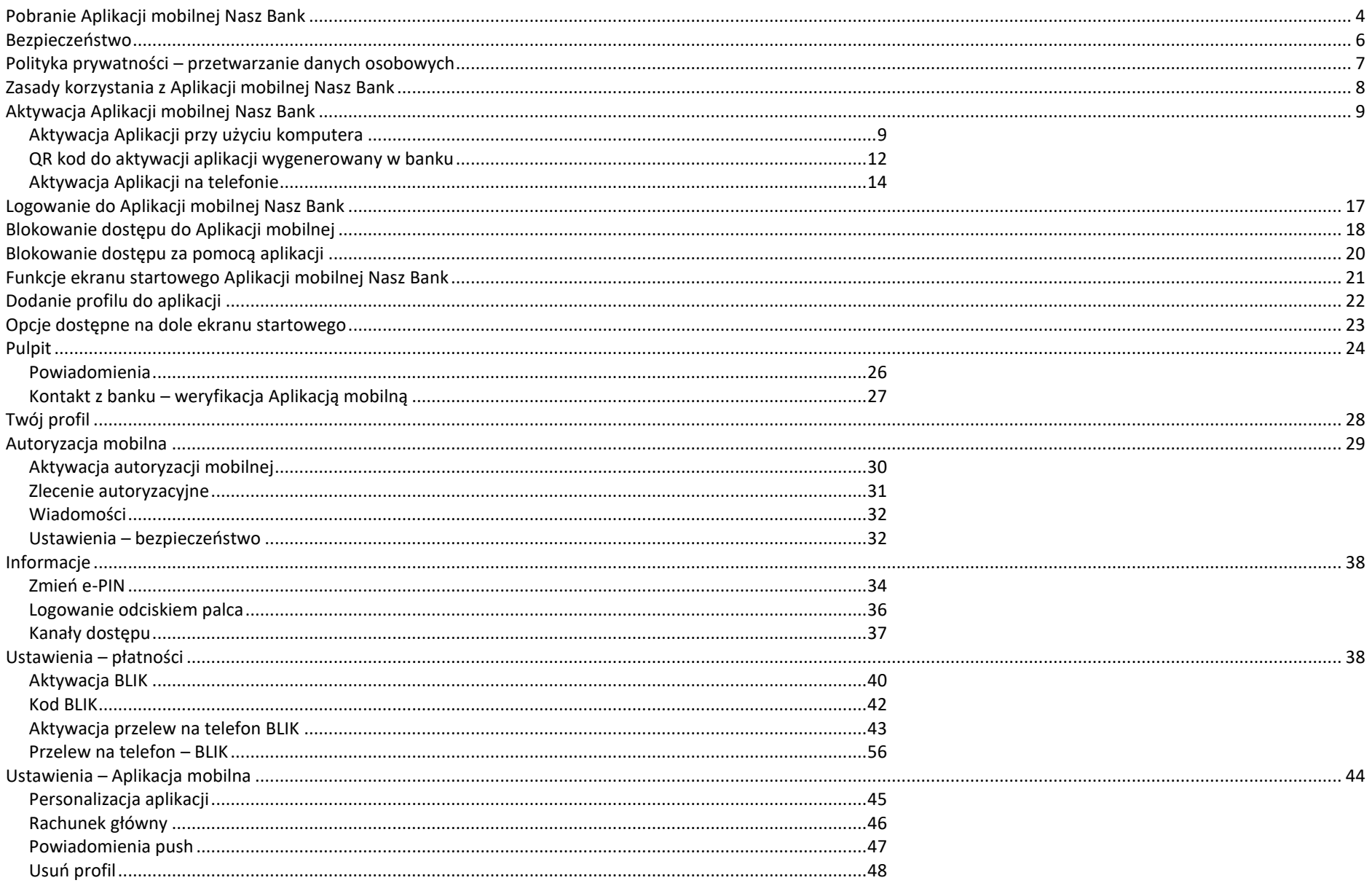

#### Aplikacja mobilna Nasz Bank - Przewodnik Użytkownika Klient Firmowy

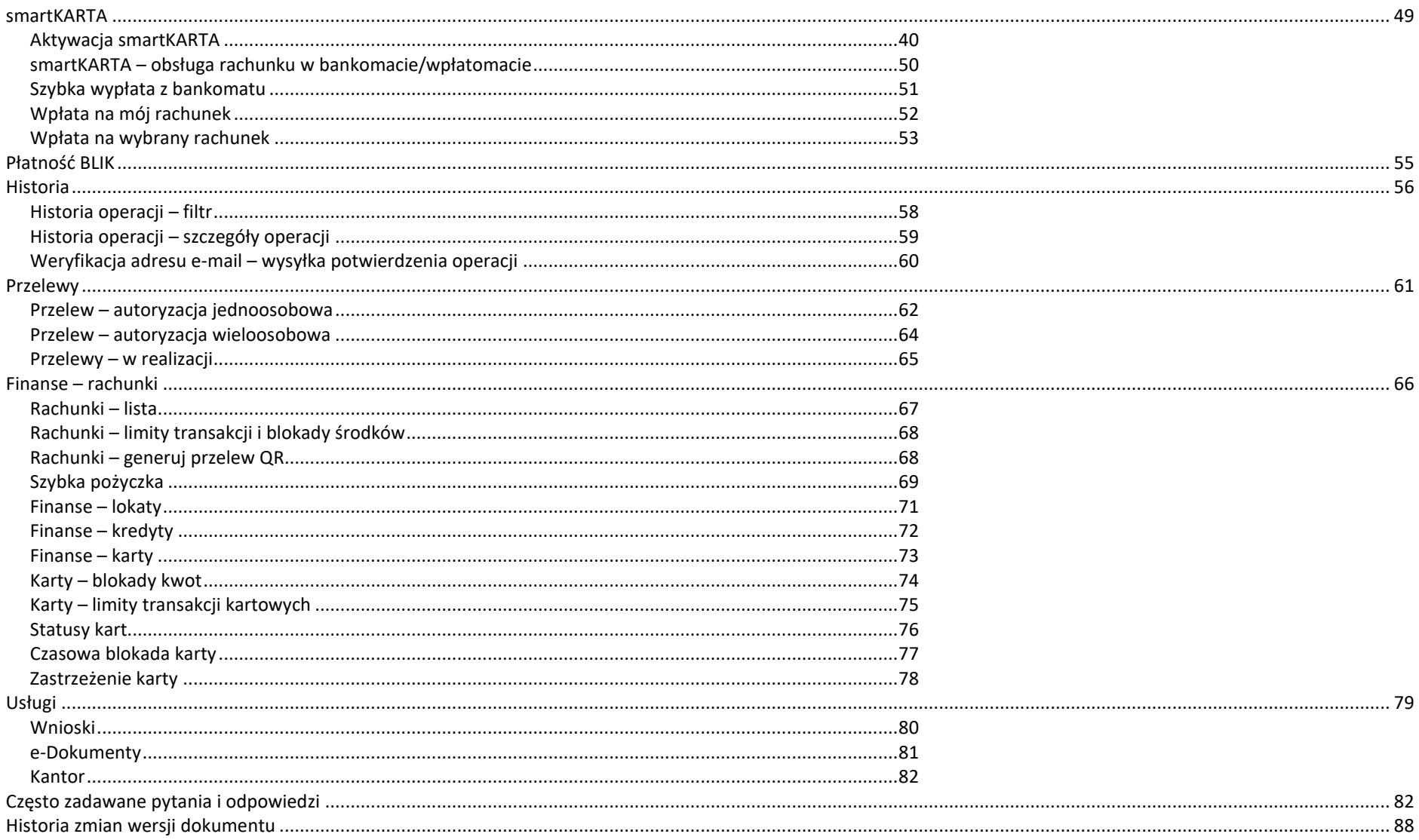

### Wstęp

<span id="page-3-0"></span>Aplikacja mobilna Nasz Bank jest wygodną i bezpieczną formą dostępu do Twojego konta bankowego z urządzenia mobilnego np. smartfonu czy tabletu.

Zacznij od zapoznania się ze wszystkimi stronami Przewodnika a następnie pobierz i zainstaluj Aplikację mobilną Nasz Bank na urządzeniu mobilnym.

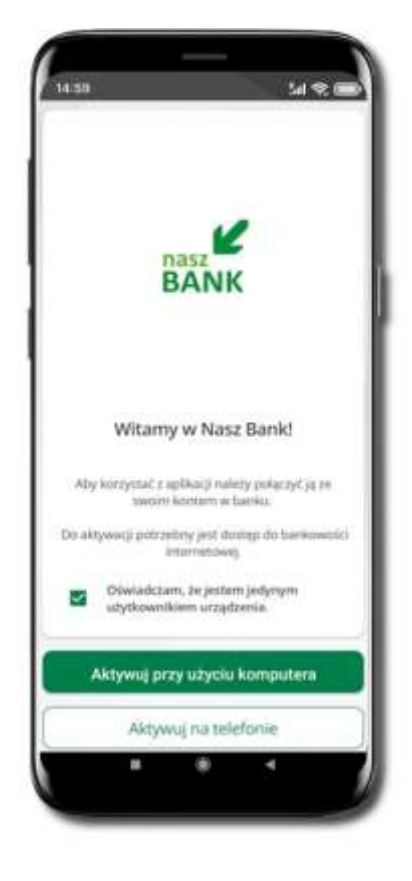

### Pobranie Aplikacji mobilnej Nasz Bank

### Google Play – system operacyjny Android

**1.** Zeskanuj poniższy QR Kod lub otwórz sklep Google Play i wyszukaj **Nasz Bank;**

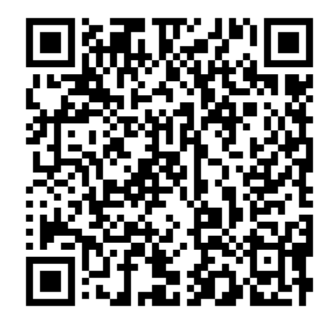

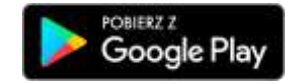

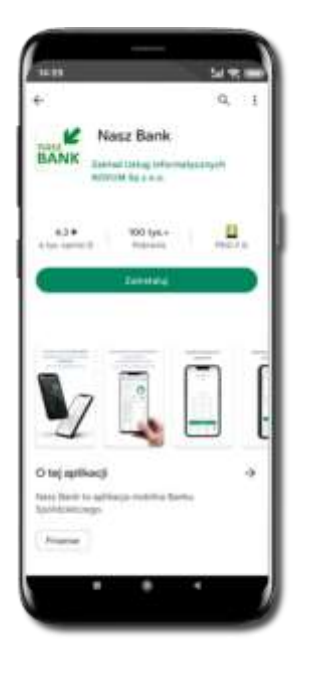

**2.** Wybierz opcję **Zainstaluj;**

**3**. Uruchom Aplikację mobilną wybierając opcję **Otwórz** lub poprzez wybranie ikony Aplikacji mobilnej Nasz Bank w menu telefonu.

### Bezpieczeństwo

<span id="page-5-0"></span>Komunikacja między Aplikacją mobilną Nasz Bank a bankiem odbywa się z użyciem mechanizmów szyfrujących.

Korzystanie z Aplikacji mobilnej Nasz Bank jest bezpieczne – dostęp chroniony jest kodem e-PIN lub z wykorzystaniem cech biometrycznych:

- **e-PIN** indywidualne hasło dostępu do Aplikacji mobilnej Nasz Bank;
- użytkownicy Aplikacji mobilnej mogą logować się wykorzystując **cechy biometryczne –** odcisk palca.

#### **Ważne:**

- dbaj o bezpieczeństwo Twojego urządzenia mobilnego, instaluj tylko legalne oprogramowanie oraz wszystkie zalecane aktualizacje;
- zawsze używaj zaktualizowanego oprogramowania antywirusowego;
- pamiętaj, e-PIN do logowania do Aplikacji mobilnej przeznaczony jest tylko dla jednej osoby nie udostępniaj go innej osobie;
- zawsze kończąc pracę korzystaj z polecenia **Wyloguj**;
- bank będzie wysyłał komunikaty do użytkowników wyłącznie poprzez system bankowości elektronicznej, w Aplikacji mobilnej Nasz Bank po zalogowaniu lub w powiadomieniach push;
- bank nigdy i w żadnej formie nie będzie Cię prosił o podanie kodu dostępu (kodu e-PIN) do Aplikacji mobilnej Nasz Bank,
- zwróć szczególną uwagę na komunikaty autoryzacyjne w Twojej aplikacji np. podczas mobilnej autoryzacji operacji polegającej na dodaniu nowego urządzenia mobilnego pojawi się komunikat: *Jeżeli ktoś Cię prosi o aktywację zdalnie, nie rób tego. W razie jakichkolwiek wątpliwości skontaktuj się z bankiem;*
- podczas aktywacji autoryzacji mobilnej na urządzeniu mobilnym konieczne jest potwierdzenie otrzymanym kodem z wiadomości SMS;
- mobilna autoryzacja może być aktywna na kilku urządzeniach jednocześnie aktywacja mobilnej autoryzacji na kolejnym urządzeniu nie przechwytuje jej z innych urządzeń;
- płatności z Aplikacji mobilnej mogą być wykonywane tylko z urządzenia z aktywną mobilną autoryzacją. Bez niej zablokowane zostaną również opcje: smartKARTA, generowanie kodu BLIK, zamykanie lokaty\*, modyfikacja parametrów karty, Kantor\*.

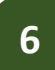

### Polityka prywatności – przetwarzanie danych osobowych

- <span id="page-6-0"></span>■ Klient pobierając aplikację z portalu internetowego wyraża zgodę na jej instalację i użytkowanie.
- Klient może w każdym momencie usunąć aplikację z urządzenia mobilnego, co nie wpływa na stan środków przechowywanych w Banku ani na działanie innych aplikacji związanych ze zdalnym dostępem Klienta do usług Banku.
- Aplikacja na urządzeniu mobilnym nie przechowuje żadnych danych osobowych, które mogłyby umożliwić osobie trzeciej identyfikację konkretnego użytkownika Aplikacji, nie przechowuje danych pozwalających na uwierzytelnienie w serwisie, ani danych Klienta Banku, dostępnych po zalogowaniu.
- Dane klienta związane z usługą świadczoną przez Bank mogą być pobierane z Banku przez Aplikację, w takim przypadku są one krótkotrwale przechowywyane na urządzeniu mobilnym w celu ich wyświetlenia użytkownikowi, nie dłużej jednak niż do wyłączenia Aplikacji.

### Zasady korzystania z Aplikacji mobilnej Nasz Bank

<span id="page-7-0"></span>Aplikacja mobilna Nasz Bank umożliwia obsługę rachunków bankowych za pośrednictwem urządzeń mobilnych typu smartfon, tablet. Pozwala na kontrolę Twoich finansów w dowolnym miejscu i czasie. Aby korzystać z Aplikacji mobilnej musisz posiadać dostęp do bankowości internetowej (własny indywidualny identyfikator i hasło) oraz włączoną w banku usługę Aplikacji mobilnej. Niezbędny jest dostęp do Internetu, ponieważ Aplikacja mobilna łączy się z odpowiednim serwerem przez Internet. Aplikacja mobilna działa poprawnie na urządzeniu z systemem operacyjnym Android od wersji 7.0.

Zalecana jest zmiana ustawień systemu operacyjnego smartfona: *Ustawienia* → *Aplikacje* → *Nasz Bank* → *Aplikacje na wierzchu* → *opcja powinna być włączona.* Brak włączenia tej opcji może skutkować niepełnym działaniem aplikacji. Niestety niektóre urządzenia z mniejszą ilością pamięci nie pozwolą na włączenie tej opcji.

#### **Dzięki Aplikacji mobilnej Nasz Bank zyskujesz:**

- **mobilność –** możliwość korzystania z konta bankowego na urządzeniach mobilnych (smartfony, tablety);
- dostępność usług banku z przenośnych urządzeń np. smartfonu, tabletu 7 dni w tygodniu, 24 godziny na dobę bez względu na miejsce i czas;
- wygodę przyjazne narzędzie do kontroli środków na rachunkach;
- **mobilną autoryzację** dyspozycji składanych w systemie bankowości internetowej oraz wpłat/wypłat w kasie w banku (dla tych rachunków, które są dostępne w bankowości internetowej i Aplikacji mobilnej);
- **satysfakcję** korzystania z usług banku.

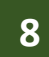

### <span id="page-8-1"></span>Aktywacja Aplikacji mobilnej Nasz Bank

<span id="page-8-0"></span>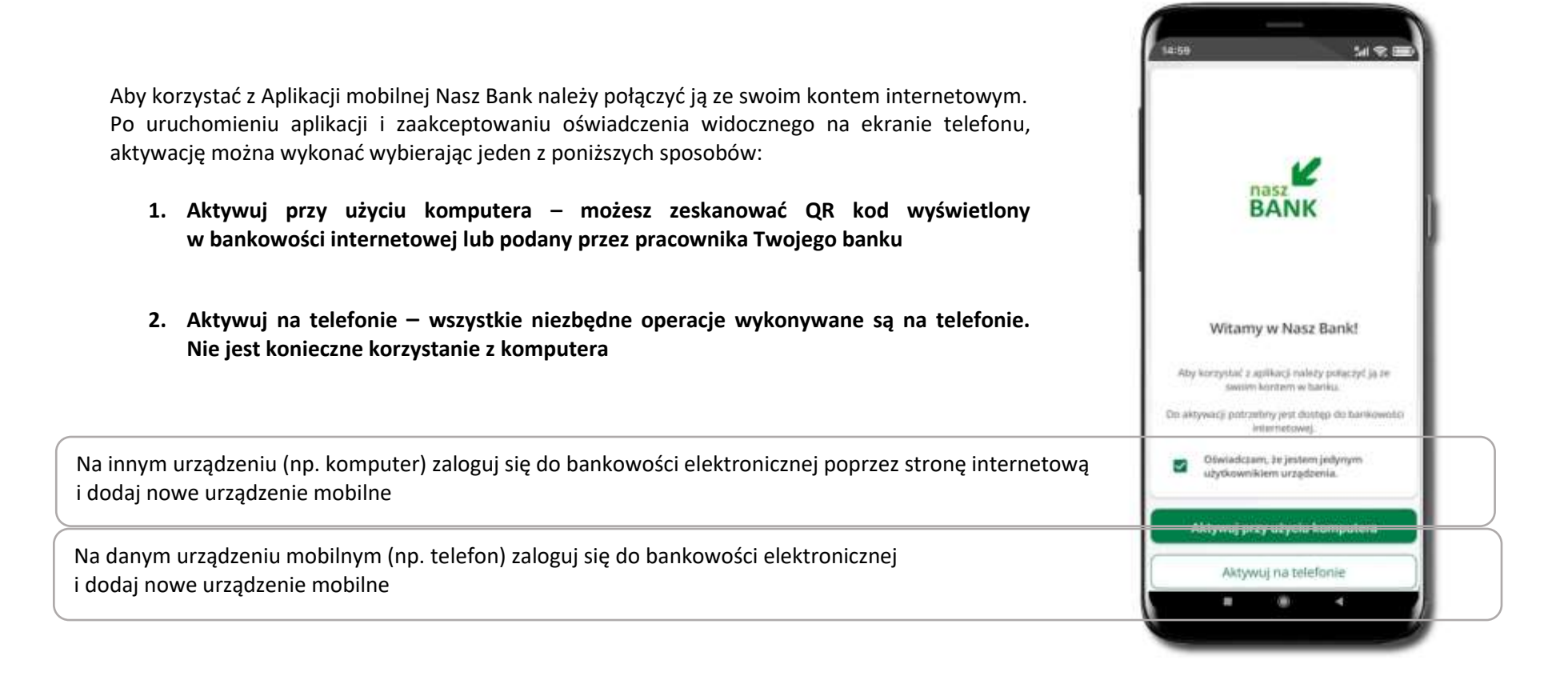

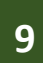

### Aktywacja Aplikacji przy użyciu komputera

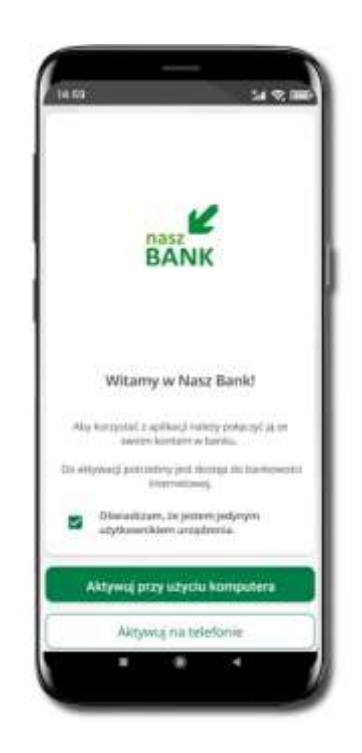

Potwierdź swoje oświadczenie i wybierz opcję **Aktywuj przy użyciu komputera**

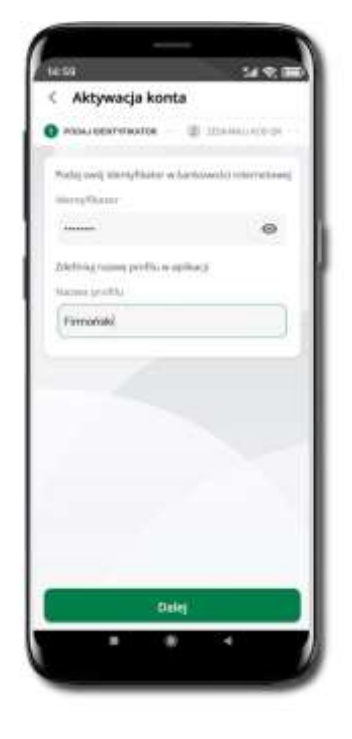

Wpisz **identyfikator**  bankowości internetowej

Zdefiniuj nazwę profilu w aplikacji i kliknij **Dalej**

#### Aplikacja mobilna Nasz Bank – Przewodnik Użytkownika Klient Firmowy

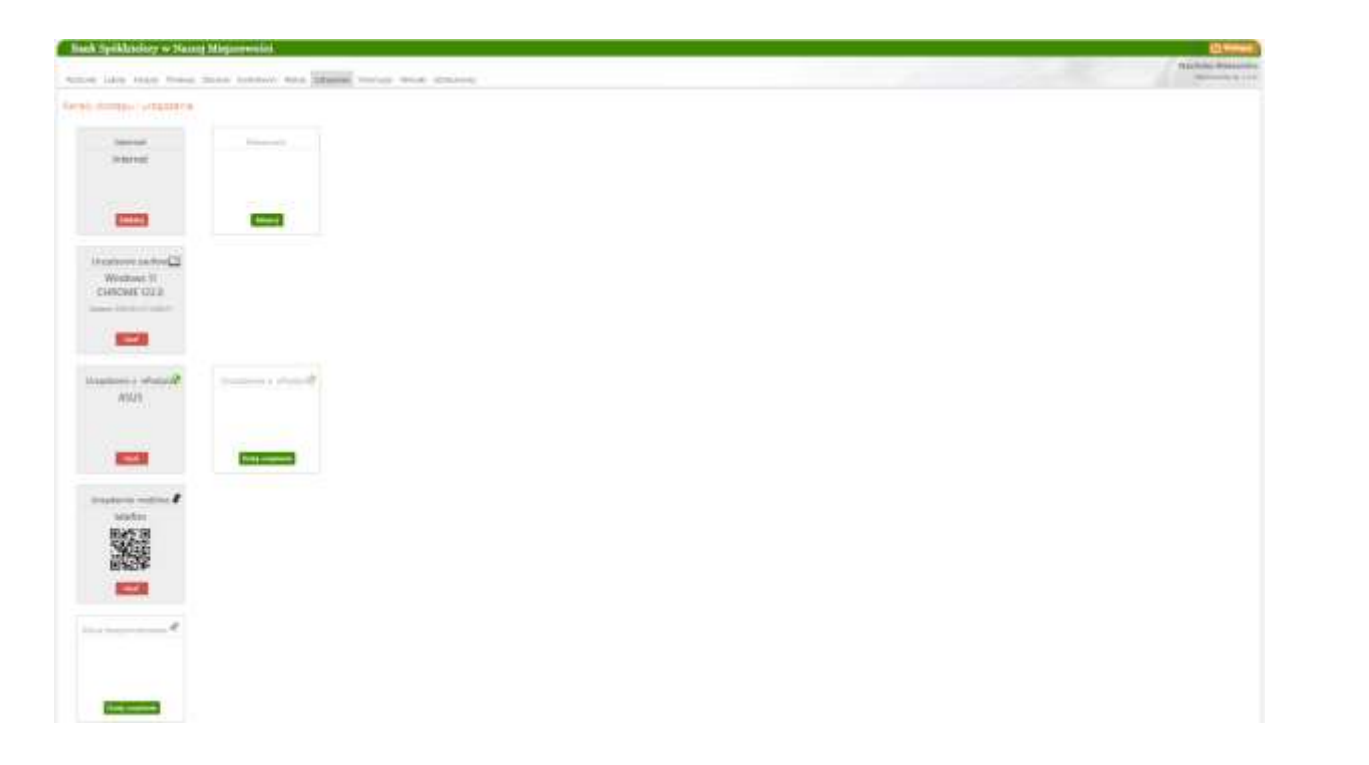

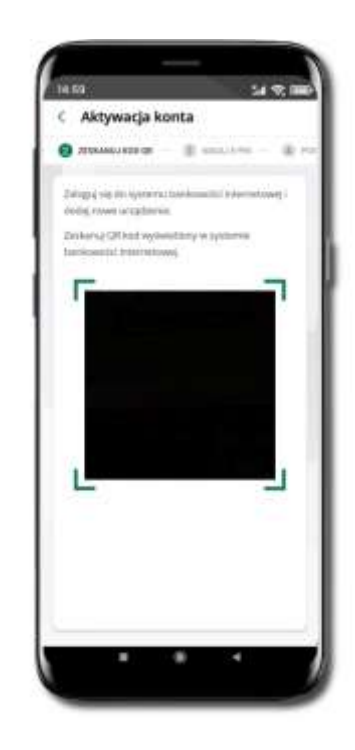

Zaloguj się poprzez stronę internetową do bankowości elektronicznej i dodaj nowe urządzenie mobilne: USTAWIENIA → KANAŁY DOSTĘPU I URZĄDZENIA → URZĄDZENIE MOBILNE → **Dodaj urządzenie** → podaj jego nazwę, zaakceptuj regulamin i zautoryzuj operację, kliknij **ZATWIERDŹ**. Wyświetlony zostanie QR kod.

**Zeskanuj QR kod**, który został wyświetlony po dodaniu urządzenia mobilnego w bankowości internetowej.

<span id="page-11-0"></span>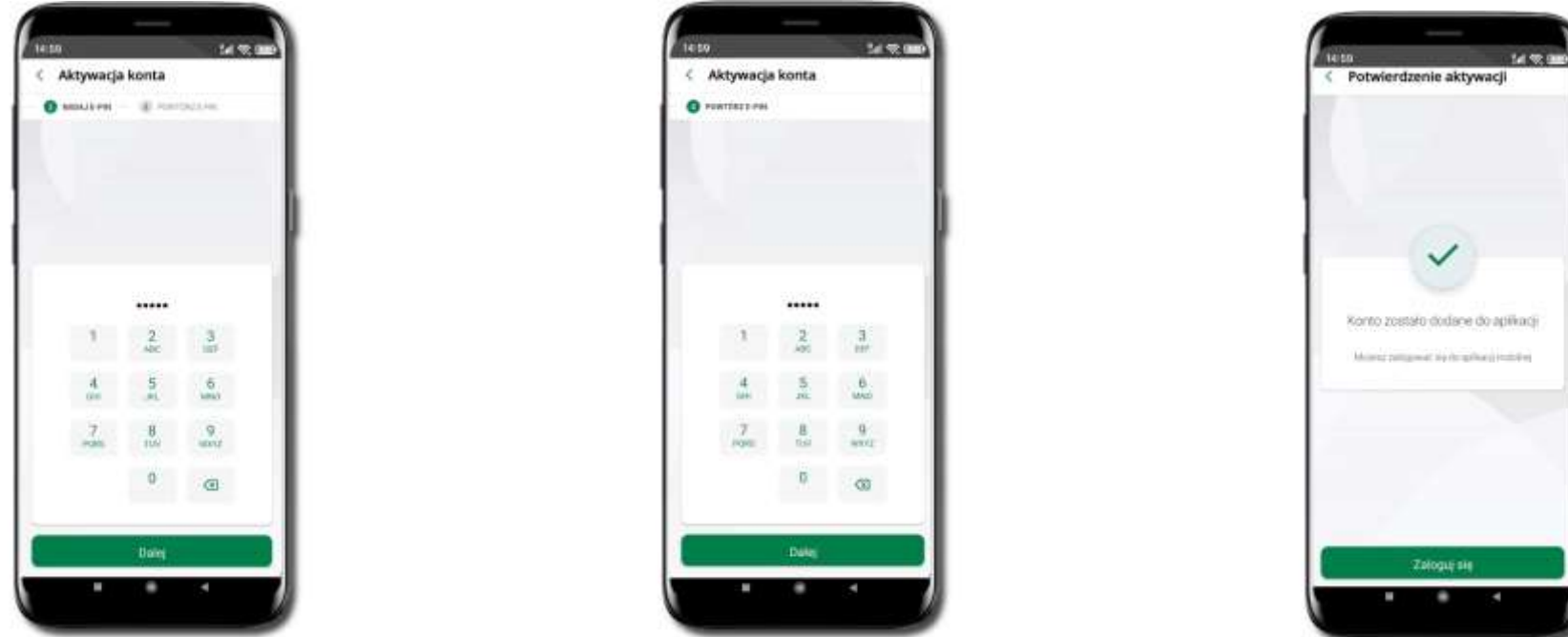

Nadaj **kod e-PIN** potwierdź klikając **Dalej**, następnie powtórz **kod e-PIN do aplikacji** zatwierdź klikając **Dalej**.

**Zapamiętaj kod e-PIN, jest on ważny. Przy jego pomocy logujesz się do Aplikacji mobilnej i potwierdzasz operacje. Pamiętaj, kod e-PIN do logowania przeznaczony jest tylko dla ciebie – nie udostępniaj go innej osobie.**

**Możesz zmienić swój kod e-PIN po zalogowaniu się do aplikacji.**

**Co zrobić, gdy zapomnisz kodu e-PIN do aplikacji?**

**Kod e-PIN jest znany tylko Tobie, nie jest nigdzie rejestrowany i nie ma możliwości jego przypomnienia. Gdy go zapomnisz, poproś o pomoc w najbliższej placówce banku.**

Proces aktywacji zakończył się pomyślnie.

**Możesz korzystać z Aplikacji mobilnej Nasz Bank**. **Zaloguj** się do aplikacji.

### QR kod do aktywacji aplikacji wygenerowany w banku

W placówce banku pracownik może wygenerować z systemu QR kod do aktywacji Twojej aplikacji.

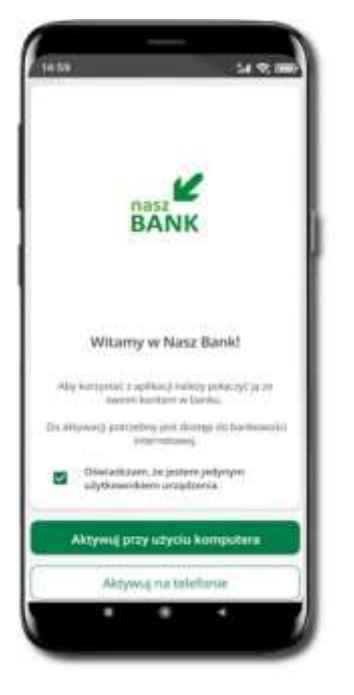

Potwierdź swoje oświadczenie i wybierz opcję **Aktywuj przy użyciu komputera**.

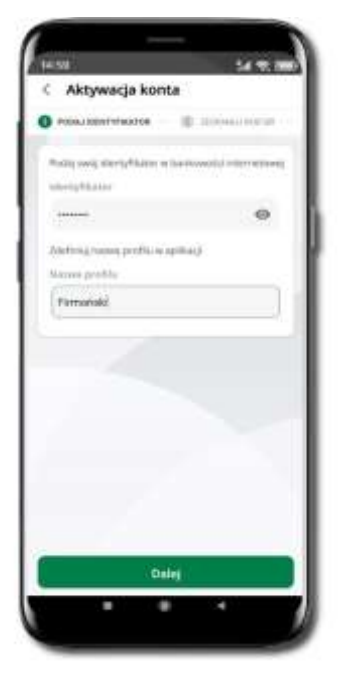

Wpisz **identyfikator** bankowości internetowej.

Zdefiniuj nazwę profilu w aplikacji i kliknij **Dalej**.

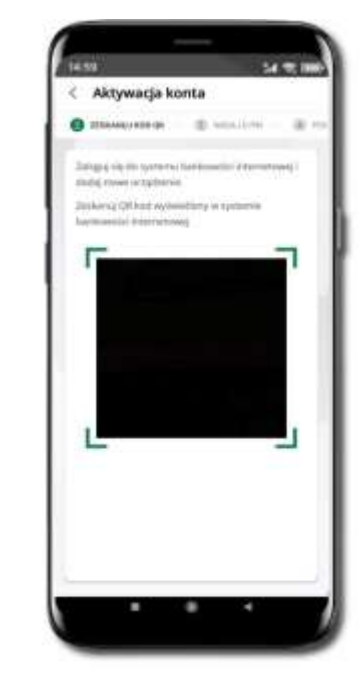

**Zeskanuj QR kod** – wygenerowany przez pracownika Twojego banku.

Dalsze kroki aktywacji aplikacji są analogiczne jak podczas aktywacji aplikacji przy użyciu komputera.

### Aktywacja Aplikacji na telefonie

<span id="page-13-0"></span>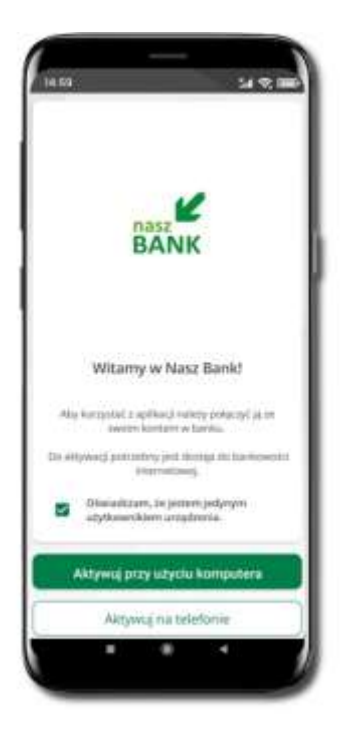

Potwierdź swoje oświadczenie i wybierz opcję **Aktywuj na telefonie**.

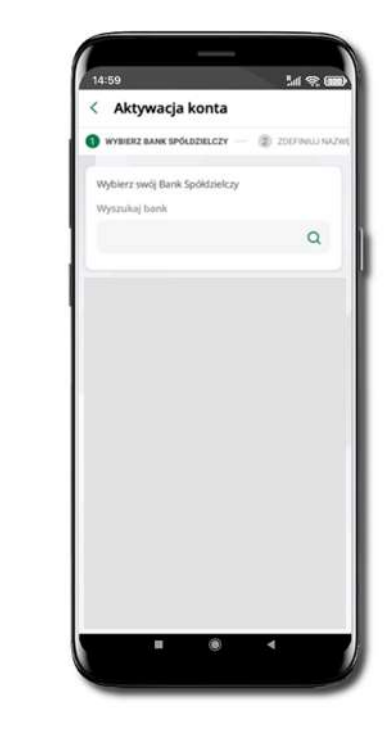

Z dostępnej listy wybierz swój bank lub wpisz w polu **Wyszukaj bank**.

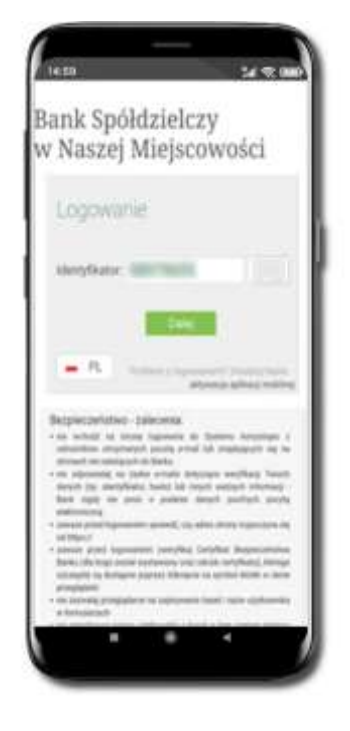

Wpisz **Identyfikator**  bankowości internetowej i kliknij **Dalej**.

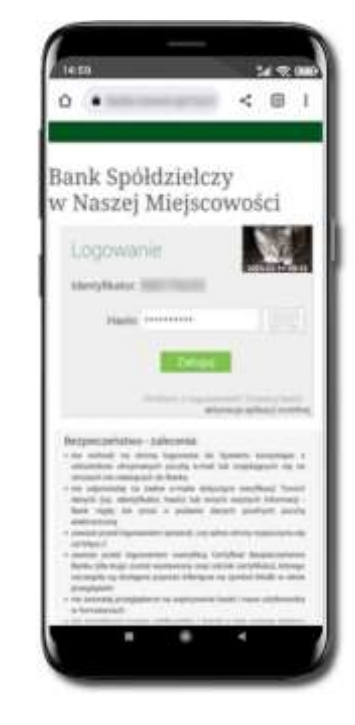

Wpisz **Hasło** do bankowości internetowej i kliknij **Zaloguj**.

#### Aplikacja mobilna Nasz Bank – Przewodnik Użytkownika Klient Firmowy

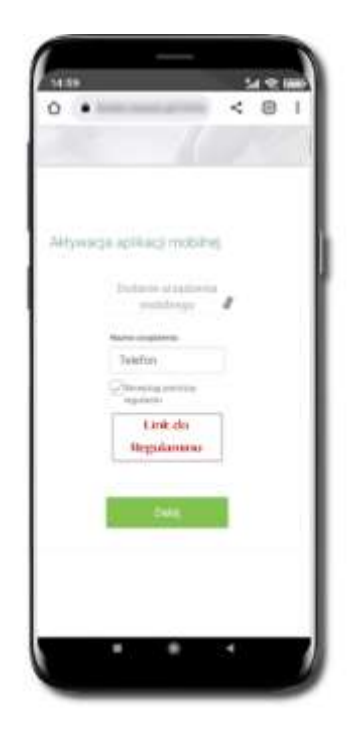

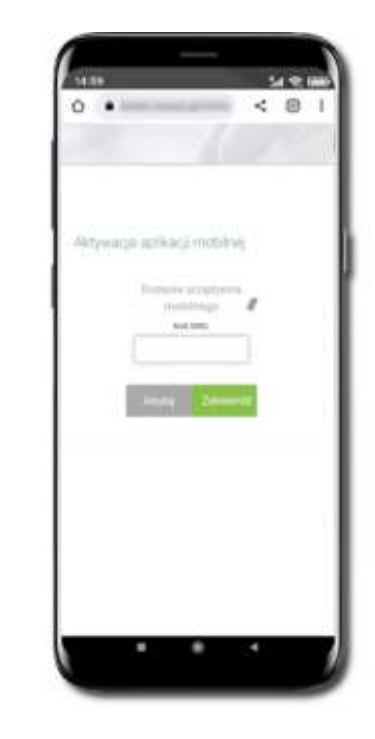

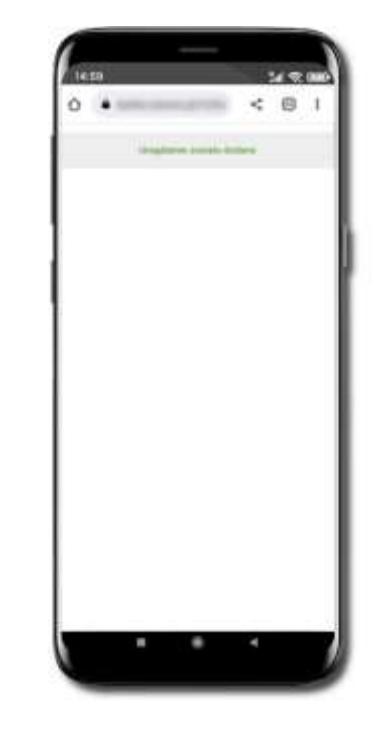

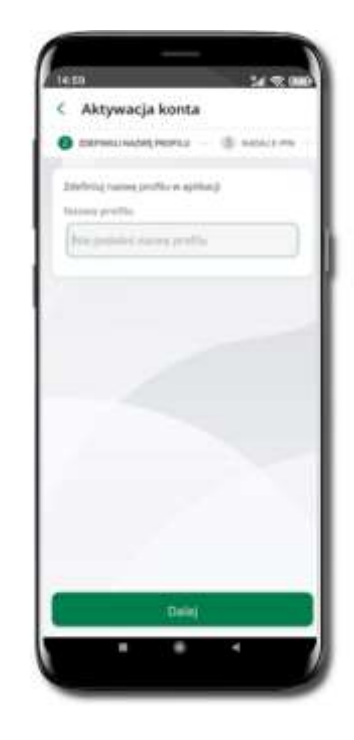

**Dodaj urządzenie mobilne:** wpisz nazwę urządzenia, zaakceptuj regulamin, kliknij **Dalej**.

Zautoryzuj dodanie urządzenia mobilnego i **Zatwierdź**.

Pomyślnie dodano urządzenie mobilne. Okno zostanie automatycznie zamknięte.

Zdefiniuj nazwę profilu aplikacji i kliknij **Dalej**.

#### Aplikacja mobilna Nasz Bank – Przewodnik Użytkownika Klient Firmowy

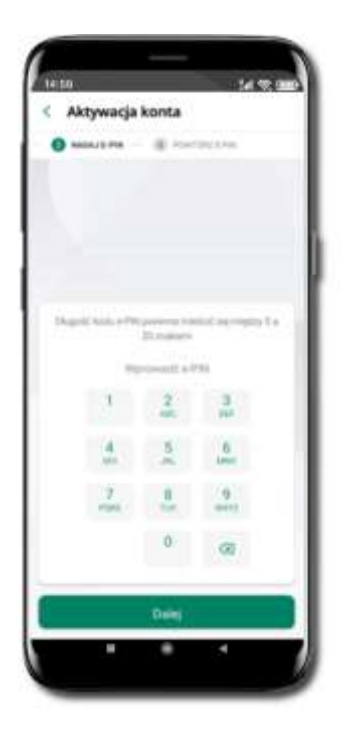

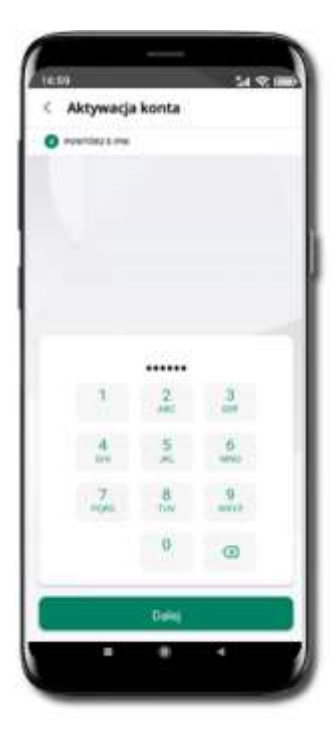

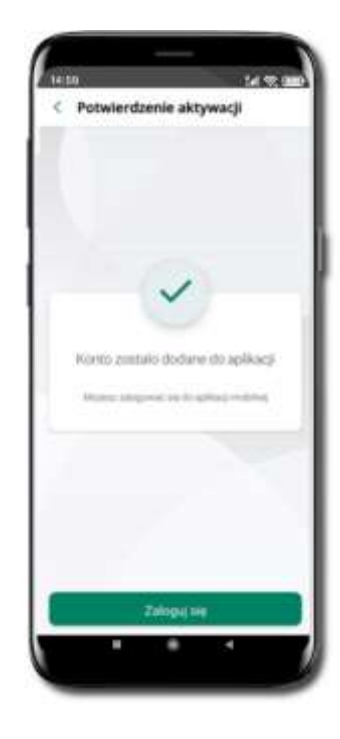

Nadaj **kod e-PIN** potwierdź klikając **Dalej**, następnie powtórz **kod e-PIN do aplikacji** zatwierdź klikając **Dalej**. **Zapamiętaj kod e-PIN, jest on ważny. Przy jego pomocy logujesz się do Aplikacji mobilnej i potwierdzasz operacje. Możesz zmienić swój kod e-PIN po zalogowaniu się do aplikacji.**

**Co zrobić, gdy zapomnisz kodu e-PIN do aplikacji?**

**Kod e-PIN jest znany tylko Tobie, nie jest nigdzie rejestrowany i nie ma możliwości jego przypomnienia. Gdy go zapomnisz, poproś o pomoc w najbliższej placówce banku**.

Proces aktywacji zakończył się pomyślnie.

**Możesz korzystać z Aplikacji mobilnej Nasz Bank.**

**Zaloguj się** do aplikacji.

### Logowanie do Aplikacji mobilnej Nasz Bank

<span id="page-16-0"></span>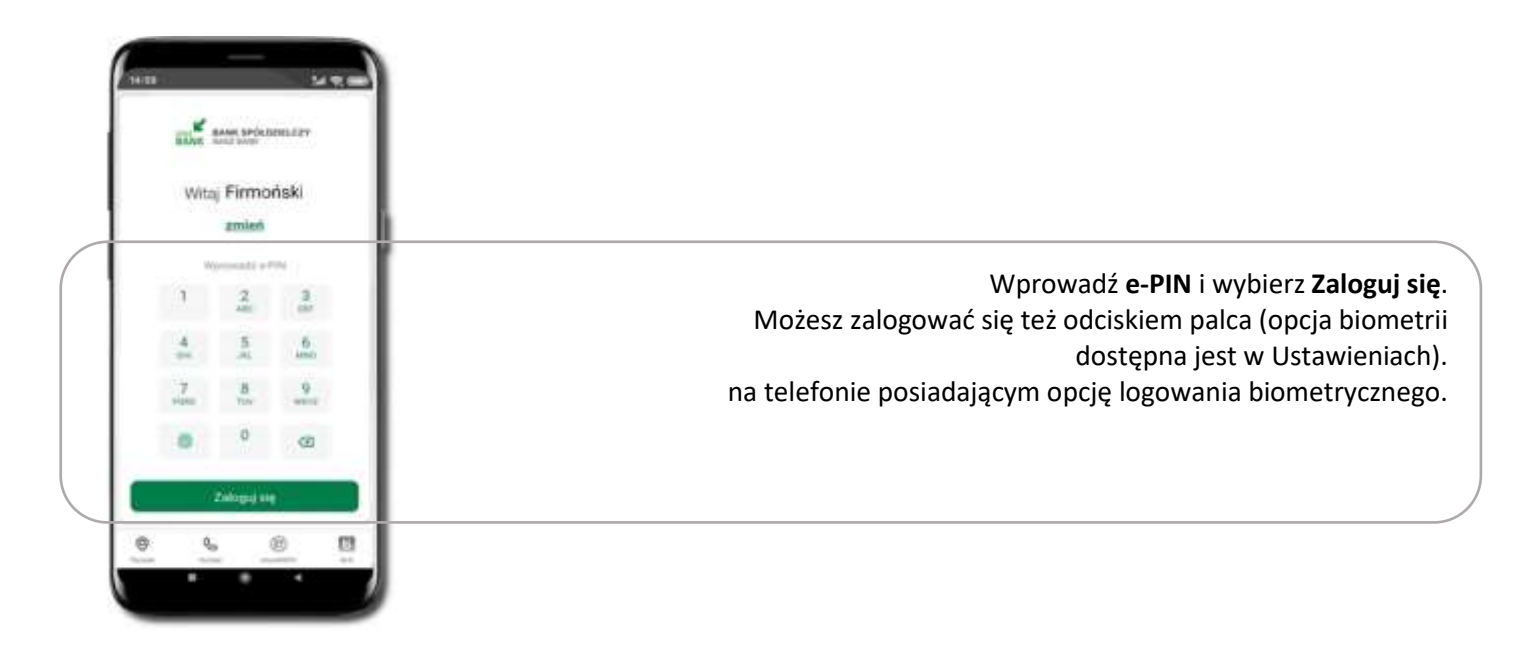

Równolegle możesz zalogować się na wielu urządzeniach a twoja sesja pozostanie aktywna. Logując się na kolejne urządzenie otrzymasz komunikat o aktywnej sesji na innym urządzeniu.

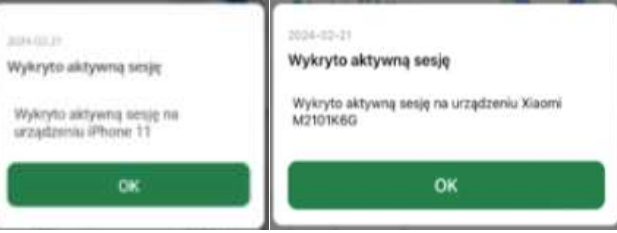

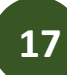

### Blokowanie dostępu do Aplikacji mobilnej

#### <span id="page-17-0"></span>**Blokowanie dostępu do Aplikacji mobilnej możliwe jest:**

#### **W Aplikacji mobilnej, gdy:**

- wybierzesz **ikonę profilu** → **Wyloguj** → **ZABLOKUJ DOSTĘP** blokowane są wszystkie kanały zdalnego dostępu do bankowości elektronicznej (Internet Banking, Aplikacja mobilna Nasz Bank, dostęp do mojeID, do statusu kart i limitów transakcji kartą, do usługi BLIK),
- wybierzesz **ikonę profilu** → *Zablokuj dostęp do bankowości* blokowane są wszystkie kanały zdalnego dostępu do bankowości elektronicznej (Internet Banking, Aplikacja mobilna Nasz Bank, dostęp do mojeID, do statusu kart i limitów transakcji kartą, do usługi BLIK),
- wybierzesz **ikonę profilu** → *Ustawienia* → *Bezpieczeństwo* → *Zablokuj dostęp do bankowości elektronicznej* blokowane są wszystkie kanały zdalnego dostępu do bankowości elektronicznej (Internet Banking, Aplikacja mobilna Nasz Bank, dostęp do mojeID, do statusu kart i limitów transakcji kartą, do usługi BLIK),
- **■** wybierzesz *ikonę profilu* → Ustawienia → Aplikacja mobilna → Usuń profil usunięty jest użytkownik aplikacji, blokowany jest dostęp do Aplikacji mobilnej,
- uwaga: trzykrotne błędne wpisanie kodu e-PIN (podczas logowania lub autoryzacji operacji) blokuje aplikację.

#### **W serwisie Internet Banking, gdy:**

- usuniesz urządzenie mobilne w opcji: *Ustawienia* → *Kanały dostępu i urządzenia* → *Usuń urządzenie mobilne*
- po zalogowaniu pod przyciskiem *Wyloguj* wybierzesz *Zablokuj dostęp* blokowane są wszystkie kanały zdalnego dostępu do bankowości elektronicznej (Internet Banking, Aplikacja mobilna Nasz Bank, dostęp do mojeID, do statusu kart i limitów transakcji kartą, do usługi BLIK)

#### **Gdy wyślesz SMS** na numer SMS Bankingu w banku, o treści:

- *BM#Identyfikator z numeru telefonu powiązanego z klientem w banku* (w Internet Bankingu, SMS Bankingu, danych osobowych), gdzie Identyfikator, to login do Internet Bankingu
- *BM#Identyfikator#PESEL z dowolnego numeru telefonu,* gdzie Identyfikator, to login do Internet Bankingu

Blokada dostępu jednocześnie do Internet Bankingu i Aplikacji mobilnej możliwa jest także poprzez wysłanie SMS:

- *BW#Identyfikator z numeru telefonu powiązanego z klientem w banku* (w Internet Bankingu, SMS Bankingu, danych osobowych), gdzie Identyfikator, to login do Internet Bankingu
- *BW#Identyfikator#PESEL z dowolnego numeru telefonu,* gdzie Identyfikator, to login do Internet Bankingu.

Po wysłaniu wiadomości SMS z komendą blokady otrzymasz wiadomość zwrotną potwierdzającą blokadę danego kanału bankowości elektronicznej.

### Blokowanie dostępu za pomocą aplikacji

<span id="page-19-0"></span>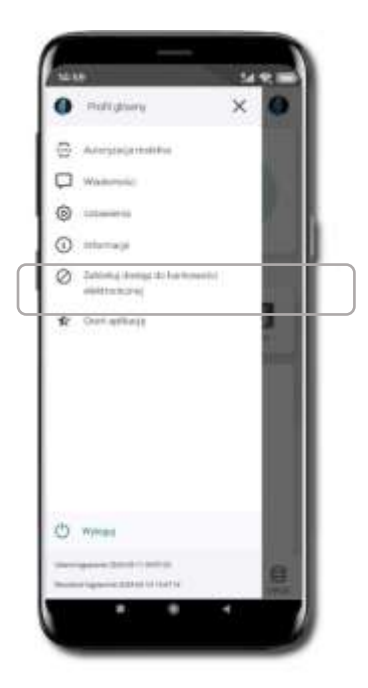

Wybierz ikonę profilu → **Zablokuj dostęp do bankowości elektronicznej** (blokowane są wszystkie zdalne dostępy do bankowości – odwołanie blokady wymaga kontaktu z bankiem)

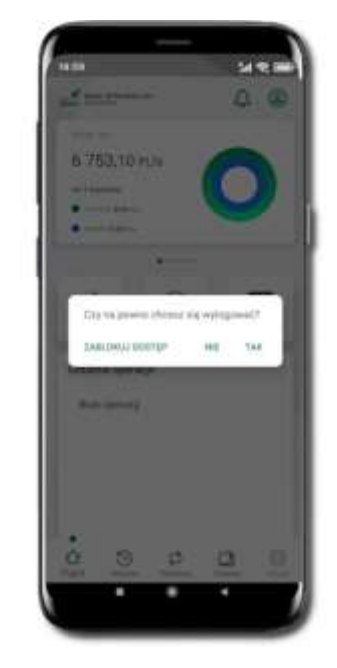

Wybierz ikonę profilu  $\rightarrow$ **Wyloguj** → **ZABLOKUJ DOSTĘP – TAK** (blokowane są wszystkie zdalne dostępy do bankowości – odwołanie blokady wymaga kontaktu z bankiem)

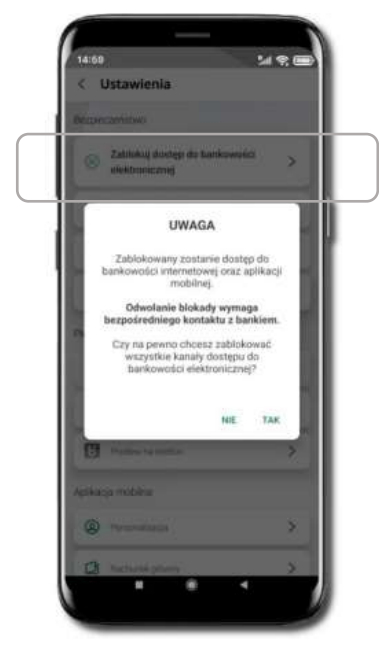

Wybierz ikone profilu → Ustawienia → **Zablokuj dostęp do bankowości elektronicznej** (blokowane są wszystkie zdalne dostępy do bankowości – odwołanie blokady wymaga kontaktu z bankiem)

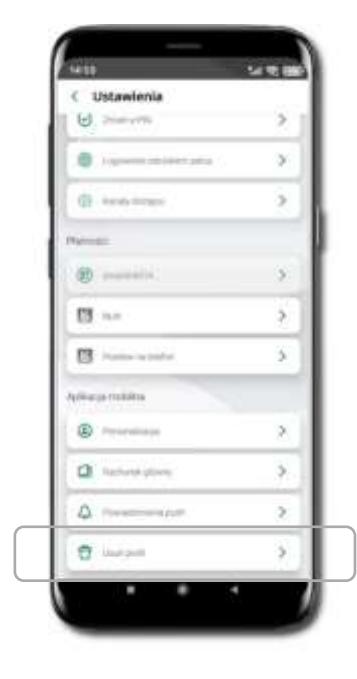

Wybierz ikonę profilu → Ustawienia → Usuń profil (blokowany jest dostep do aplikacji na danym telefonie – można ponownie dodać użytkownika)

### Funkcje ekranu startowego Aplikacji mobilnej Nasz Bank

<span id="page-20-0"></span>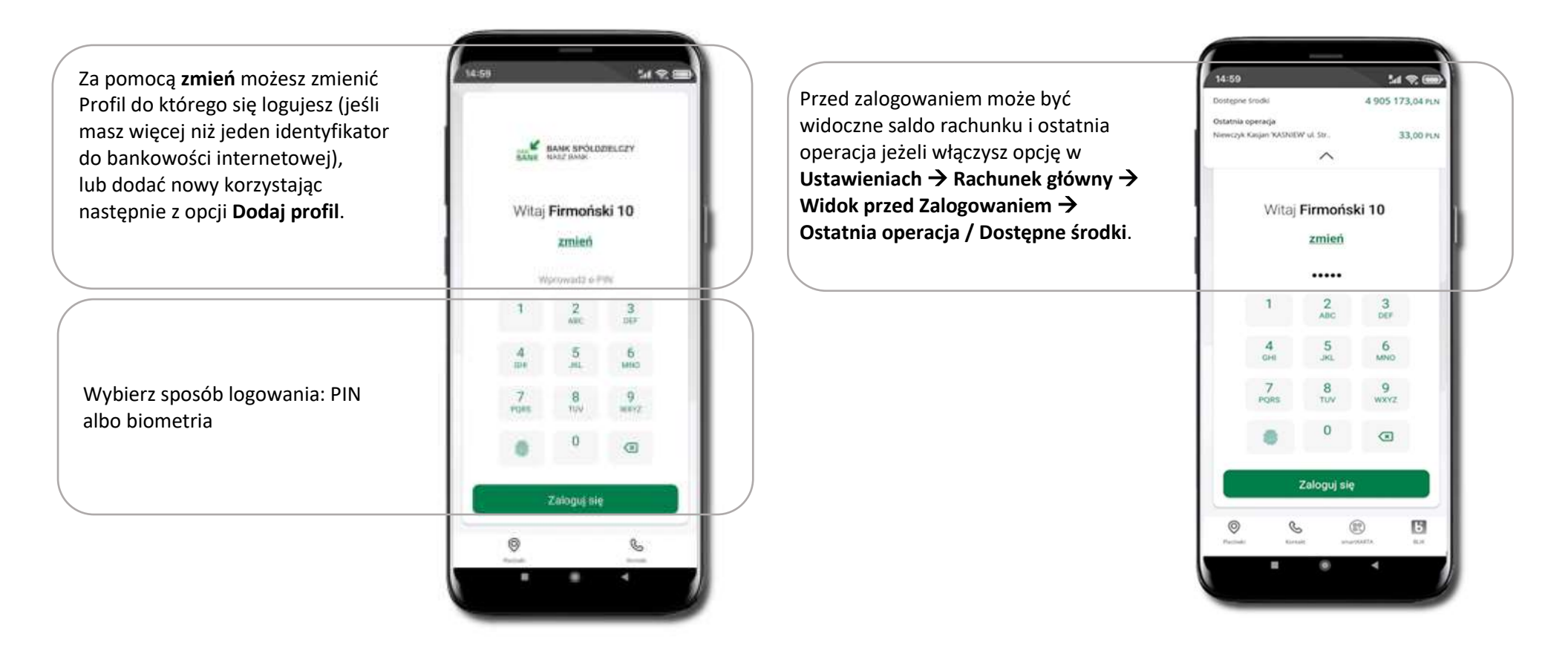

Czcionka aplikacji jest dynamiczna – w zależności od ustawień systemowych Twojego urządzenia mobilnego

## Dodanie profilu do aplikacji

<span id="page-21-0"></span>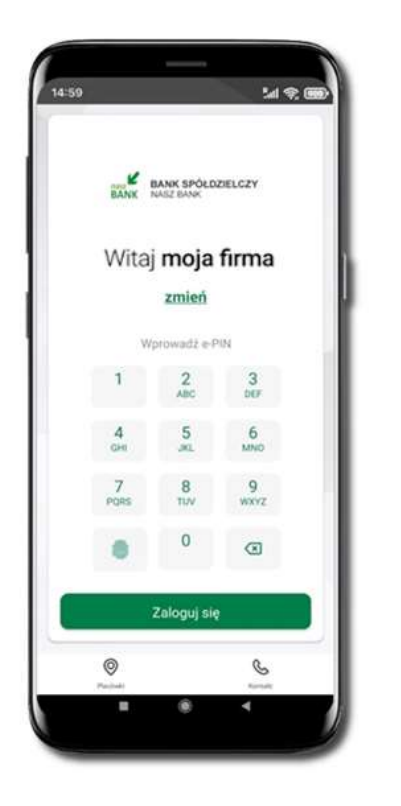

Wybierz **zmień**, aby dodać nowy profil użytkownika do aplikacji.

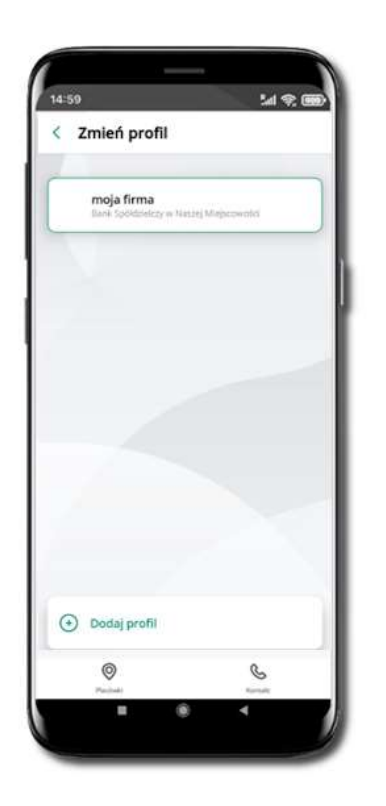

Wybierz **Dodaj profil** i postępuj jak przy aktywacji aplikacji Zmień profil → **możesz teraz przełączać się między** 

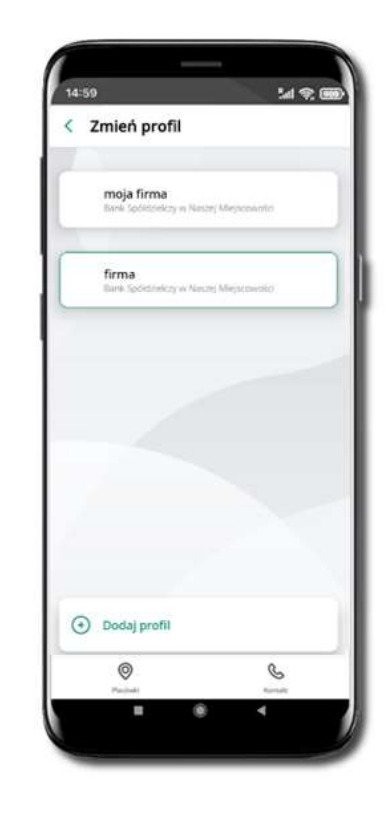

**swoimi profilami**.

Pamiętaj, że każdy profil posiada odrębny e-PIN.

### Opcje dostępne na dole ekranu startowego

<span id="page-22-0"></span>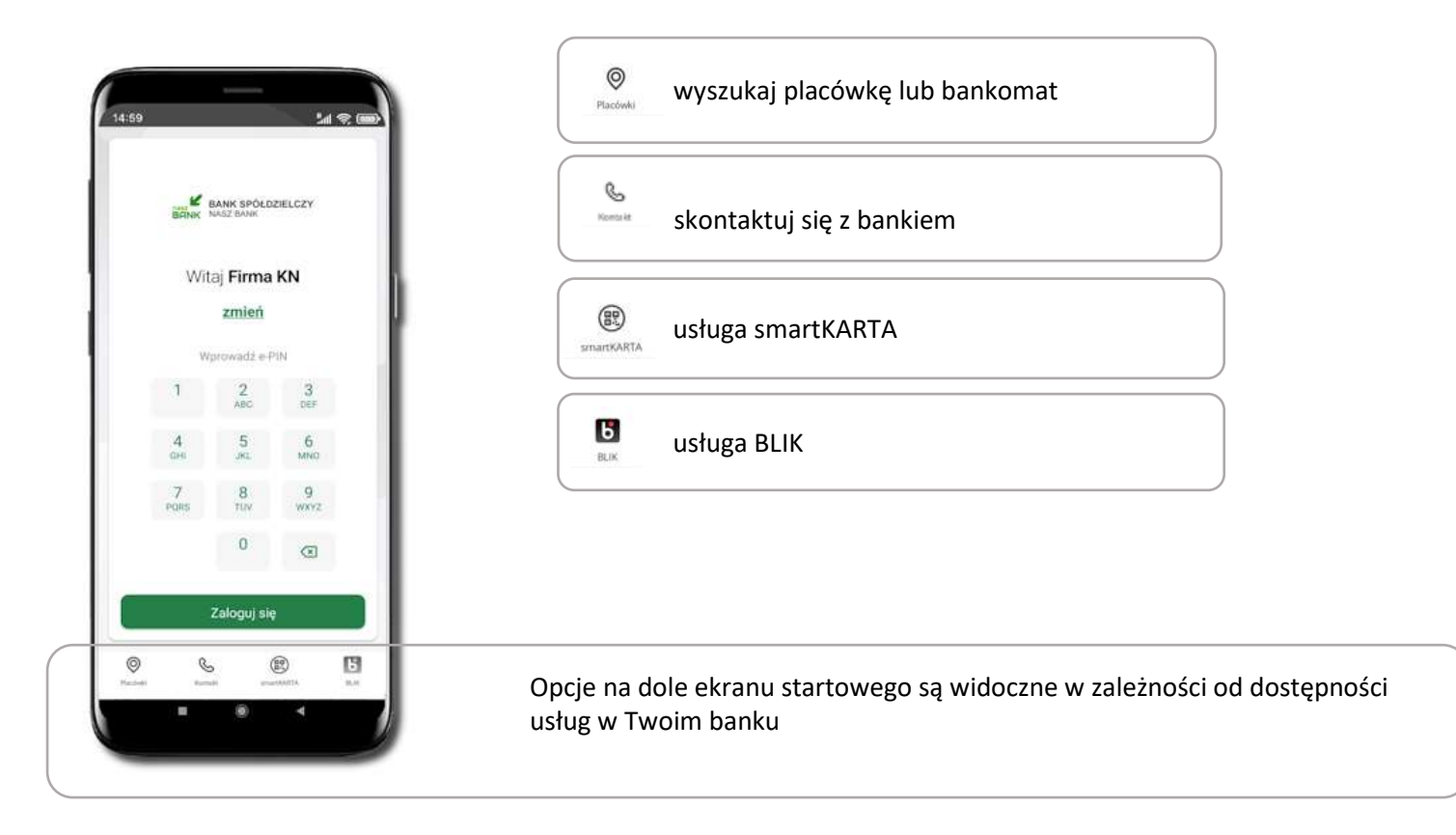

### Pulpit

<span id="page-23-0"></span>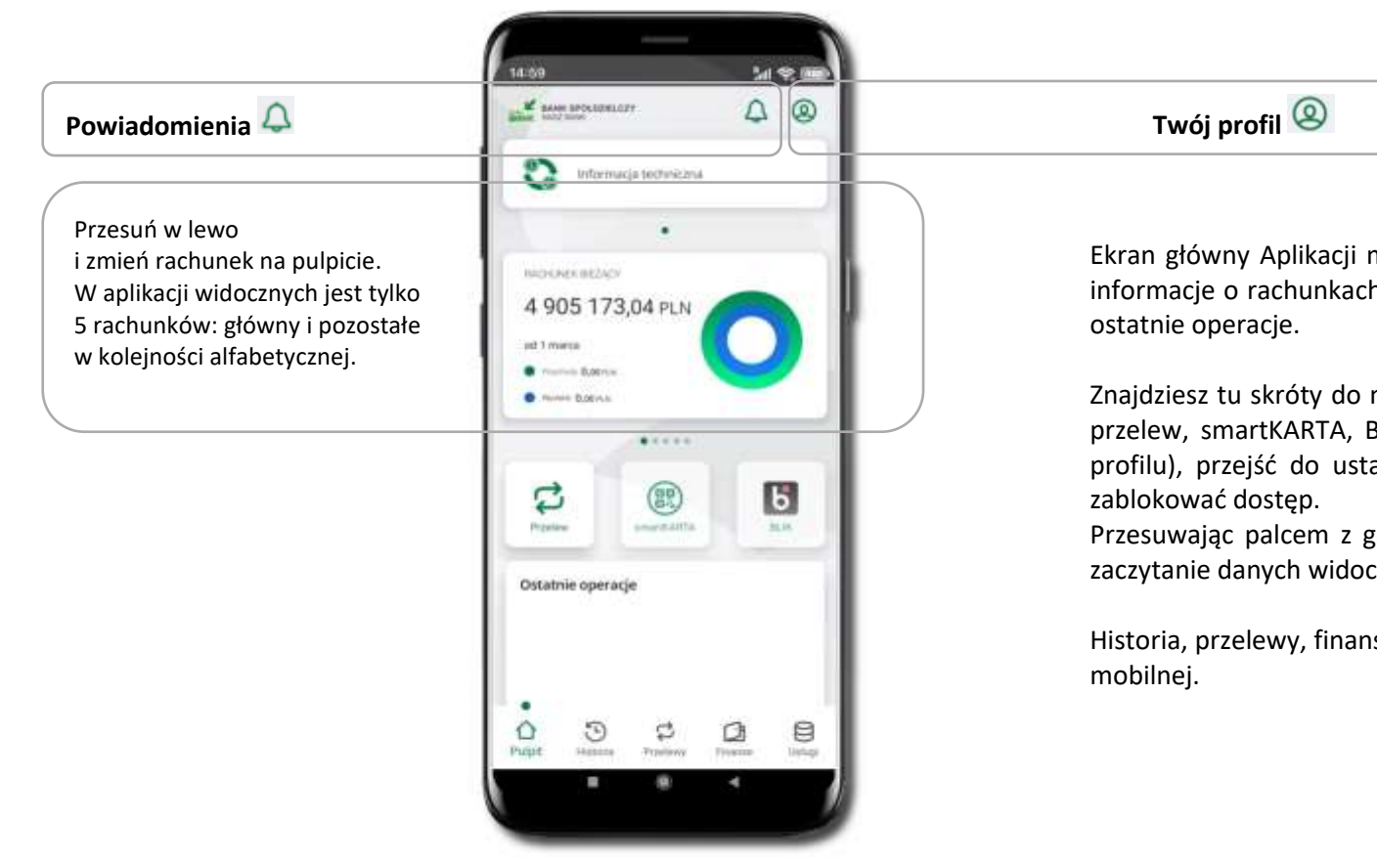

Ekran główny Aplikacji mobilnej Nasz Bank przedstawia najważniejsze informacje o rachunkach: saldo, przychody i wydatki, dostępne środki,

Znajdziesz tu skróty do najczęściej wykorzystywanych opcji, takich jak: przelew, smartKARTA, BLIK. Z tego miejsca możesz (klikając w ikonę profilu), przejść do ustawień aplikacji, wylogować się z aplikacji lub

Przesuwając palcem z góry do dołu następuje odświeżenie/ponowne zaczytanie danych widocznych na ekranie.

Historia, przelewy, finanse – przekierują Cię do kolejnych opcji Aplikacji

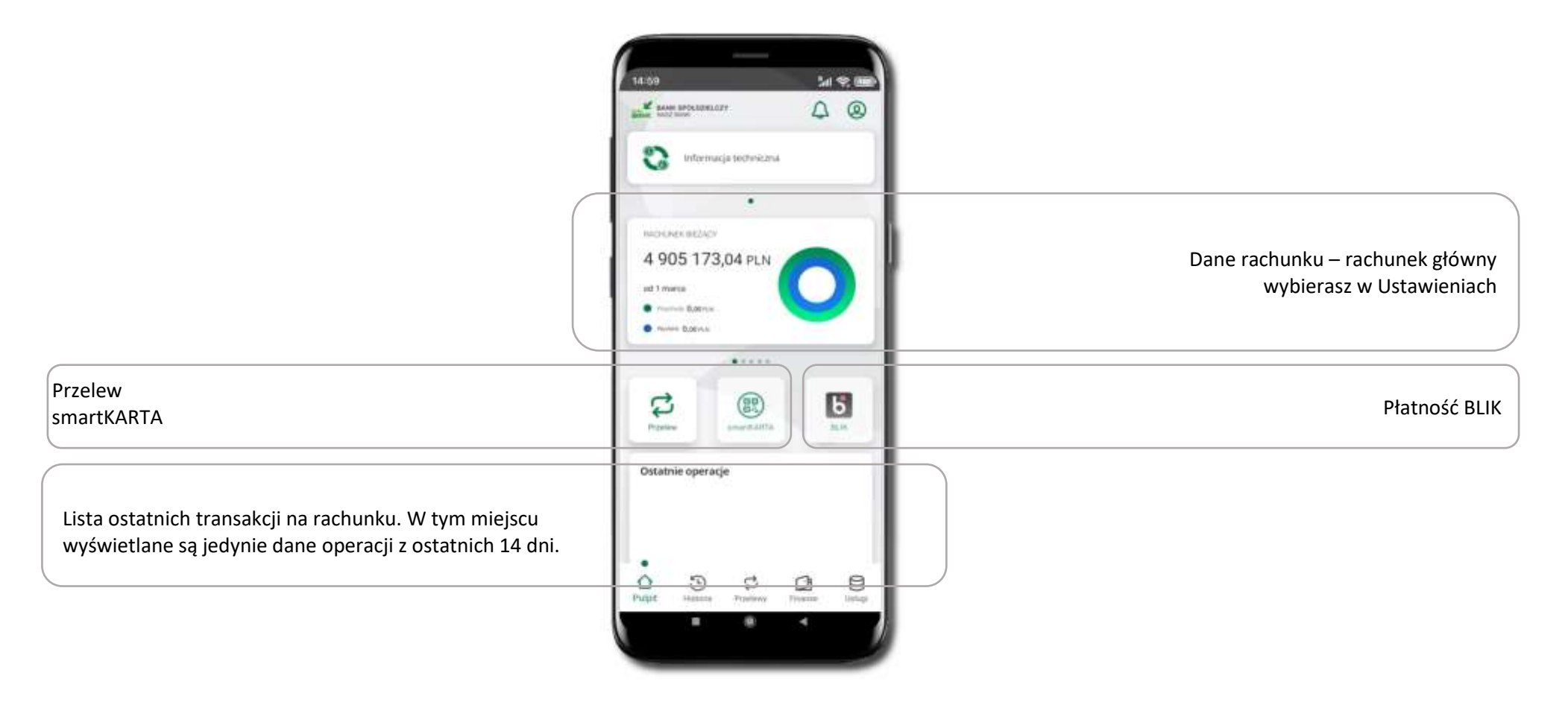

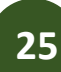

### Powiadomienia

<span id="page-25-0"></span>W aplikacji dostępne są powiadomienia dotyczące zdarzeń na rachunku i dotyczące autoryzacji mobilnej. Wchodząc w daną operację wyświetlą się jej szczegółowe informacje.

Na urządzenia mobilne z zainstalowaną Aplikacją mobilną Nasz Bank będą wysyłane powiadomienia push o zleceniach oczekujących na autoryzację oraz wiadomości dotyczące aktywności na rachunkach. Aplikacja mobilna nie musi być uruchomiona.

> Powiadomienia o zdarzeniach na Rachunku. Kliknięcie w wybrane powiadomienie powoduje wyświetlenie treści i oznaczenie jako przeczytane. Kliknięcie w *Wszystkie* umożliwia wybór *oznacz wszystkie jako przeczytane.*

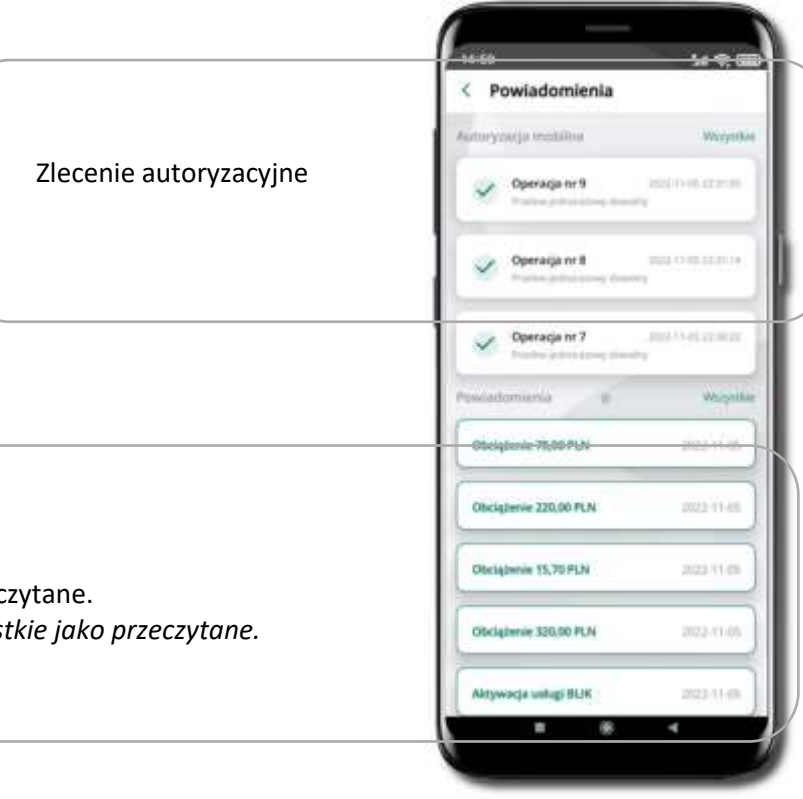

### Kontakt z banku – weryfikacja Aplikacją mobilną

<span id="page-26-0"></span>W Aplikacji masz możliwość weryfikacji pracownika banku, który się z Tobą kontaktuje telefonicznie. Pracownik może wysłać Ci powiadomienie czy zlecenie autoryzacyjne dotyczące np. zapowiedzi kontaktu, weryfikacji pracownika, potwierdzenia zgody złożenia wniosku kredytowego.

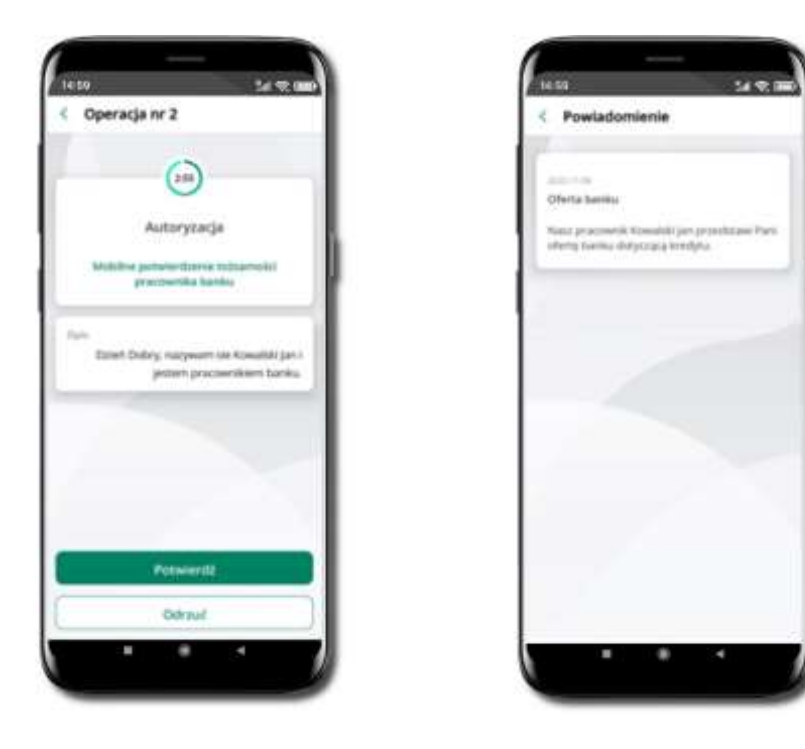

# Twój profil

<span id="page-27-0"></span>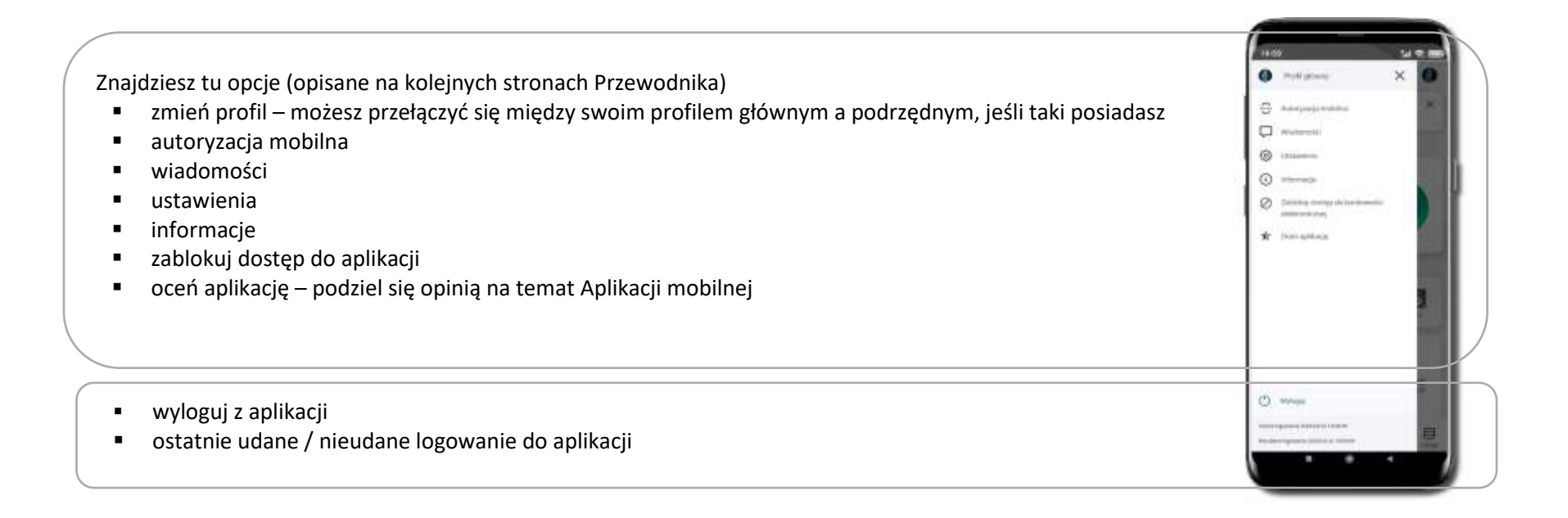

### Autoryzacja mobilna

<span id="page-28-0"></span>Klikając w ikonkę profilu będziesz miał dostęp do opcji **Autoryzacja mobilna**. Wybierając ją po raz pierwszy **możesz ją aktywować.** Aktywacja mobilnej autoryzacji zmieni Twój sposób autoryzacji z **kodów SMS na autoryzację mobilną.**

**Autoryzacja mobilna** jest jednym ze sposobów autoryzacji transakcji w bankowości internetowej i wydanych dyspozycji w banku np. wypłat z rachunku czy identyfikacji Twojej tożsamości w obsłudze kasowej.

**Autoryzacja mobilna może być aktywna na kilku urządzeniach jednocześnie** – aktywacja mobilnej autoryzacji na kolejnym urządzeniu nie przechwytuje jej z innych urządzeń.

**Aktywacja autoryzacji mobilnej wymaga podania kodu z wiadomości SMS.**

<span id="page-28-1"></span>**Płatności z Aplikacji mobilnej mogą być wykonywane tylko z urządzenia z aktywną mobilną autoryzacją,** bez niej zablokowane zostaną również opcje: smartKARTA, generowanie kodu BLIK, zamykanie lokaty\*, modyfikacja parametrów karty, Kantor\*.

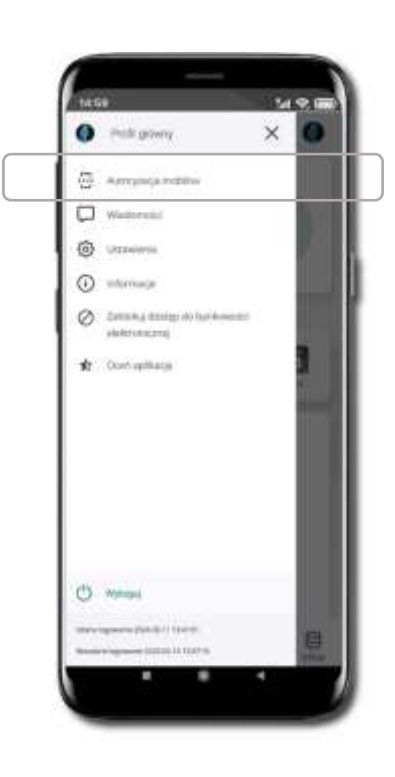

### Aktywacja autoryzacji mobilnej

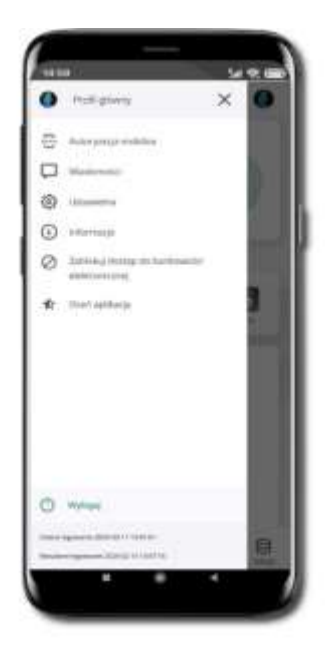

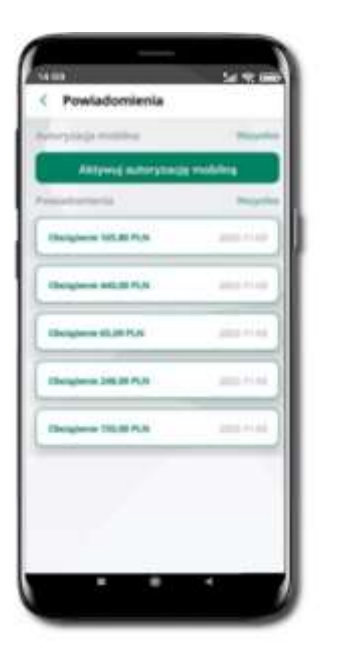

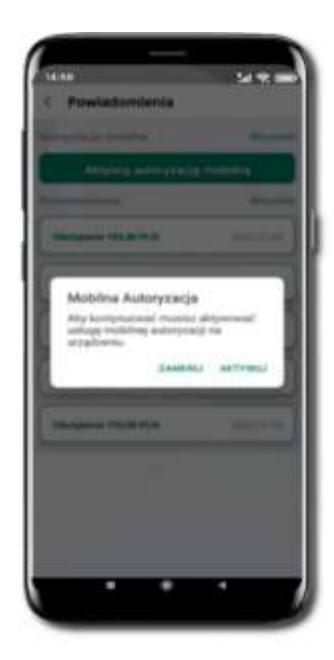

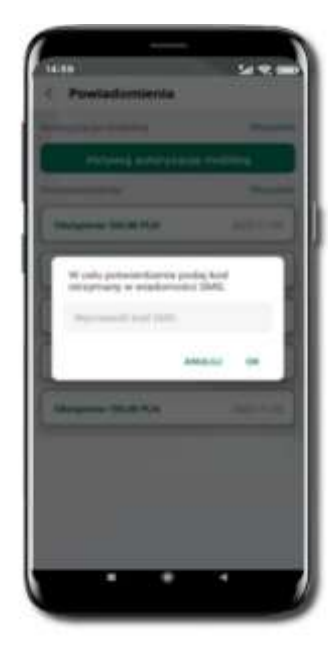

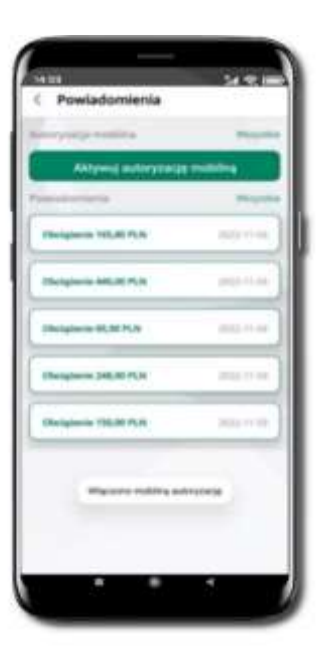

Kliknij w ikonkę profilu. Wybierz **Autoryzacja mobilna**

Wybierz **Aktywuj autoryzację** Wybierz **AKTYWUJ mobilną**

W celu potwierdzenia aktywacji **wprowadź kod SMS** następie potwierdź **OK**

Mobilna autoryzacja została włączona

### Zlecenie autoryzacyjne

<span id="page-30-0"></span>**W momencie aktywacji autoryzacji mobilnej Twój sposób autoryzacji transakcji zmieni się z kodów SMS na autoryzację mobilną.** Od tej pory, gdy wykonasz operację w bankowości elektronicznej, złożysz dyspozycję w banku czy dokonasz płatności kartą w Internecie z użyciem 3D Secure, wyświetli się **zlecenie autoryzacyjne** jak w przykładach:

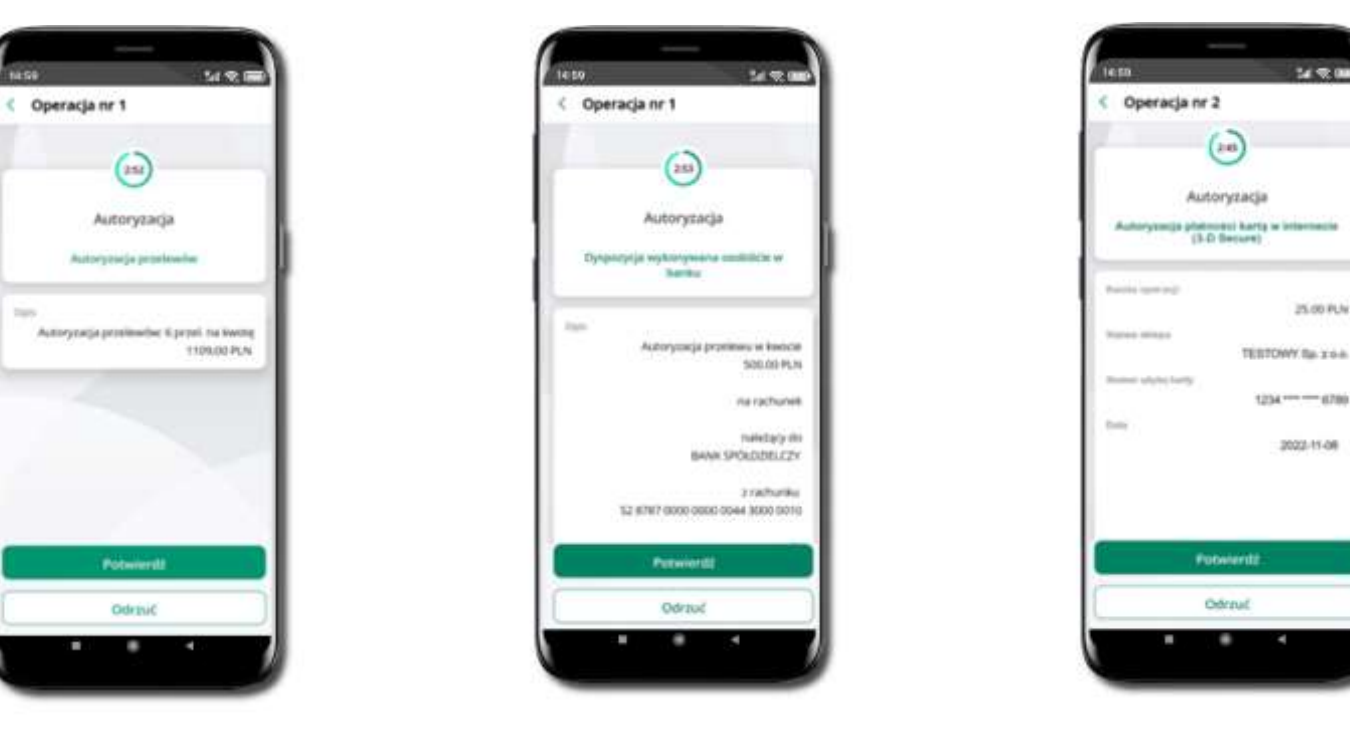

**Potwierdź** lub **Odrzuć** zlecenie autoryzacyjne

### Wiadomości

<span id="page-31-0"></span>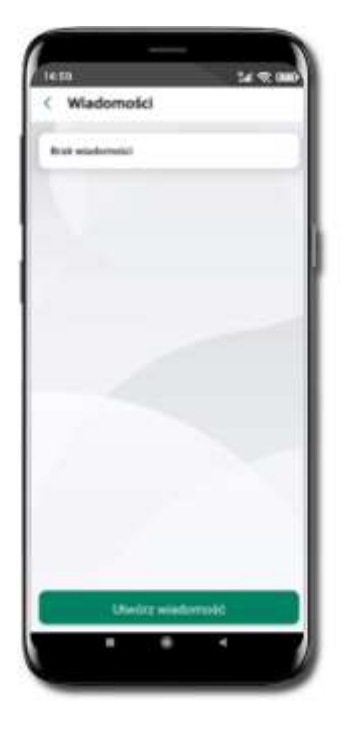

*<u><u><b>Banding Wind</u>*</u></u>

**Burnis** 

Wying

Kliknij w ikonkę profilu. Wybierz **Wiadomości** → **Utwórz wiadomość** W opcji wyświetlona jest korespodencja z bankiem – wyślij pocztę/reklamację do banku.

 $24.25$  and

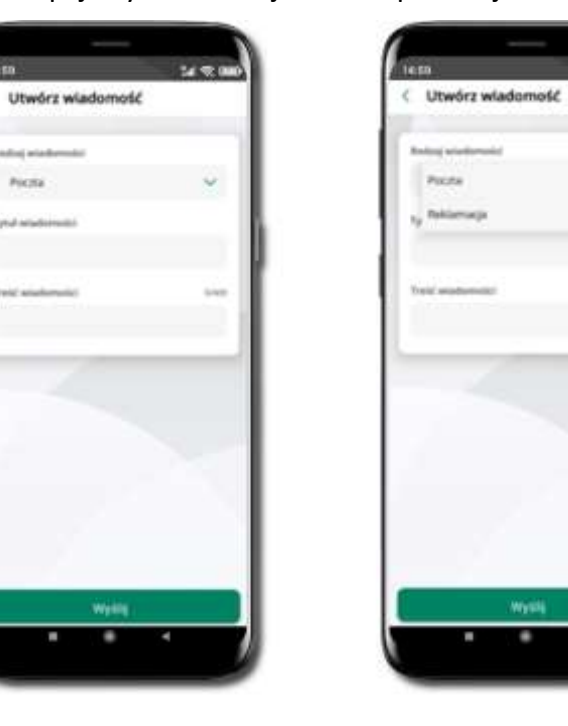

Wybierz rodzaj wiadomości: Poczta/Reklamacja Wpisz tytuł i treść wiadomości

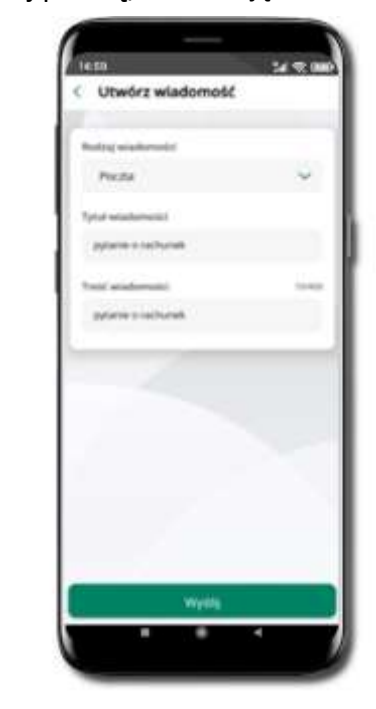

i **Wyślij**

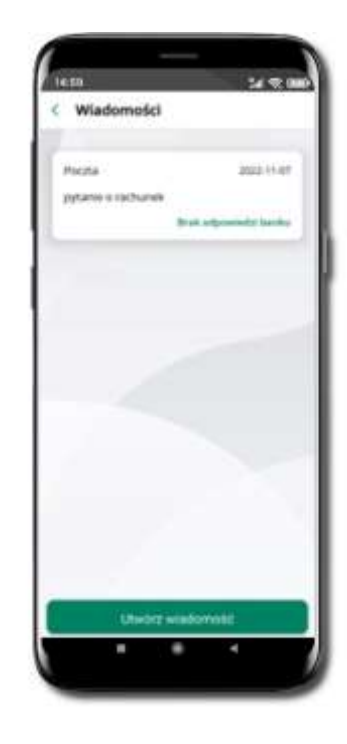

Wiadomość pojawi się na liście. Aby wysłać kolejną wiadomość wybierz **Utwórz wiadomość**

### Ustawienia – bezpieczeństwo

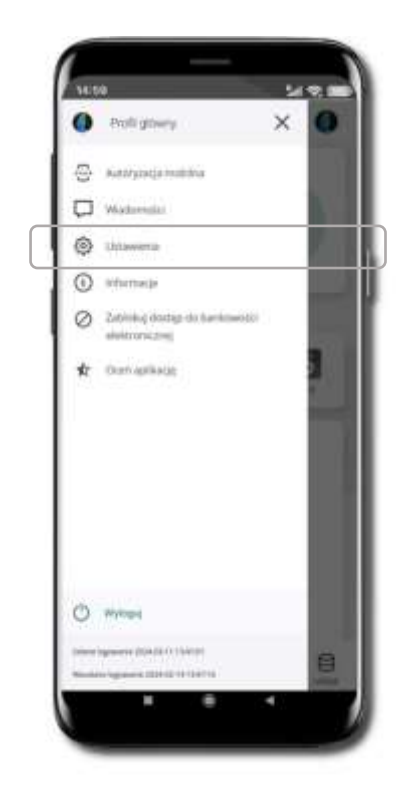

Kliknij w ikonkę profilu. Wybierz **Ustawienia**

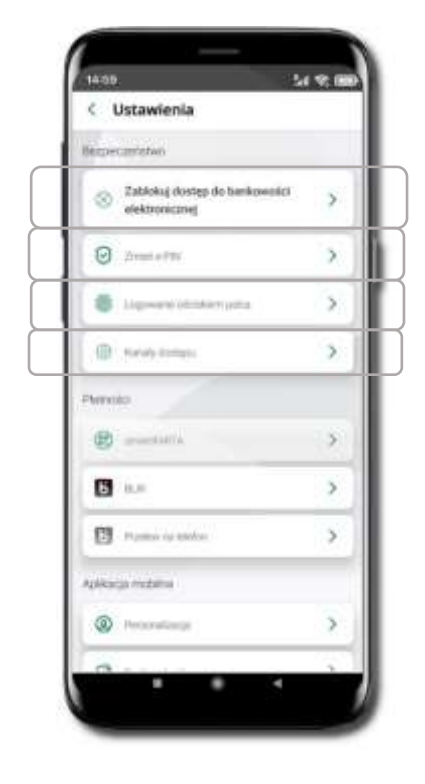

### Zablokuj dostęp do bankowości elektronicznej

<span id="page-33-0"></span>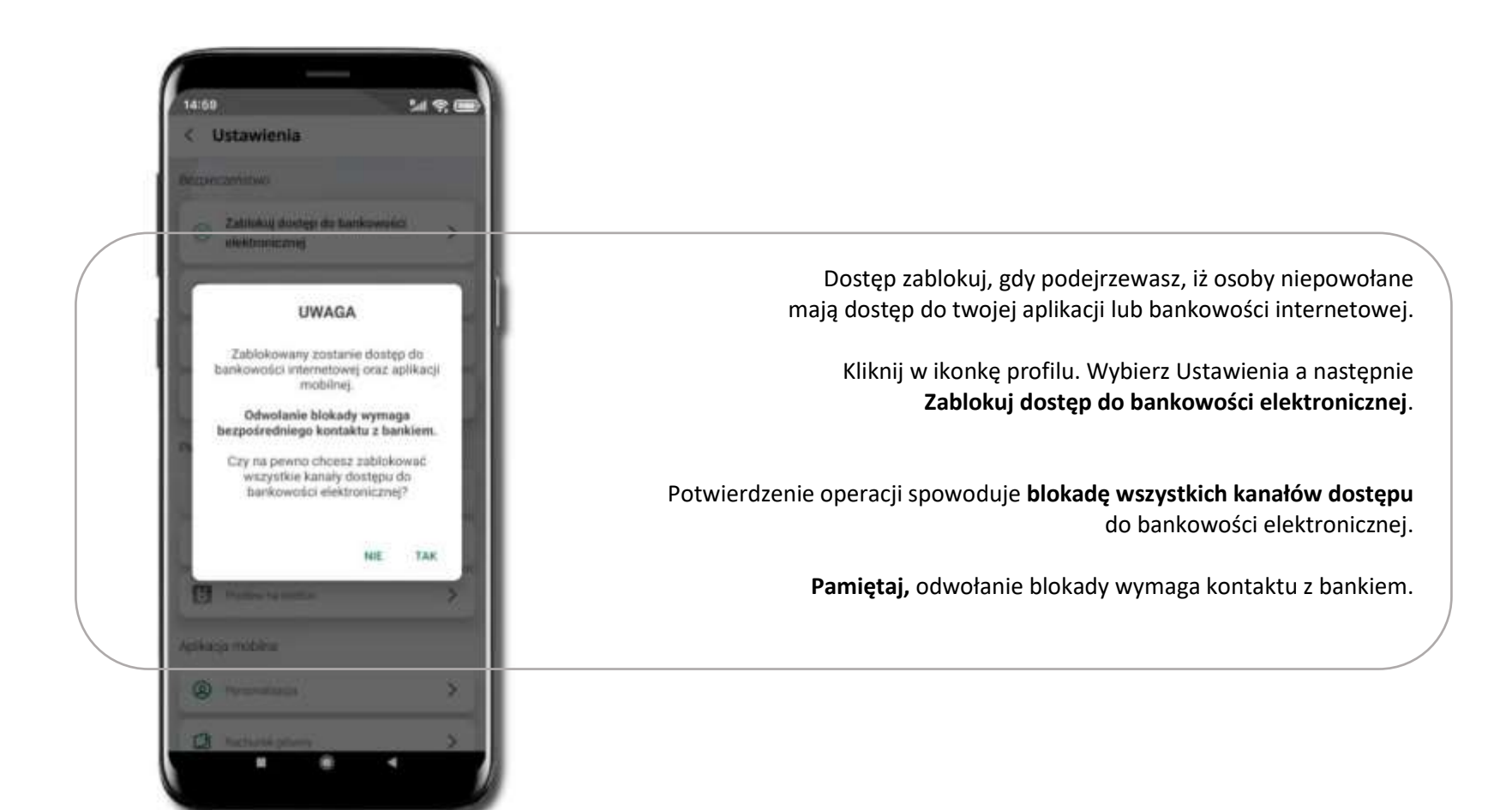

Aplikacja mobilna Nasz Bank – Przewodnik Użytkownika Klient Firmowy

### Zmień e-PIN

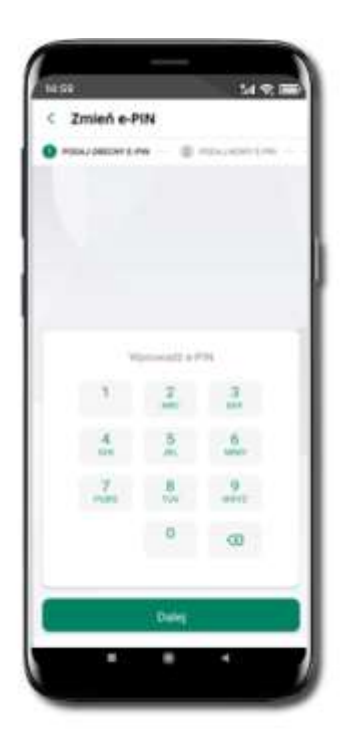

Kliknij w ikonkę profilu. Wybierz **Ustawienia** a następnie Zmień e-PIN. Podaj **obecny e-PIN** i kliknij **Dalej**.

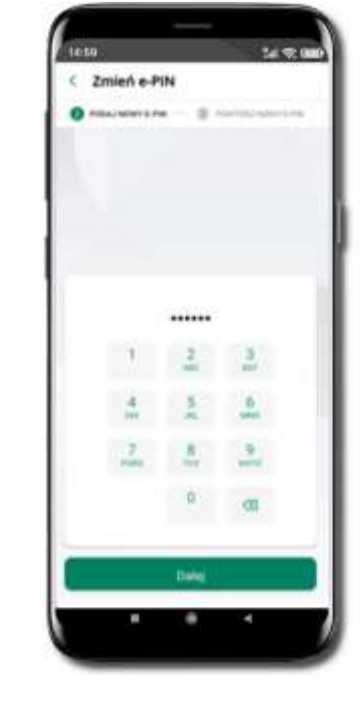

Podaj **nowy e-PIN** i kliknij **Dalej**.

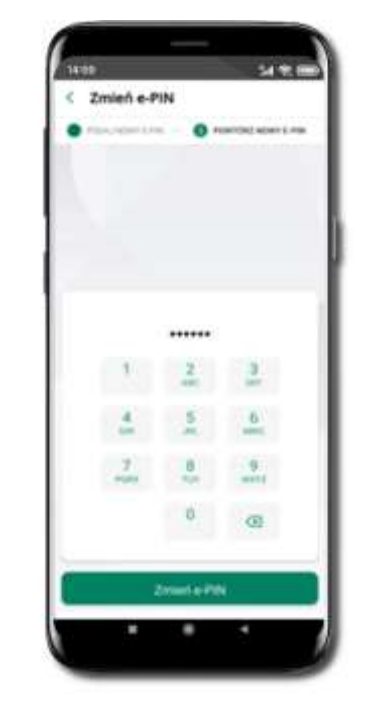

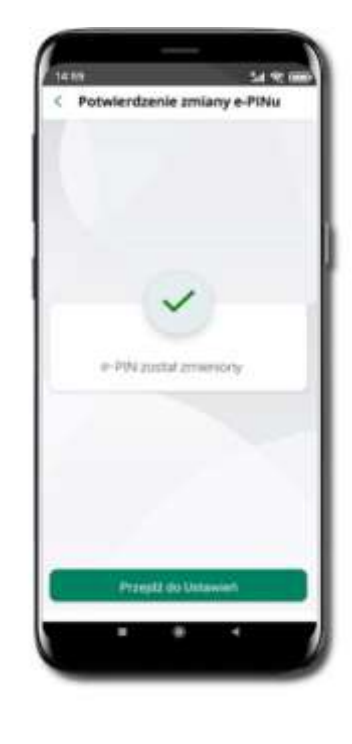

Potwierdź nowy e-PIN i wybierz **Zmień e-PIN**.

**e-PIN został zmieniony** Otrzymasz wiadomość SMS z potwierdzeniem zmiany kodu e-PIN.

### Logowanie odciskiem palca

<span id="page-35-0"></span>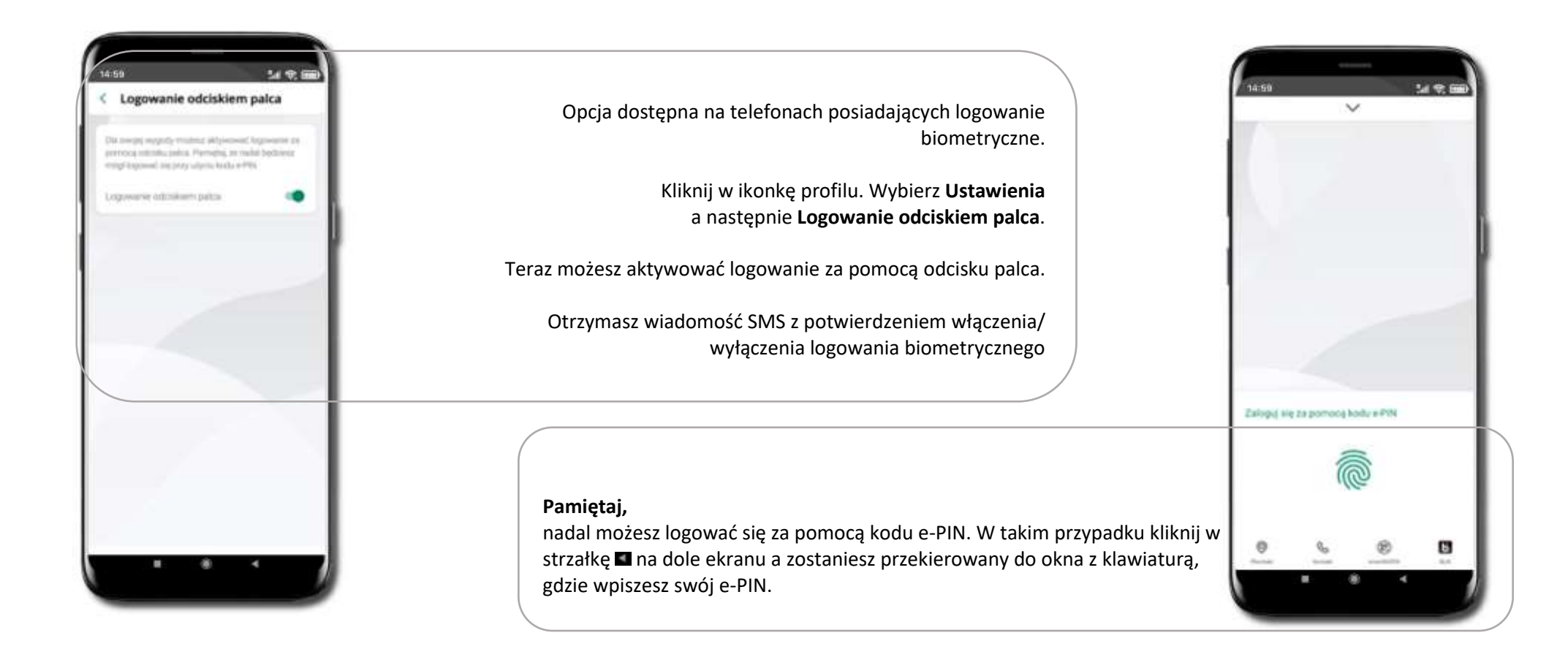
## Kanały dostępu

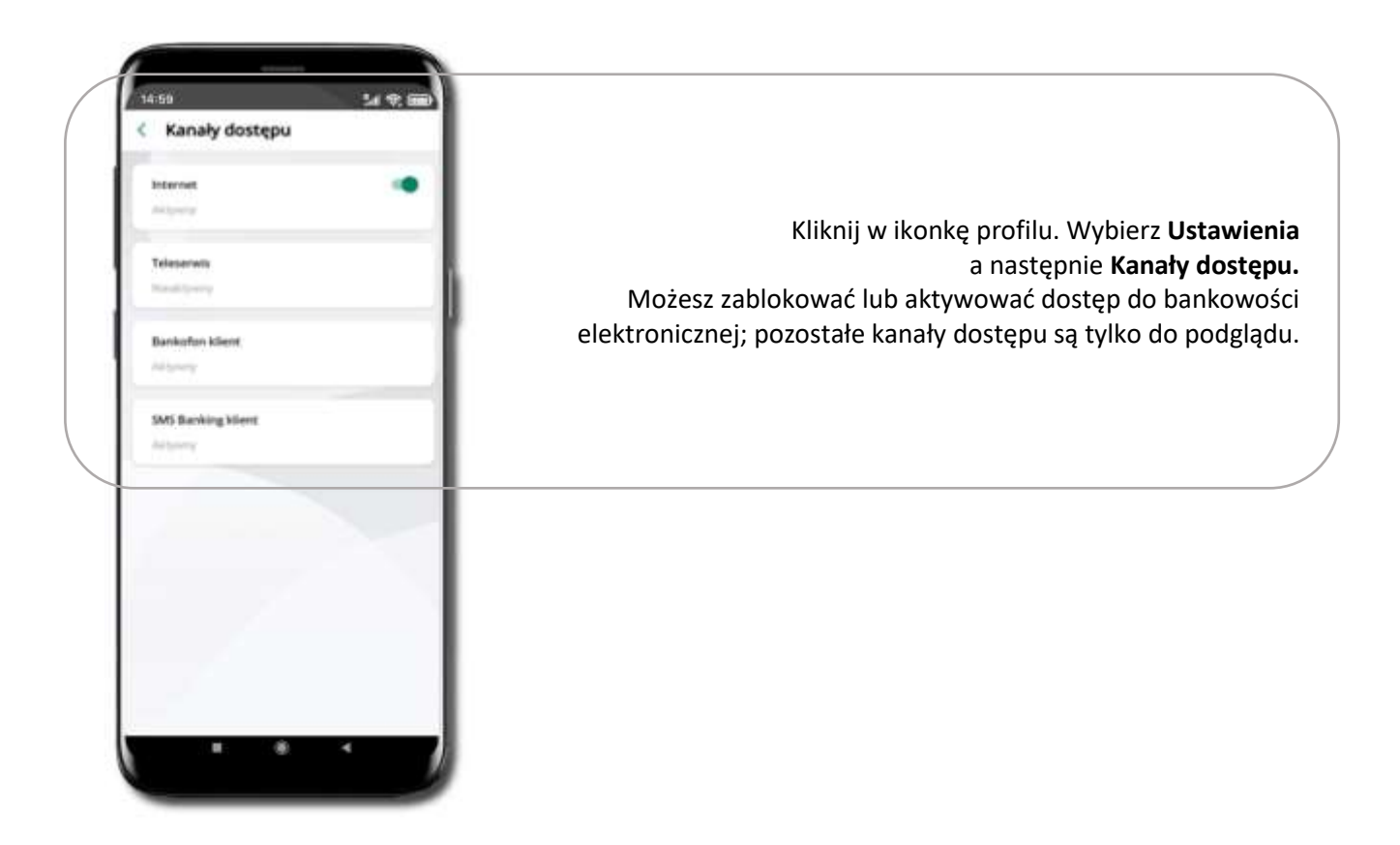

## Informacje

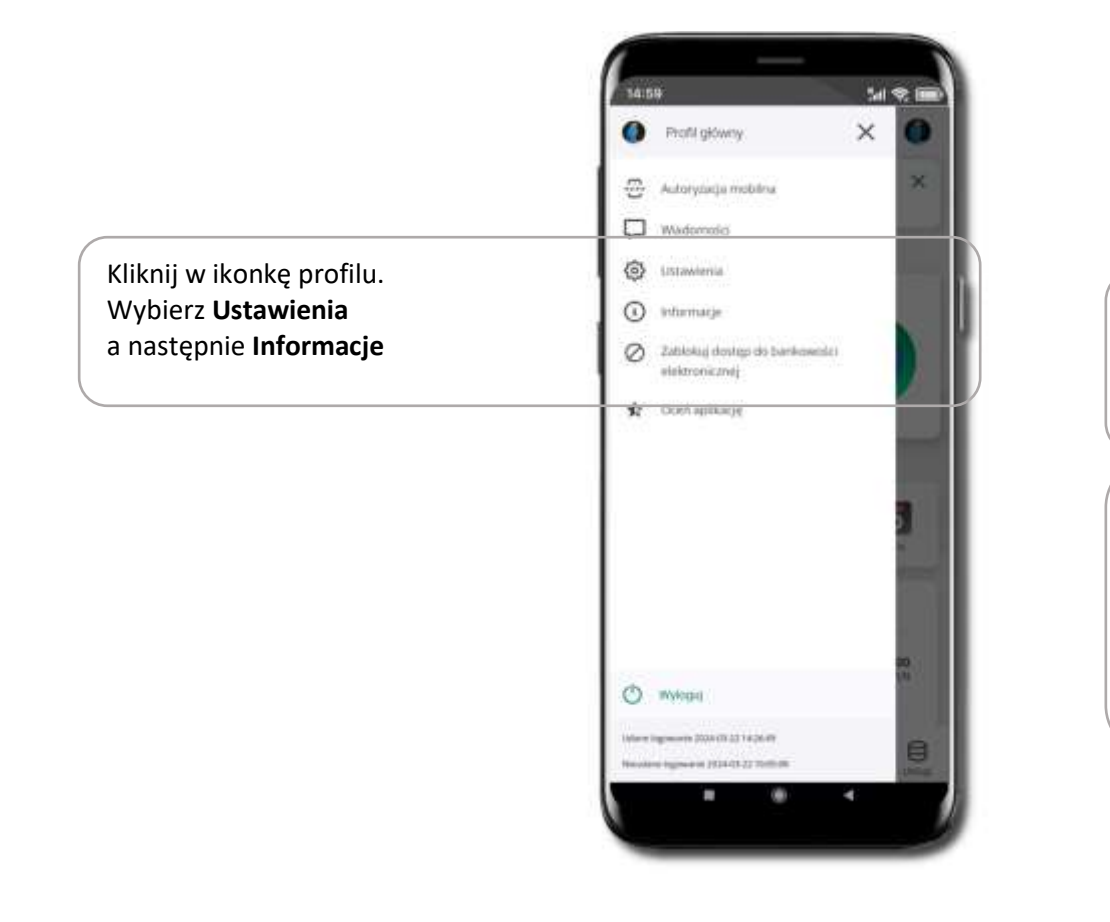

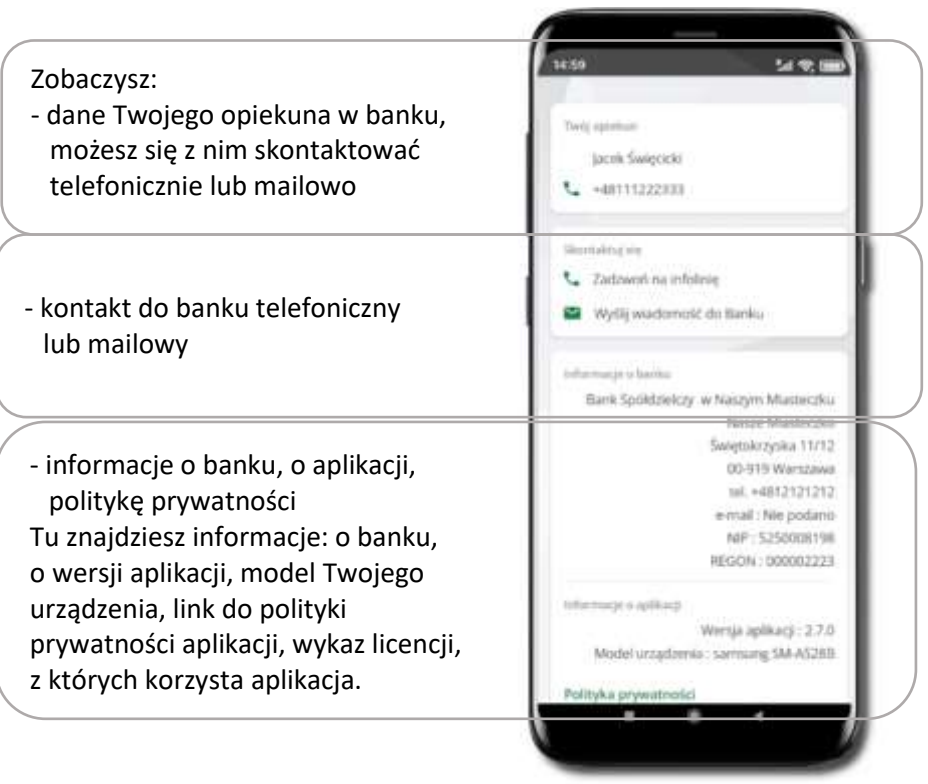

## Ustawienia – płatności

Kliknij w ikonkę profilu. Wybierz **Ustawienia**

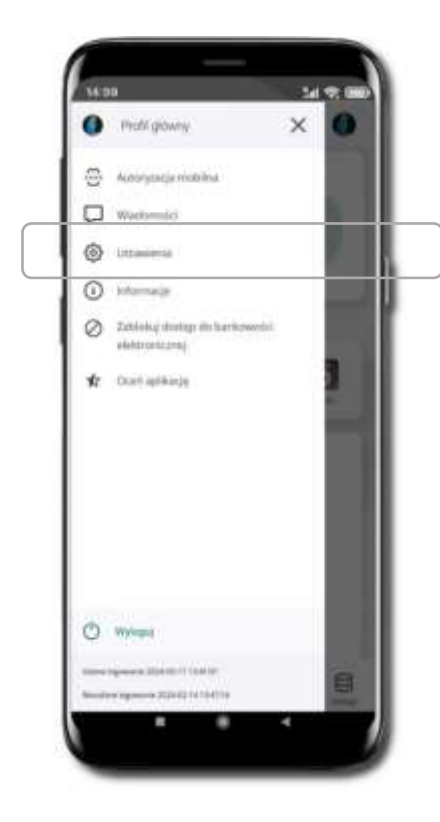

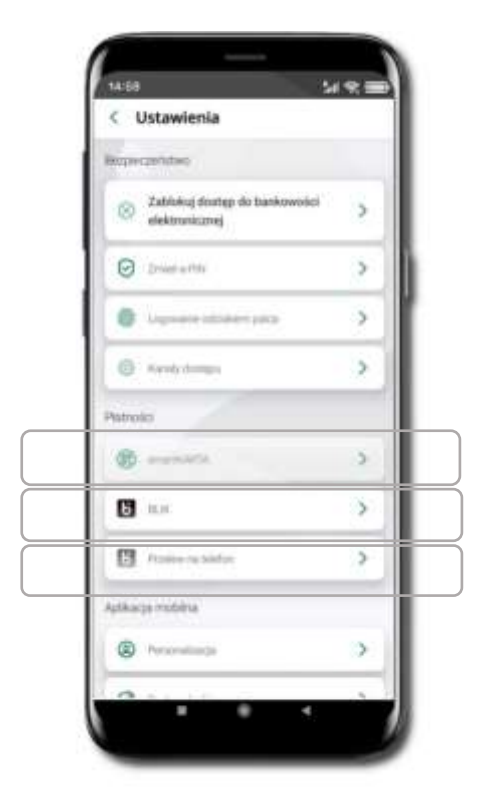

Aplikacja mobilna Nasz Bank – Przewodnik Użytkownika Klient Firmowy

#### Aktywacja smartKARTA

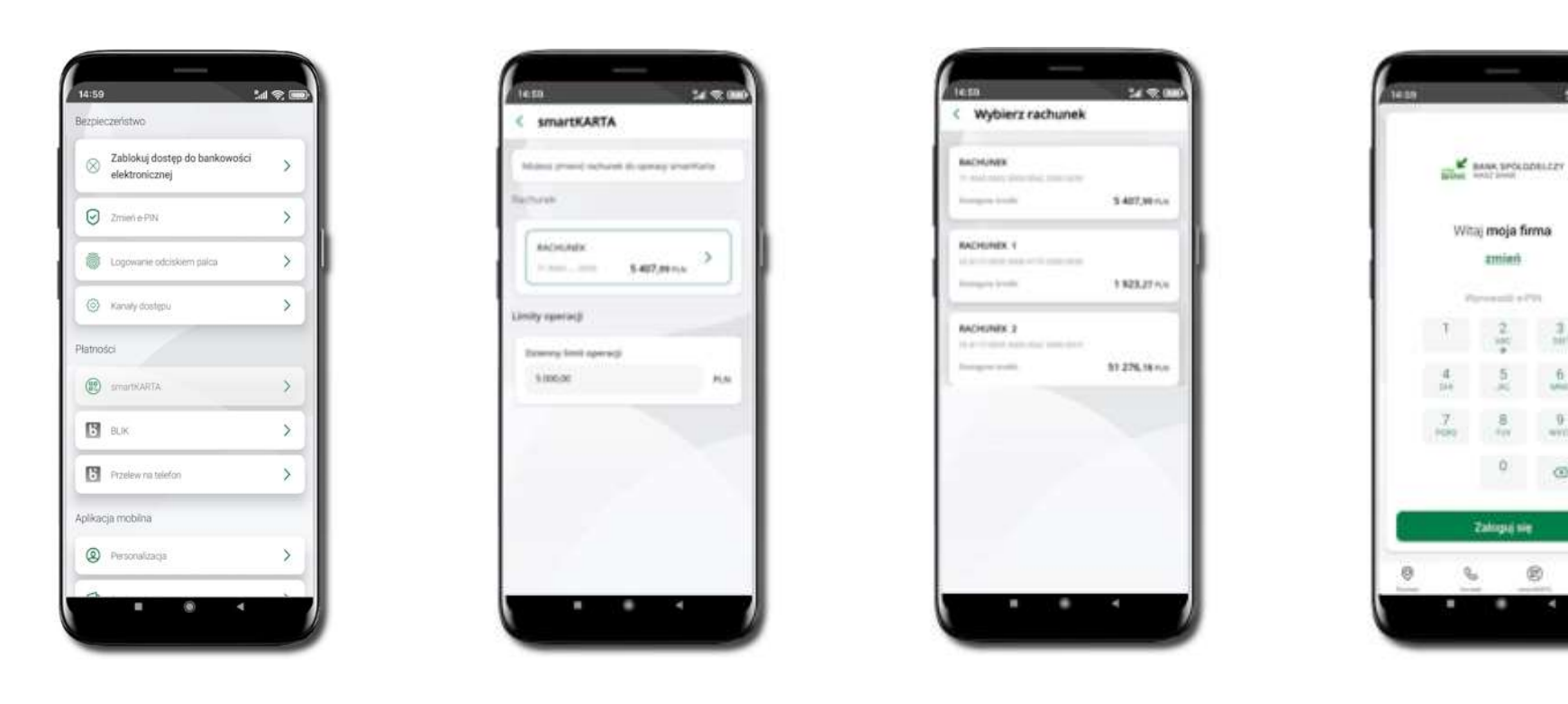

Kliknij w **Ustawienia** → **smartKARTA**

Wybierz **rachunek do operacji smartKARTA** (podane są też limity operacji)

Na ekranie logowania i pulpicie pojawi się aktywna opcja **smartKARTA**

 $M \ll 1$ 

 $\frac{3}{10}$ 

 $\bar{\mathbf{u}}$ 

 $\ddot{v}$ 

 $\alpha$ 

ū

 $^{\circ}$ 

## Aktywacja BLIK

Należy pamiętać, że może upłynąć jakiś czas do momentu pełnej aktywacji BLIK. Nie jest to zależne od aplikacji, lecz czynników zewnętrznych. W razie potrzeby należy skontaktować się z Bankiem.

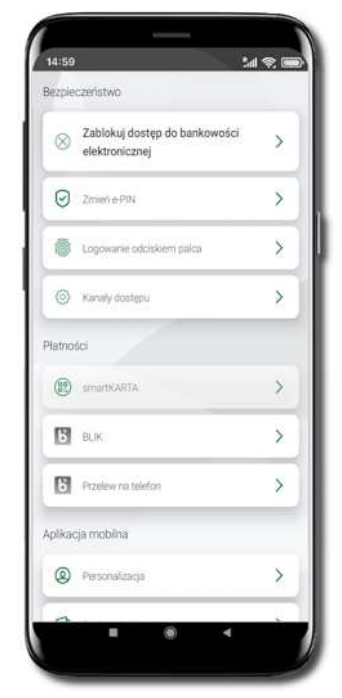

Kliknij w **Ustawienia** → **BLIK**.

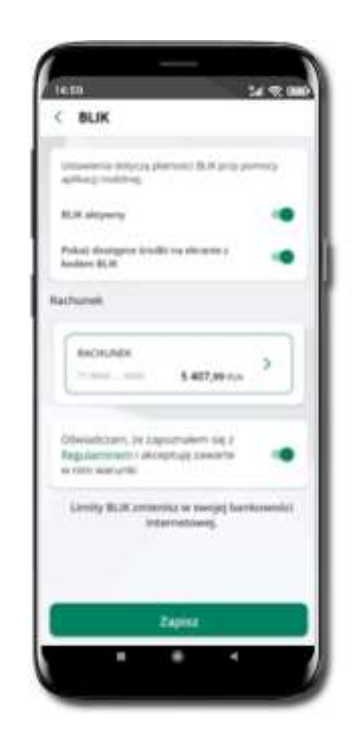

Włącz płatność **BLIK, wybierz rachunek, zaakceptuj regulamin** i **Zapisz**.

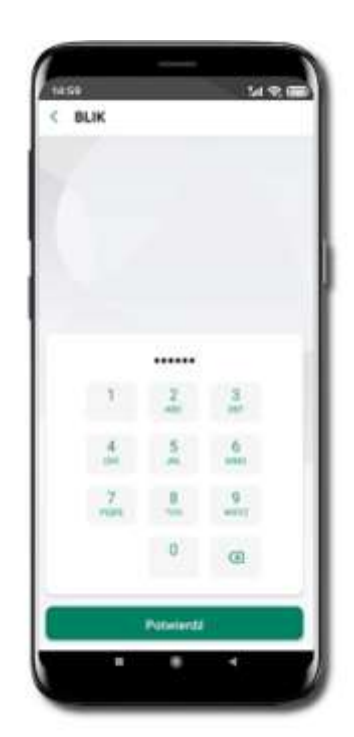

Podaj **e-PIN** i **Potwierdź**.

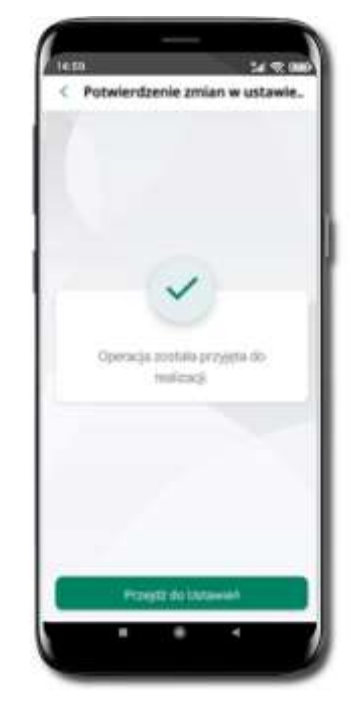

Operacja została przyjęta do realizacji.

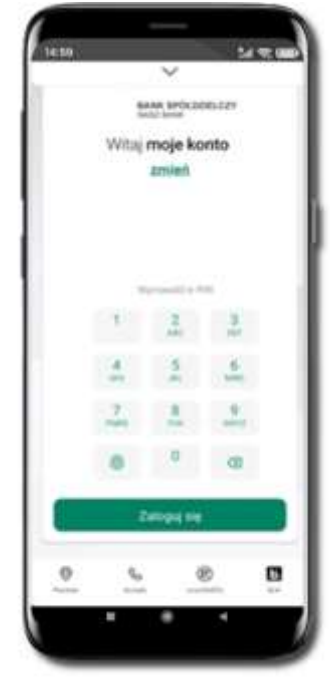

Na ekranie logowania i na pulpicie pojawi się aktywna opcja **BLIK**.

# Kod BLIK

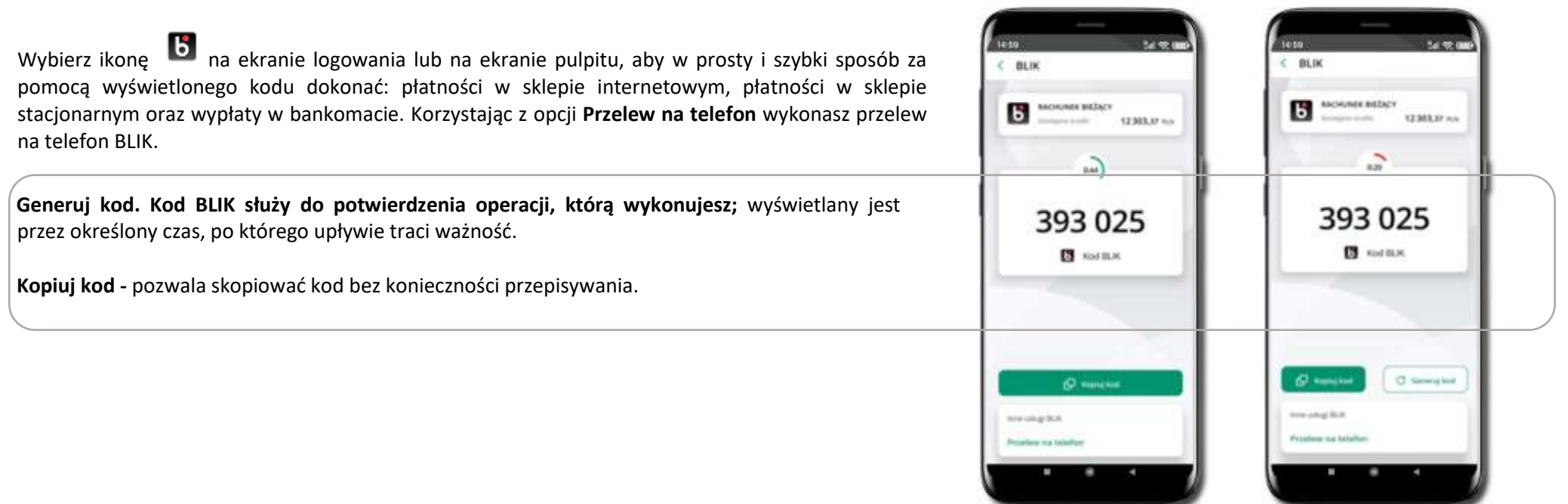

#### Aktywacja przelew na telefon BLIK

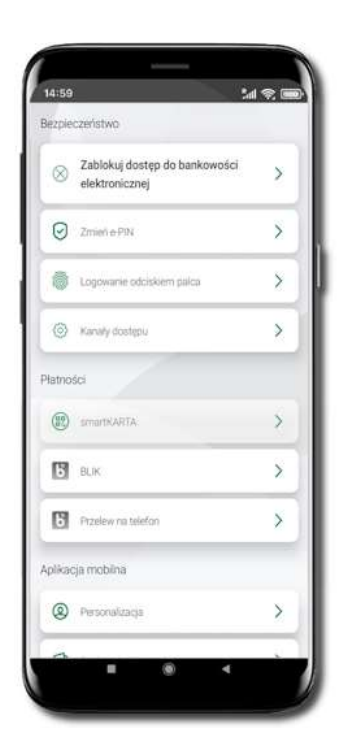

Kliknij w **Ustawienia** → **Przelew na telefon**

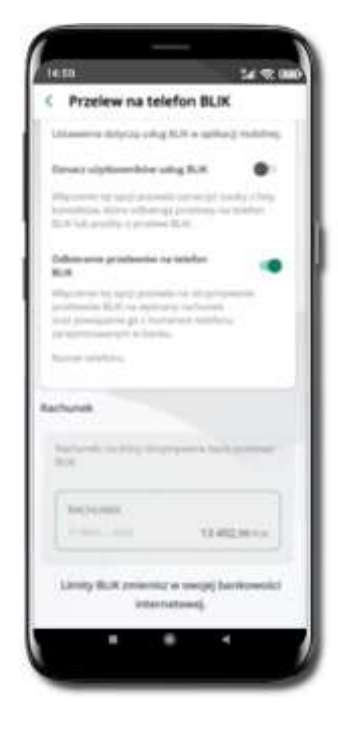

Oznacz **użytkowników usługi BLIK** i włącz możliwość **odbierania przelewów na telefon BLIK**

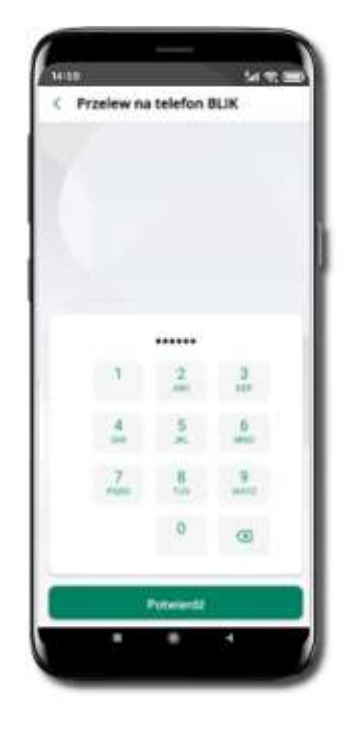

Podaj **e-PIN** i **Potwierdź**

Opcja **przelew na telefon** pojawi się w BLIK → **Inne usługi BLIK**

## Ustawienia – Aplikacja mobilna

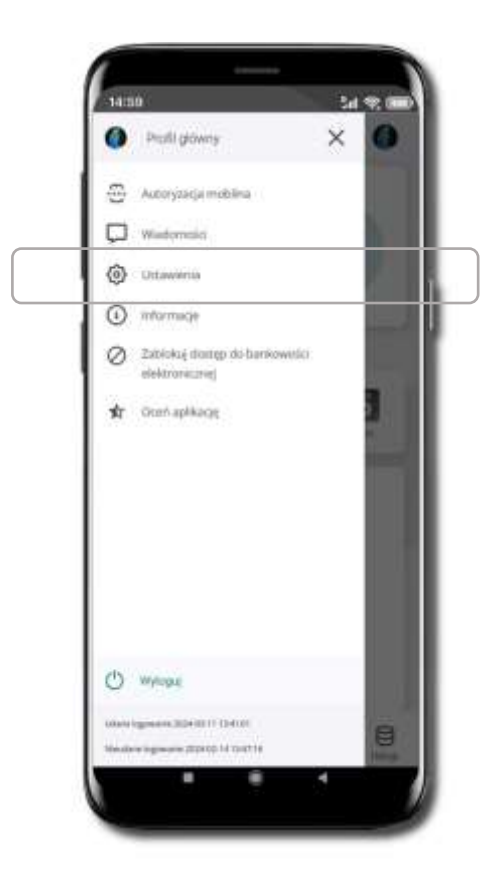

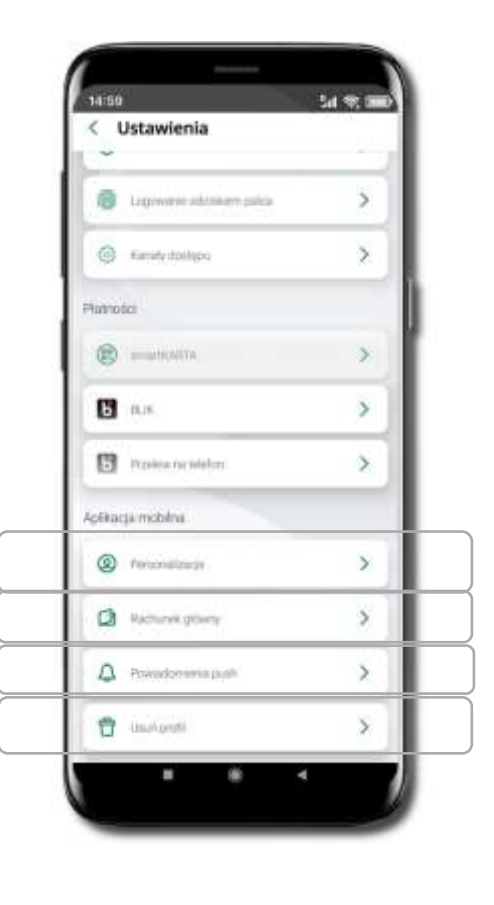

## Personalizacja aplikacji

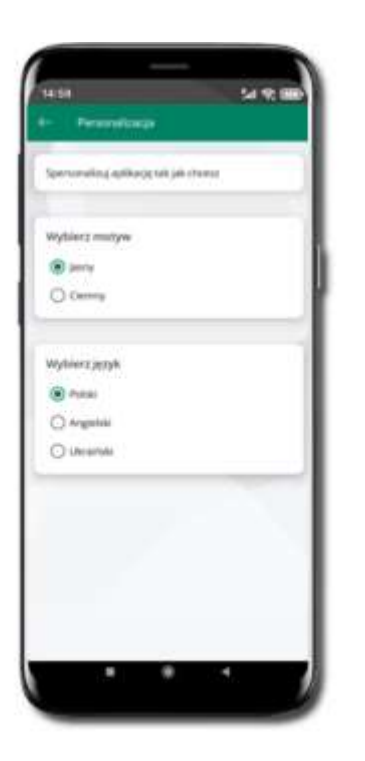

Kliknij w **Ustawienia** → **Personalizacja aplikacji**. Możliwości:

- **Wybierz motyw**
- **Wybierz język**

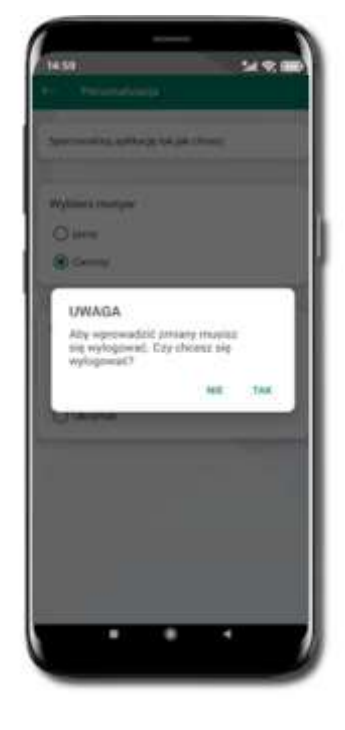

Aby wprowadzić zmiany wyloguj się z aplikacji – wybierz **TAK**

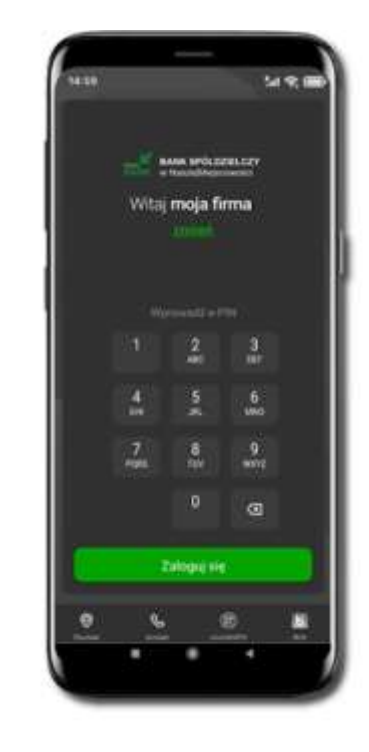

Twoje zmiany zostały wprowadzone – motyw aplikacji został zmieniony

## Rachunek główny

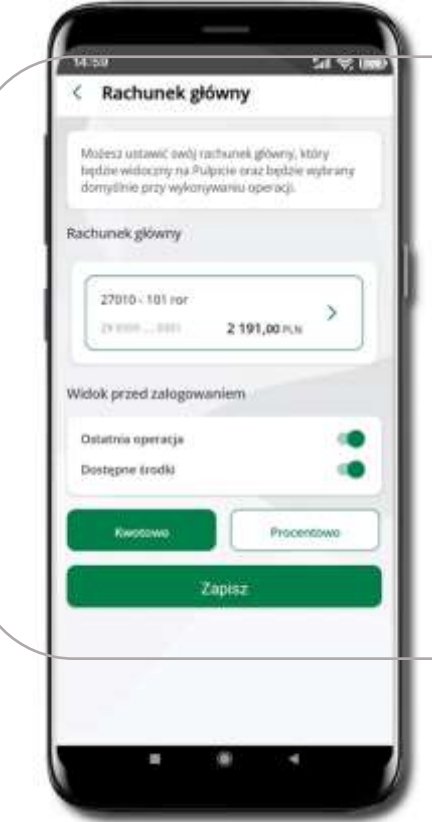

- Możesz ustawić rachunek główny będzie widoczny na pulcie aplikacji i będzie wybrany jako domyślny przy wykonywaniu operacji
- Zmiana rachunku głównego zmieni go również w Twojej bankowości internetowej
- Jeśli posiadasz profil główny i podrzędny, dla każdego z nich możesz ustawić rachunek główny
- Możesz wybrać informacje widoczne na ekranie aplikacji przed zalogowaniem
- **Zapisz** wprowadzone zmiany

## Powiadomienia push

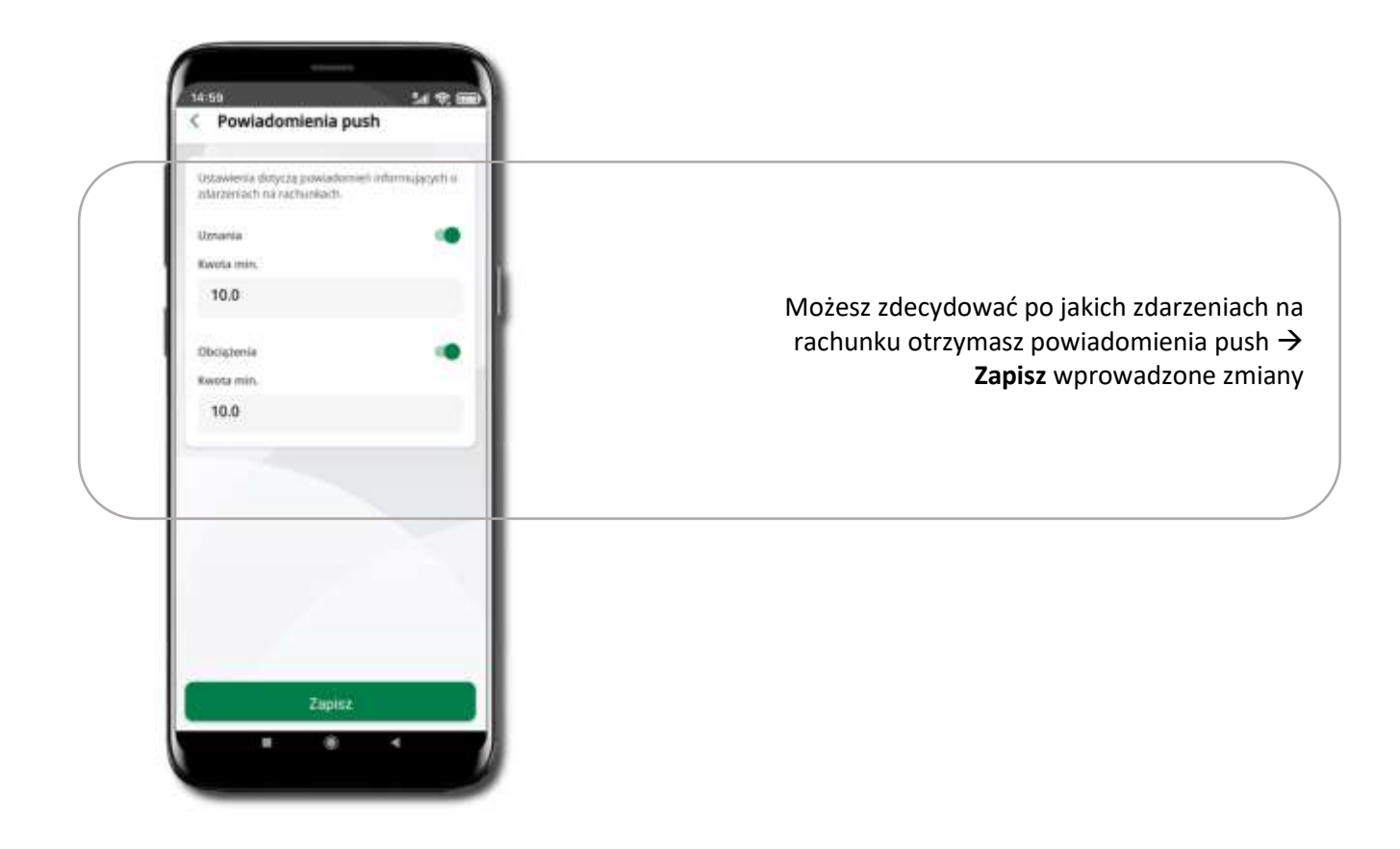

# Usuń profil

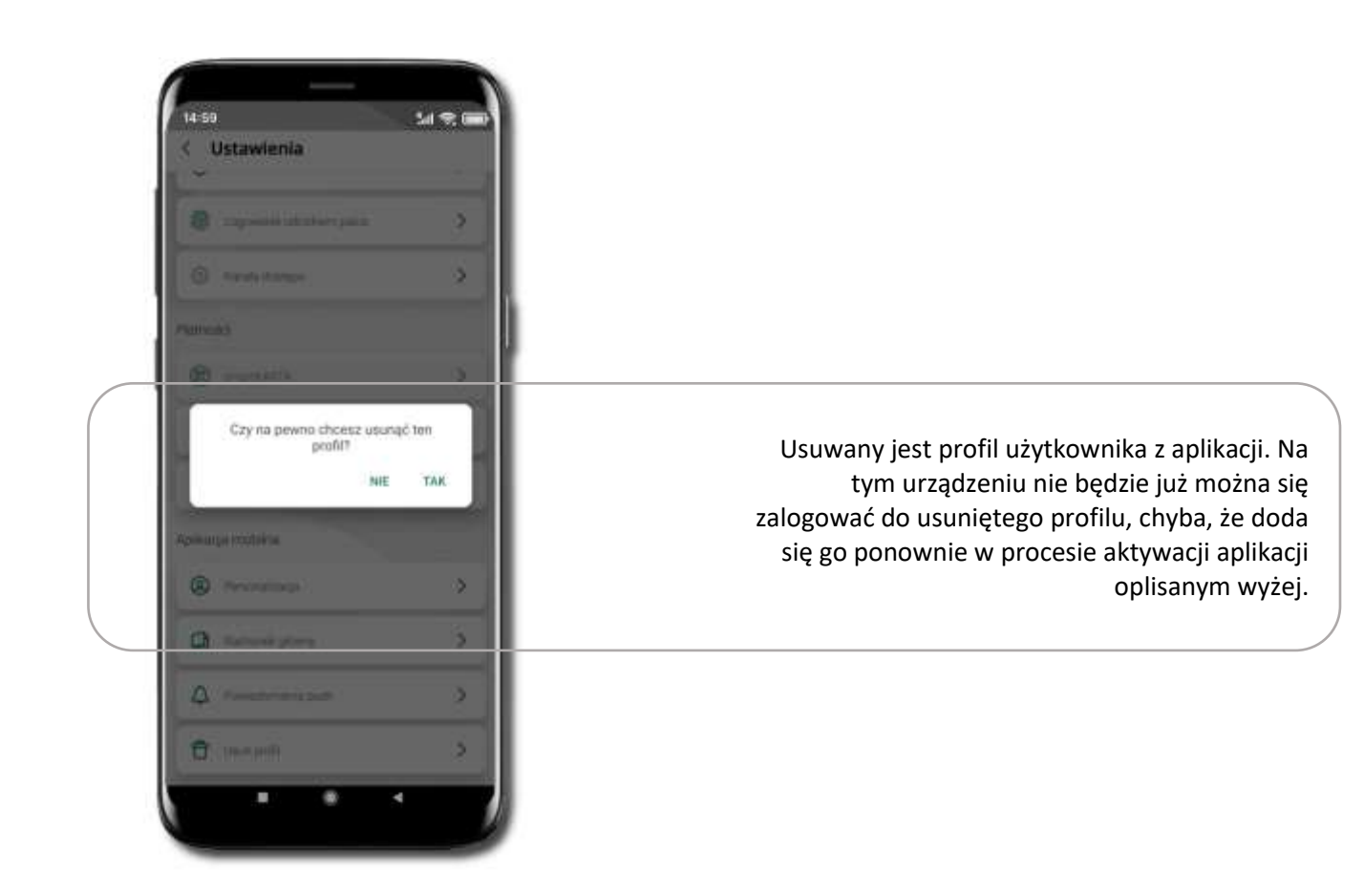

#### smartKARTA

Umożliwia obsługę rachunku w bankomatach i wpłatomatach Twojego banku.

Pozwala wypłacać i wpłacać do 300 banknotów w jednej transakcji we wpłatomatach i bankomatach recyklingowych.

Dzięki szybkiej wypłacie gotówki z bankomatu o wysokości kwoty transakcji decydujesz w Aplikacji mobilnej i potwierdzasz ją w Aplikacii mobilnei.

Opcja jest dostępna po uruchomieniu usługi w Twoim banku.

Jeżeli zeskanujesz QR Kod poza Aplikacją mobilną zostaniesz przekierowany na stronę dotyczącą szczegółów smartKARTY w bankach spółdzielczych.

> **Aby skorzystać pierwszy raz z usługi smartKARTA** → **kliknij smartKARTA;** jeśli posiadasz jeden rachunek, smartKARTA zostanie domyślnie z nim powiązana, jeśli posiadasz kilka rachunków – przypisz ją do wybranego rachunku w Ustawieniach smartKARTA.

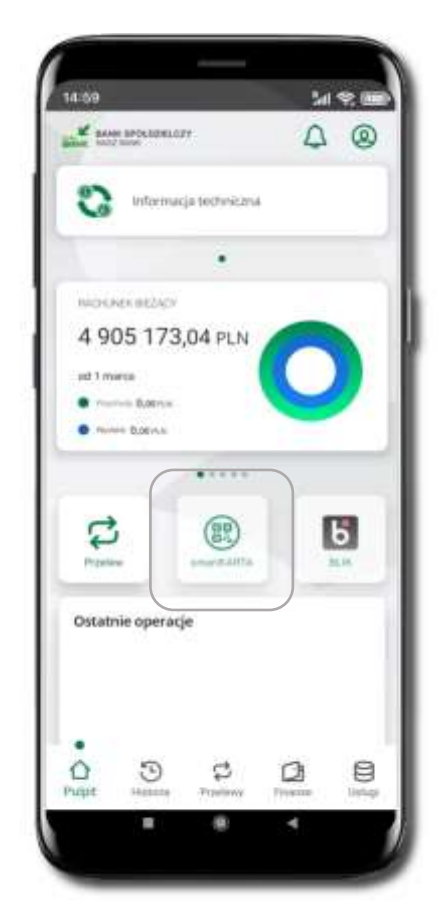

### smartKARTA – obsługa rachunku w bankomacie/wpłatomacie

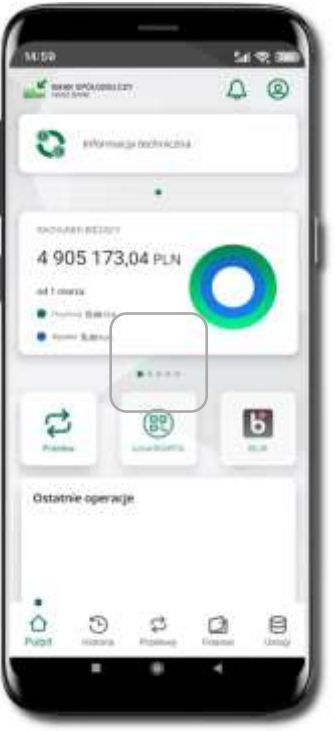

Wybierz **smartKARTA** na ekranie logowania lub na

ekranie pulpitu

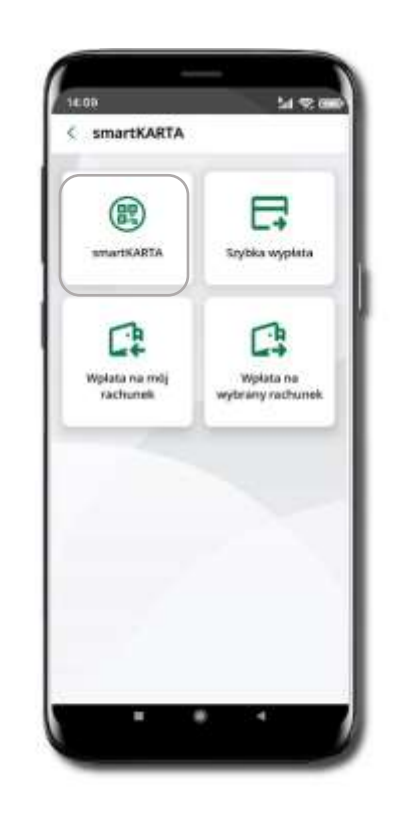

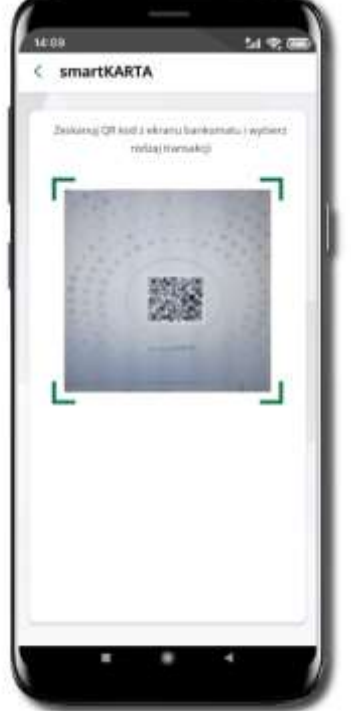

Wybierz **smartKARTA Zeskanuj QR kod** wyświetlony w bankomacie i postępuj zgodnie z komunikatami wybierz rodzaj transakcji

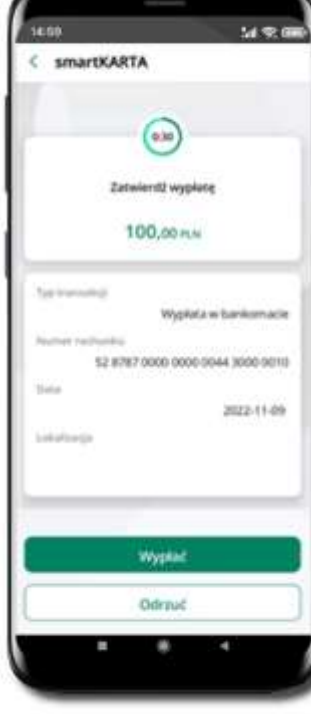

54 全面 44.94 Potwierdzenie transakcji  $\overline{C}$ 2022-11-09 Wypłata w bankomacie **California presenta de malicacio** of Contractor in the experience of the bellow Przejstź do Pulpitu

Dokończ realizację transakcji w bankomacie

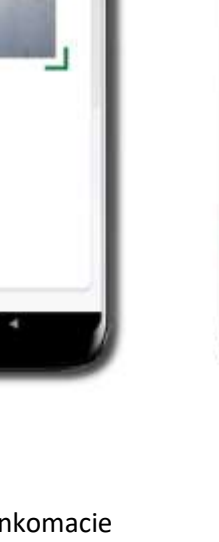

**Potwierdź transakcję** w aplikacji → **Wypłać**

## Szybka wypłata z bankomatu

54 95 88

 $(100)$ 

100 PLN

 $(500)$ 

SOO PLN

PLN

5439

< Szybka wypłata

Declared Off lead a skewy frank english industrial

waiting washing?

腦

 $24.95.09$ 

5439

€ Szybka wyplata

 $\circ$ 

50 PLN

 $\circledcirc$ 

200 PLN

Wytherst fully works inverte stylbling wystling

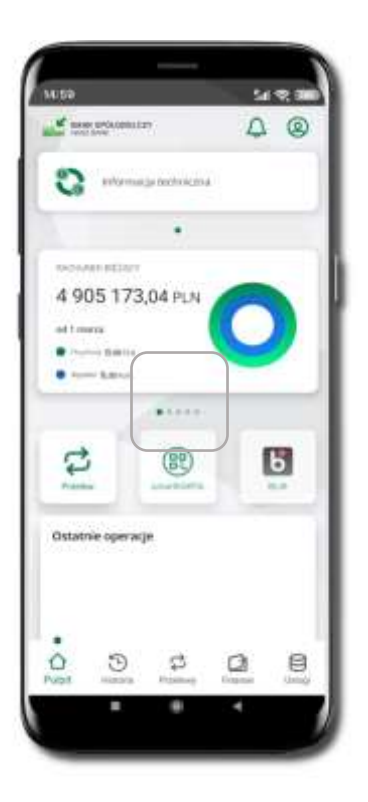

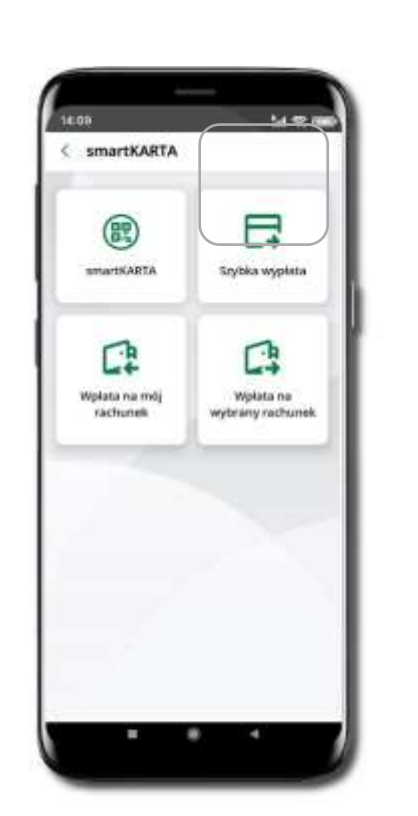

Wybierz **smartKARTA** na ekranie logowania lub na ekranie pulpitu

Wybierz **Szybka wypłata** Wybierz lub wpisz kwotę szybkiej wypłaty i kliknij **Dalej**

Date

**Zeskanuj QR kod**  wyświetlony w bankomacie  $\rightarrow$  transakcja jest rozpoczęta

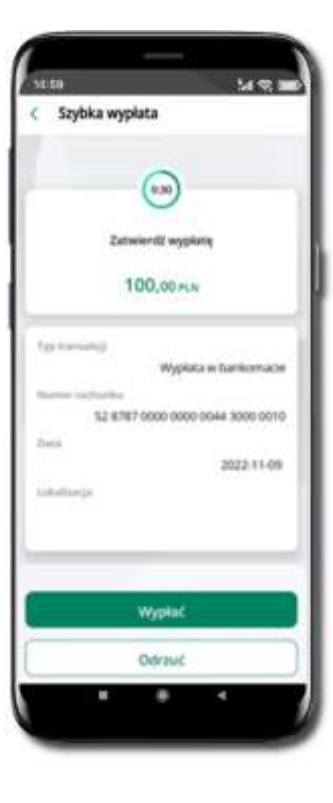

**Potwierdź transakcję** w aplikacji → **Wypłać**

Odbierz gotówkę z bankomatu

## Wpłata na mój rachunek

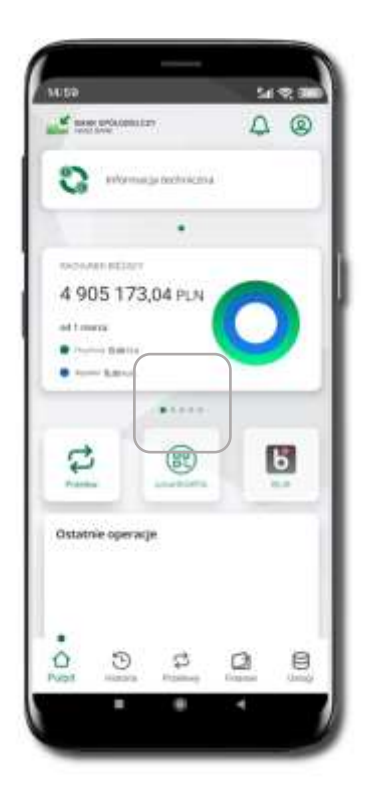

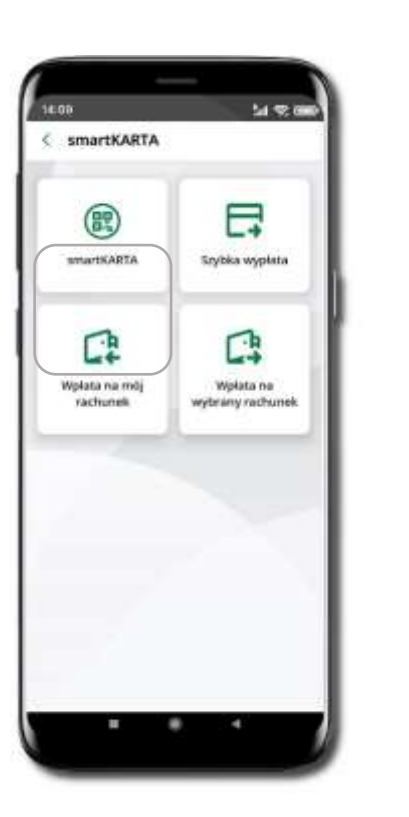

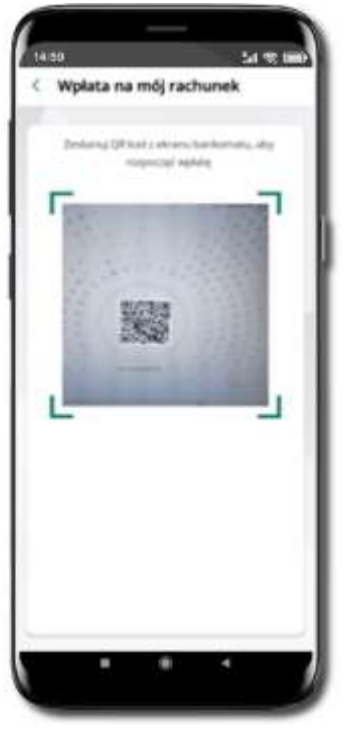

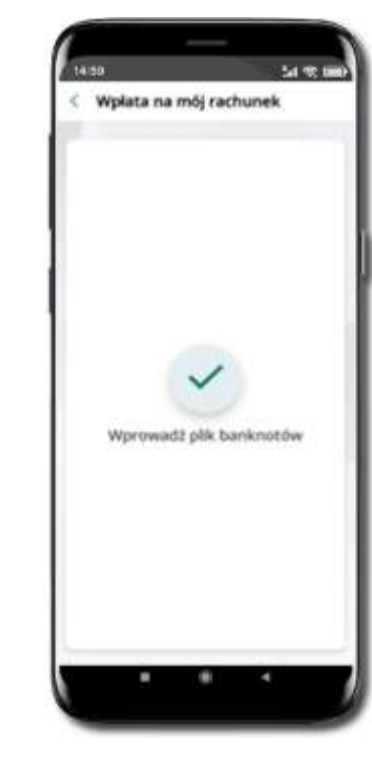

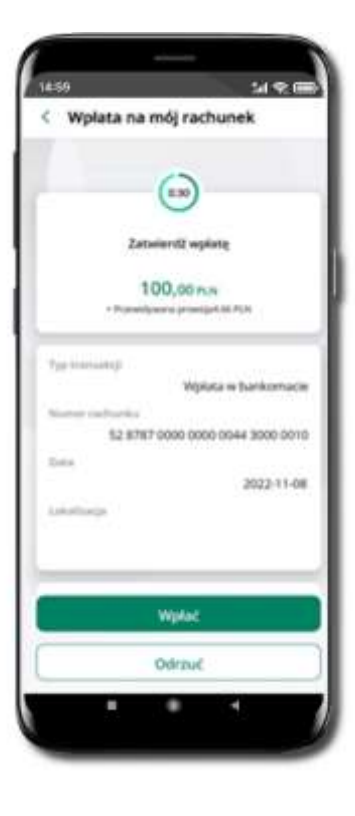

Wybierz **smartKARTA** na ekranie logowania lub na ekranie pulpitu.

Wybierz **Wpłata na mój rachunek.** **Zeskanuj QR kod**  wyświetlony w bankomacie  $\rightarrow$  transakcja jest rozpoczęta.

Wprowadź plik banknotów do bankomatu.

**Potwierdź wpłatę w aplikacji** → **Wpłać**.

## Wpłata na wybrany rachunek

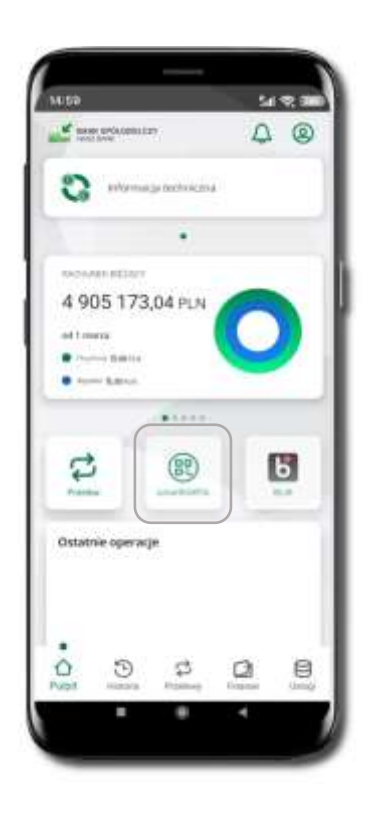

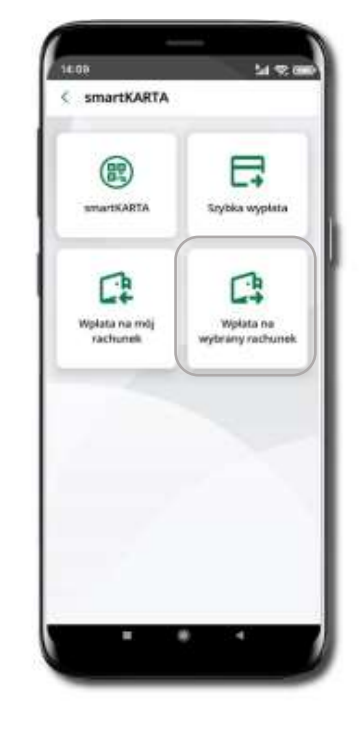

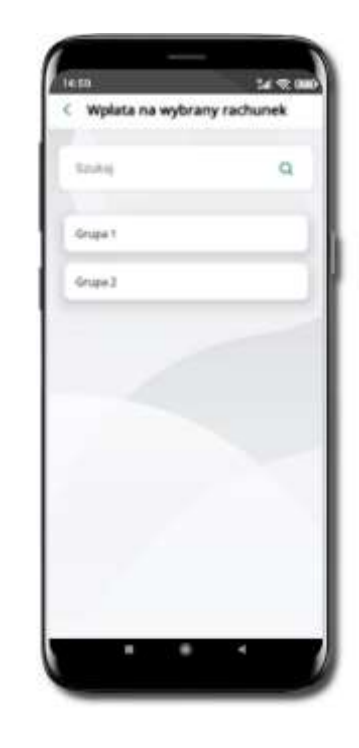

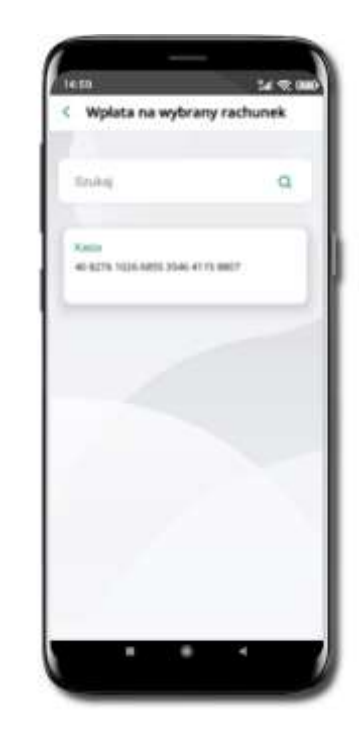

Wybierz **smartKARTA** na ekranie logowania lub na ekranie pulpitu.

Wybierz **Wpłata na wybrany rachunek**.

Wybierz **grupę,** następnie **kontrahenta,**  na którego rachunek chcesz dokonać wpłaty.

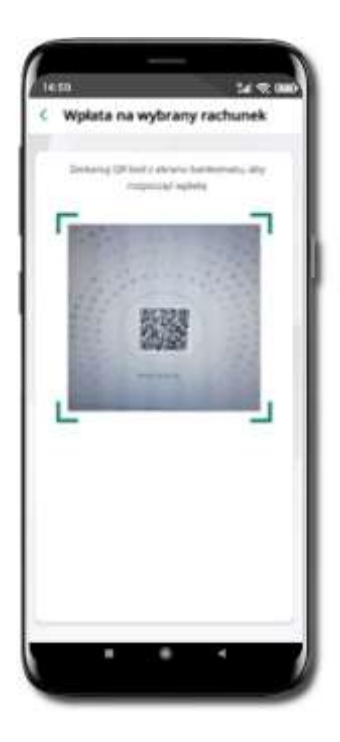

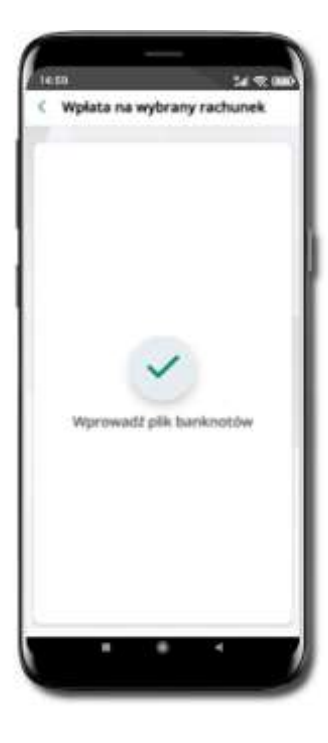

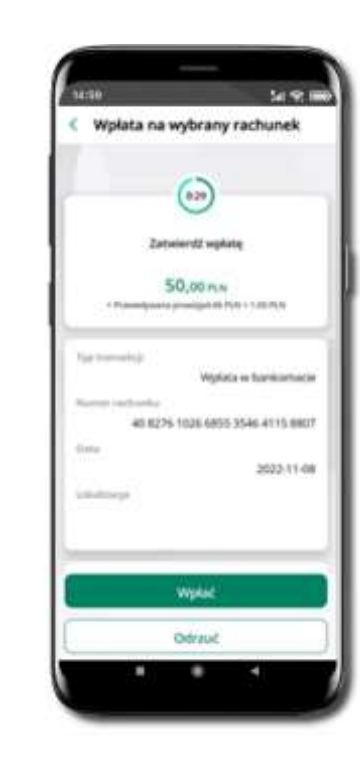

**Zeskanuj QR kod** wyświetlony w bankomacie

→ transakcja jest rozpoczęta.

Wprowadź plik banknotów do bankomatu.

**Potwierdź wpłatę w aplikacji** → **Wpłać**.

## Płatność BLIK

Usługa płatności mobilnych dostępnych w Aplikacji mobilnej. **BLIK**-iem wypłacisz środki z bankomatu, dokonasz transakcji w terminalu płatniczym oraz w internecie.

Opcja jest dostępna po uruchomieniu usługi w Twoim banku.

Aby wygenerować **pierwszy kod BLIK** → kliknij **BLIK**  i przejdź do włączenia usługi w Ustawienia BLIK.

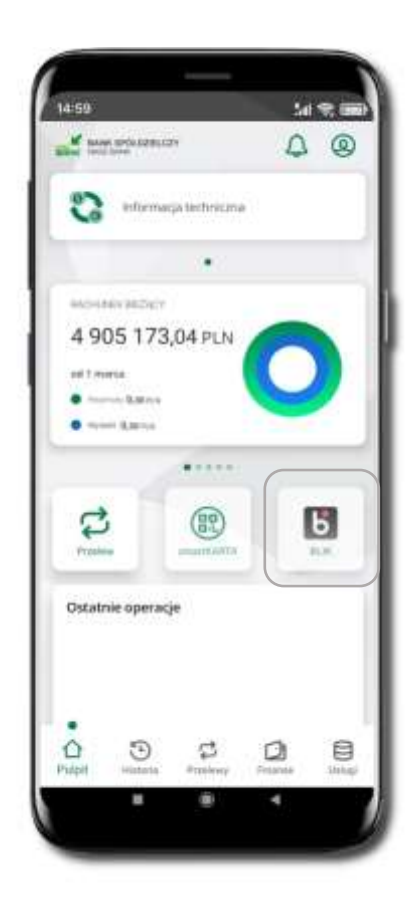

#### Przelew na telefon – BLIK

 $M \times M$ 

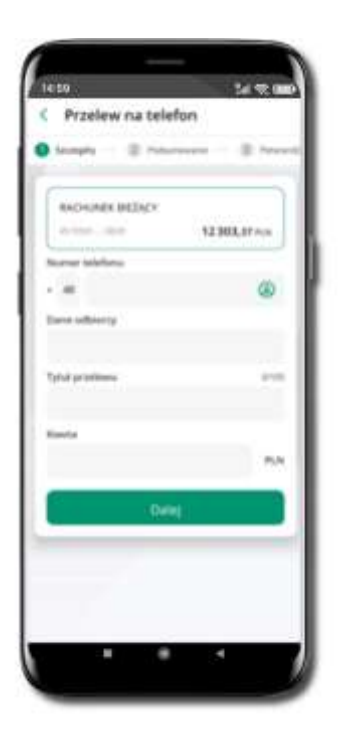

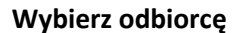

(kontakty oznaczone ikonką **BLIK**  mogą odbierać przelewy na telefon BLIK) lub **wpisz numer telefonu,** wybierz **Dalej**

C Przelew na telefon **B** here  $\rightarrow$ Semanty **KKOANKRING**Y a earl air. 12368.07% **Numer intelliges** at assesses Starra inflatorup Jackson L **Tutul provision** Providence to be for \$6.00.  $P(A)$ 

Uzupełnij szczegóły operacji i

wybierz **Dalej**

**Salto** 

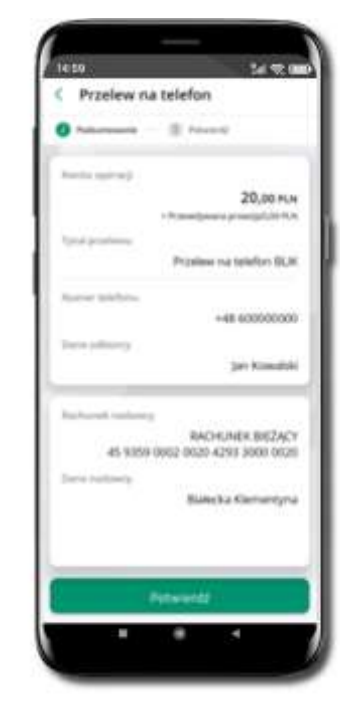

 $M \times M$ ta to C Przelew na telefon  $0$  house ......  $\exists$ **COL**  $^{12}$  $\Omega$  $\circ$ Petwienti ٠

Sprawdź dane przelewu i wybierz **Potwierdź**

Podaj **e-PIN**  i **Potwierdź**

## Historia

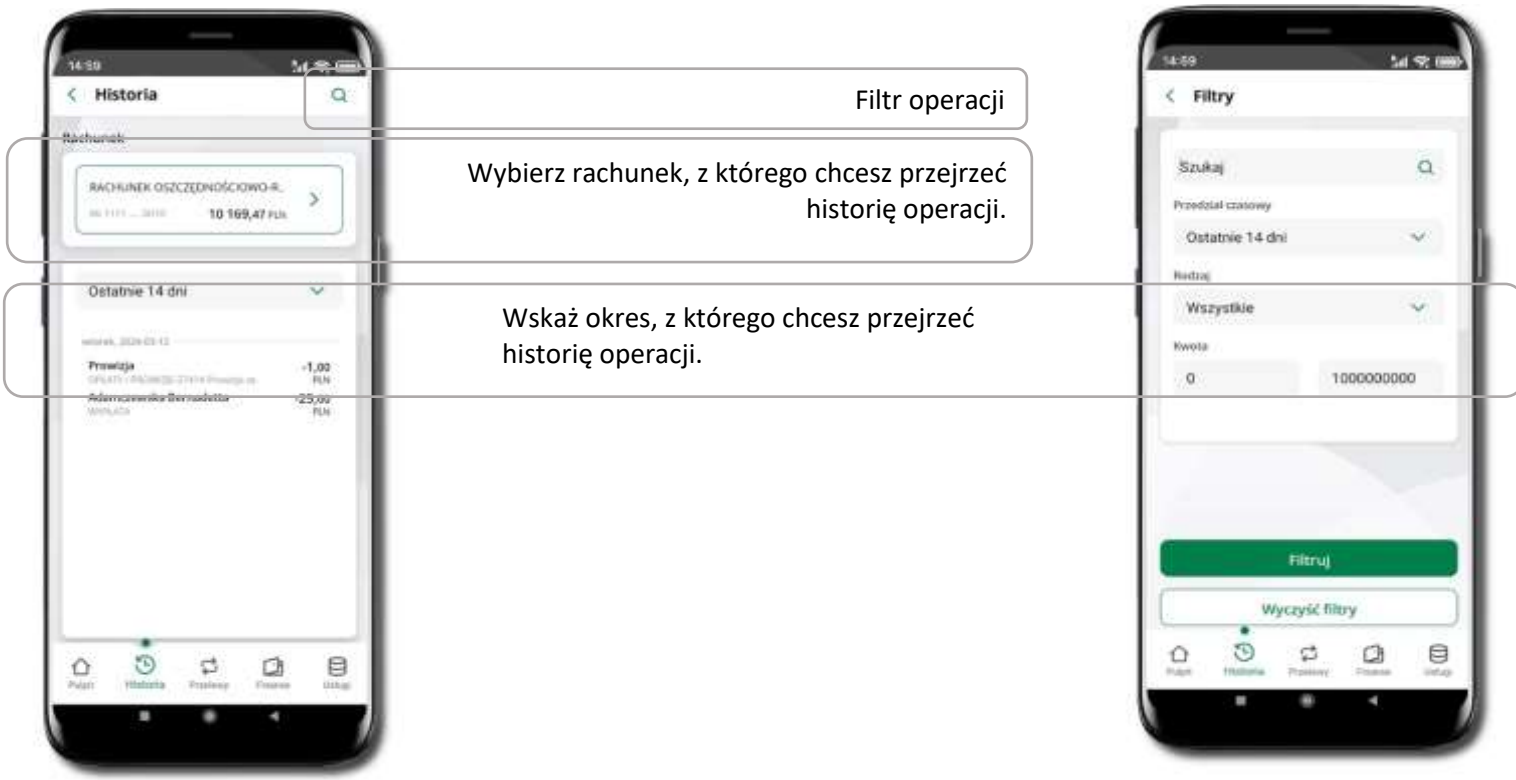

## Historia operacji – filtr

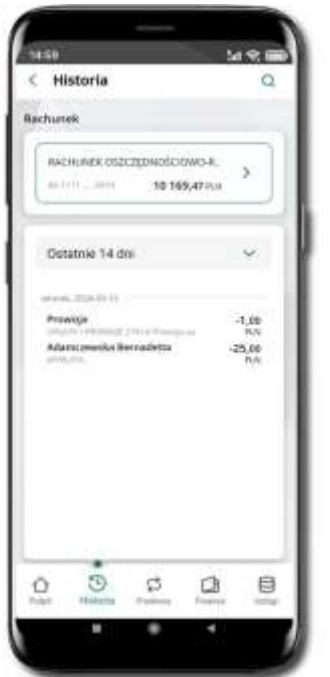

Użyj lupy Q gdy szukasz konkretnych operacji w historii rachunku.

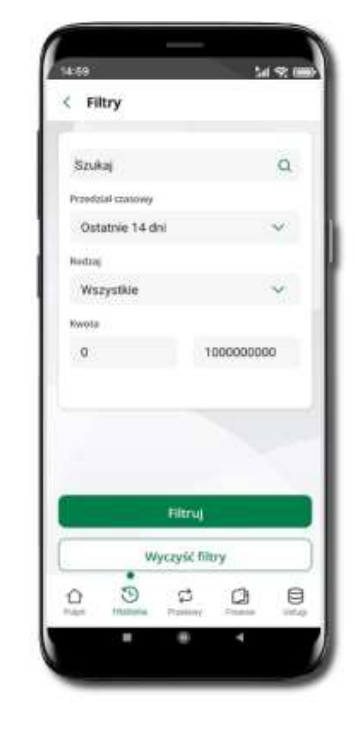

Wybierz parametry filtru i kliknij **Filtruj**.

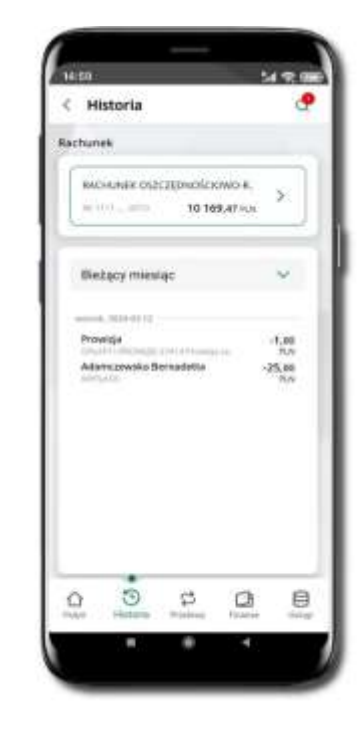

Widzisz operacje spełniające kryteria filtru kliknij **↓ → Wyczyść filtry**, by powrócić do domyślnego wyświetlania historii (z ostatnich 14 dni).

## Historia operacji – szczegóły operacji

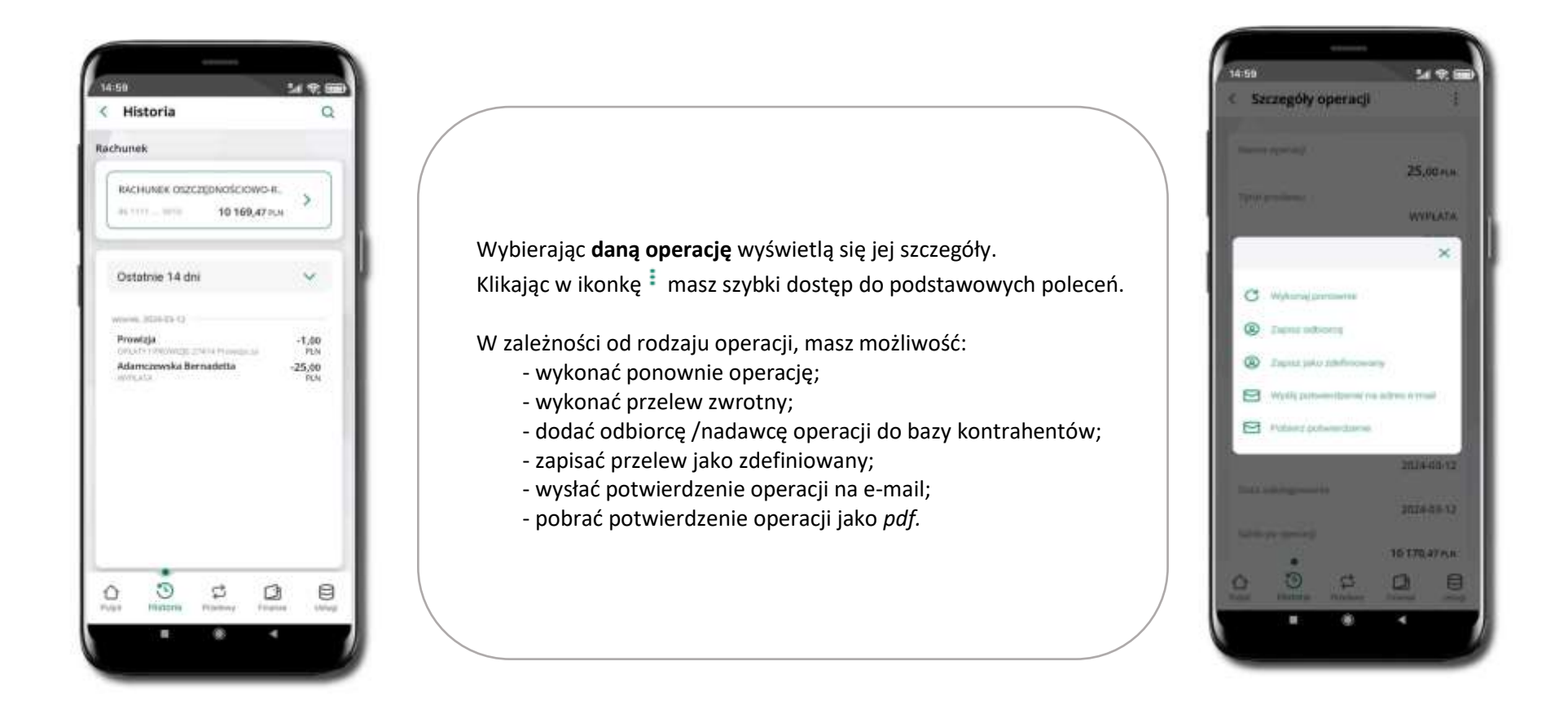

#### Weryfikacja adresu e-mail – wysyłka potwierdzenia operacji

W przypadku gdy adres e-mail jest zgodny z tym podanym w banku, to załącznik zostanie zabezpieczony hasłem wprowadzonym już w systemie. Jeśli wprowadzisz inny adres e-mail, to aplikacja poprosi o ustalenie hasła do wysyłanego załącznika. Pamiętaj, żeby przekazać hasło odbiorcy potwierdzenia.

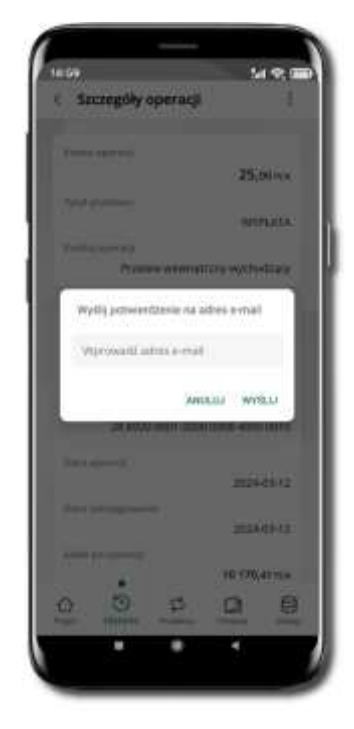

Wprowadzisz adres e-mail zgodny z podanym w banku.

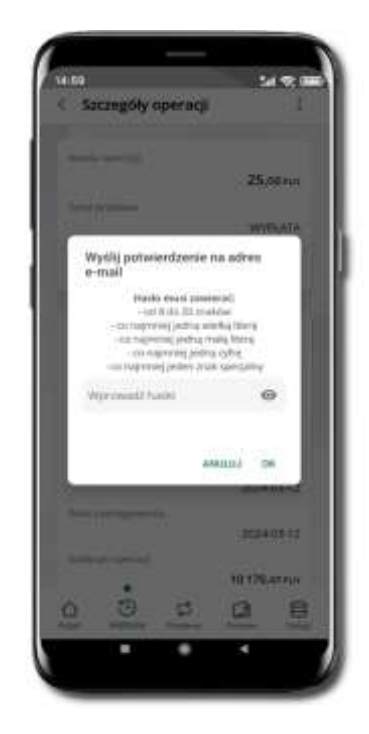

Wprowadzisz inny adres e-mail niż podany w banku.

# Przelewy

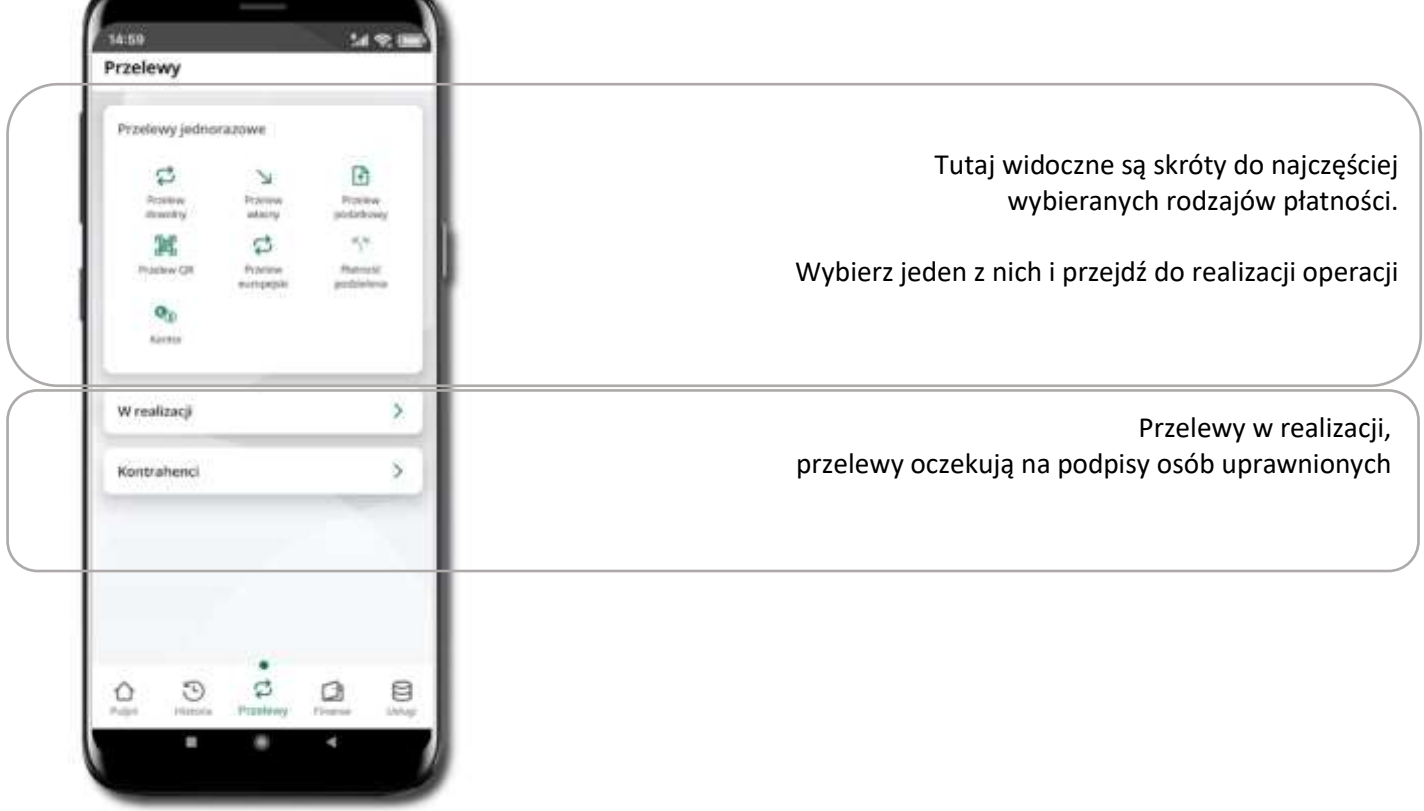

#### Wybierz jaki przelew chcesz wykonać i przejdź do kolejnego etapu: sprawdź dane operacji, podaj **e-PIN** i **potwierdź operację**

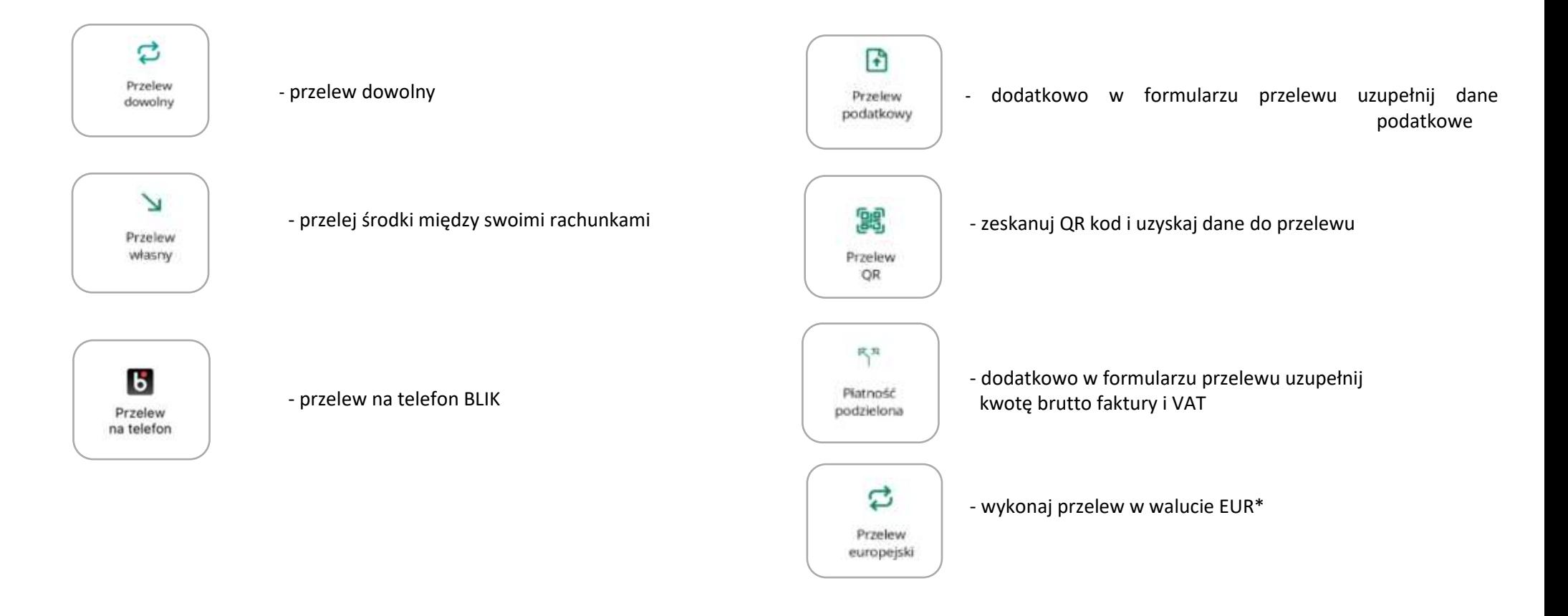

#### Przelew – autoryzacja jednoosobowa

Opcja PRZELEW przekieruje Cię do formularza **przelewu dowolnego**, wypełnij go zgodnie z informacjami na ekranach.

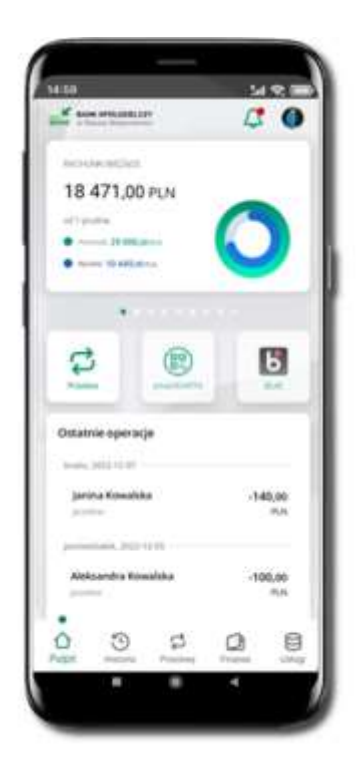

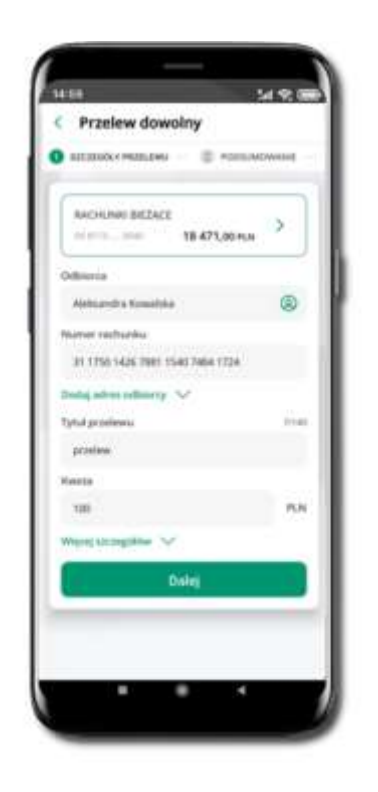

Wybierz **Przelew** Uzupełnij: tytuł, kwotę, datę i sposób realizacji przelewu (**Więcej szczegółów**) i kliknij **Dalej**

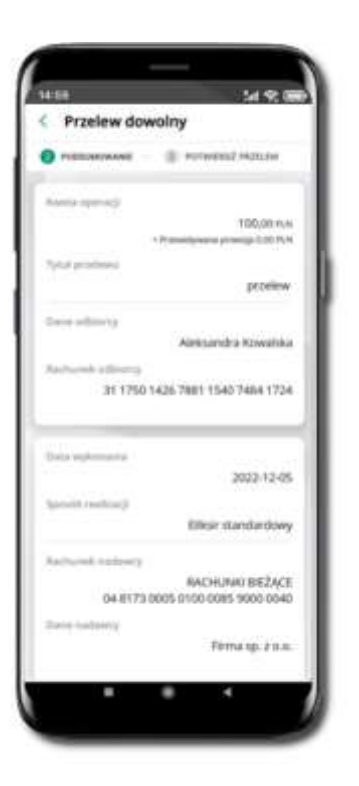

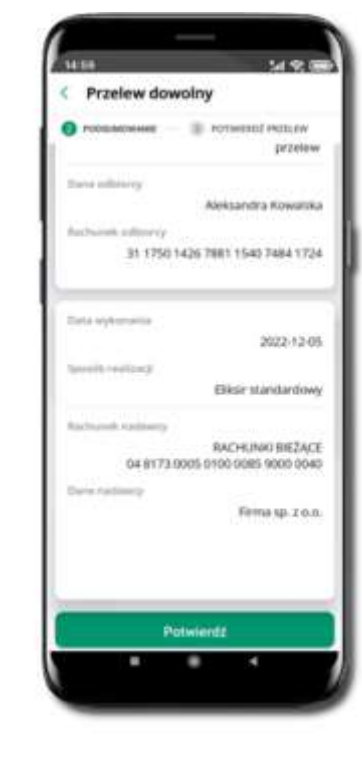

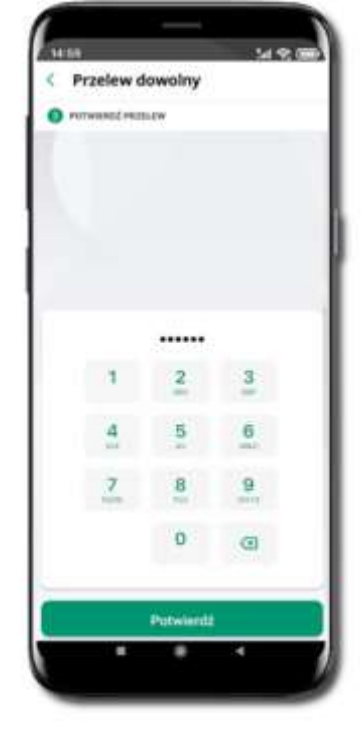

Sprawdź dane przelewu i kliknij **Potwierdź** Podaj e-PIN

i **ZATWIERDŹ**

#### Przelew – autoryzacja wieloosobowa

W przypadku autoryzacji wieloosobowej przelew czeka na podpisanie przez osoby uprawnione w firmie, widnieje w zakładce PRZELEWY → W realizacji.

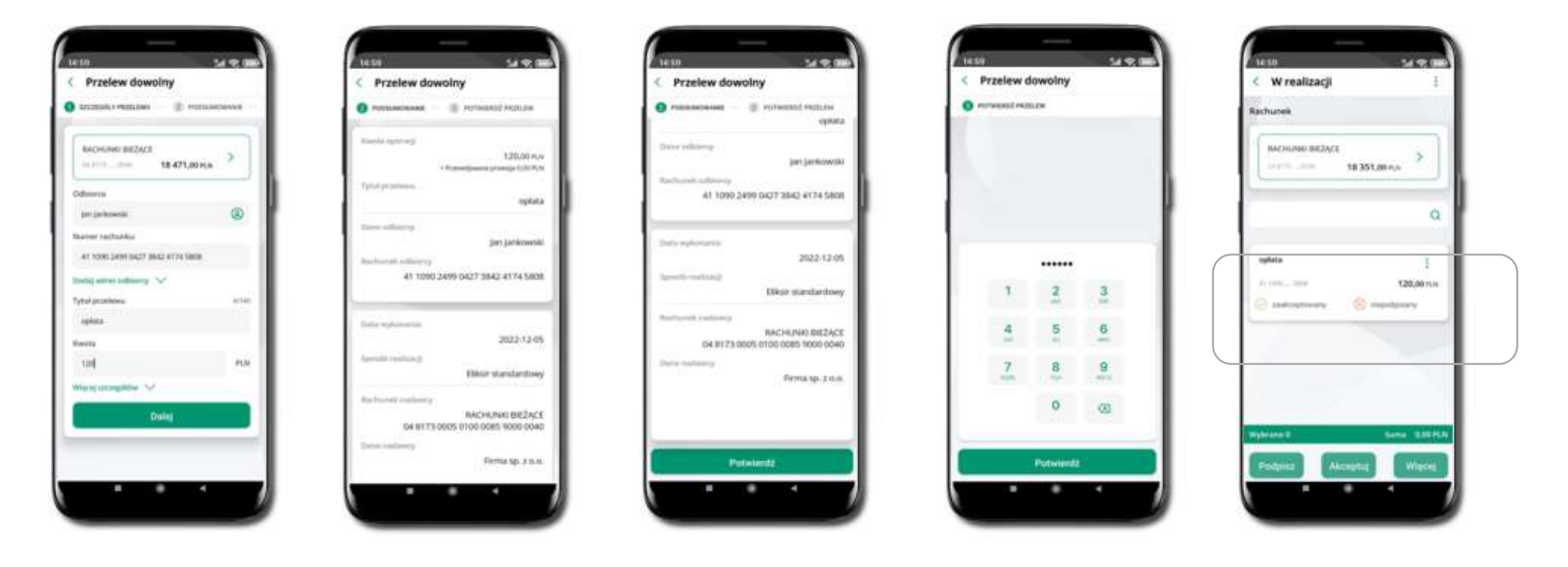

Wybierz Przelew. Uzupełnij: tytuł, kwotę, datę i sposób realizacji przelewu (Więcej szczegółów) i kliknij **Dalej** Sprawdź dane przelewu i kliknij **Potwierdź**

#### Przelewy – w realizacji

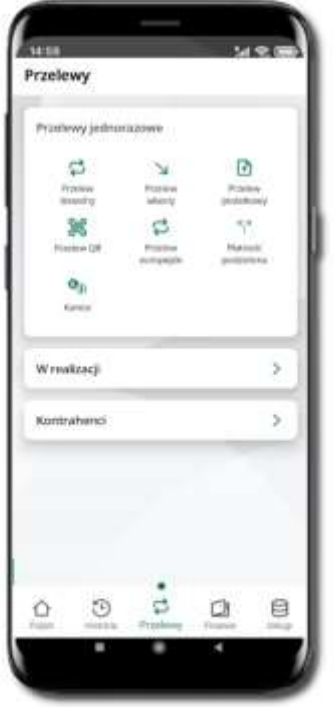

Wybierz **W realizacji** – przelew oczekuje na podpisy osób uprawnionych

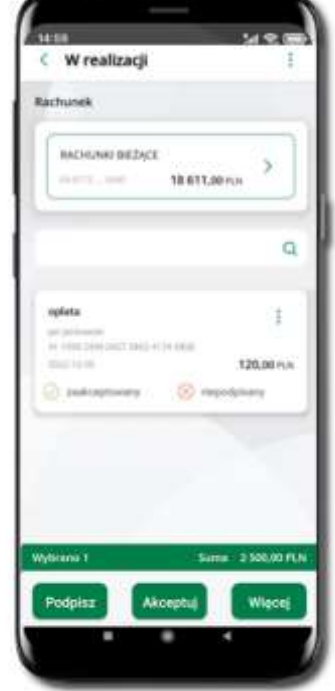

Po zaznaczeniu przelewu (-ów) możesz:

- podpisać przelew **PODPISZ**,
- zaakceptować przelew **AKCPETUJ** lub wybrać opcję **WIĘCEJ**

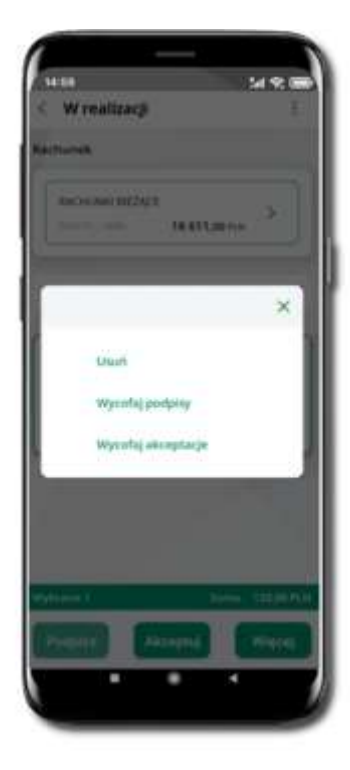

Po wybraniu **WIĘCEJ** masz możliwość:

- usunąć przelew,
- wycofać podpisy,
- wycofać akceptacje.

#### Finanse – rachunki

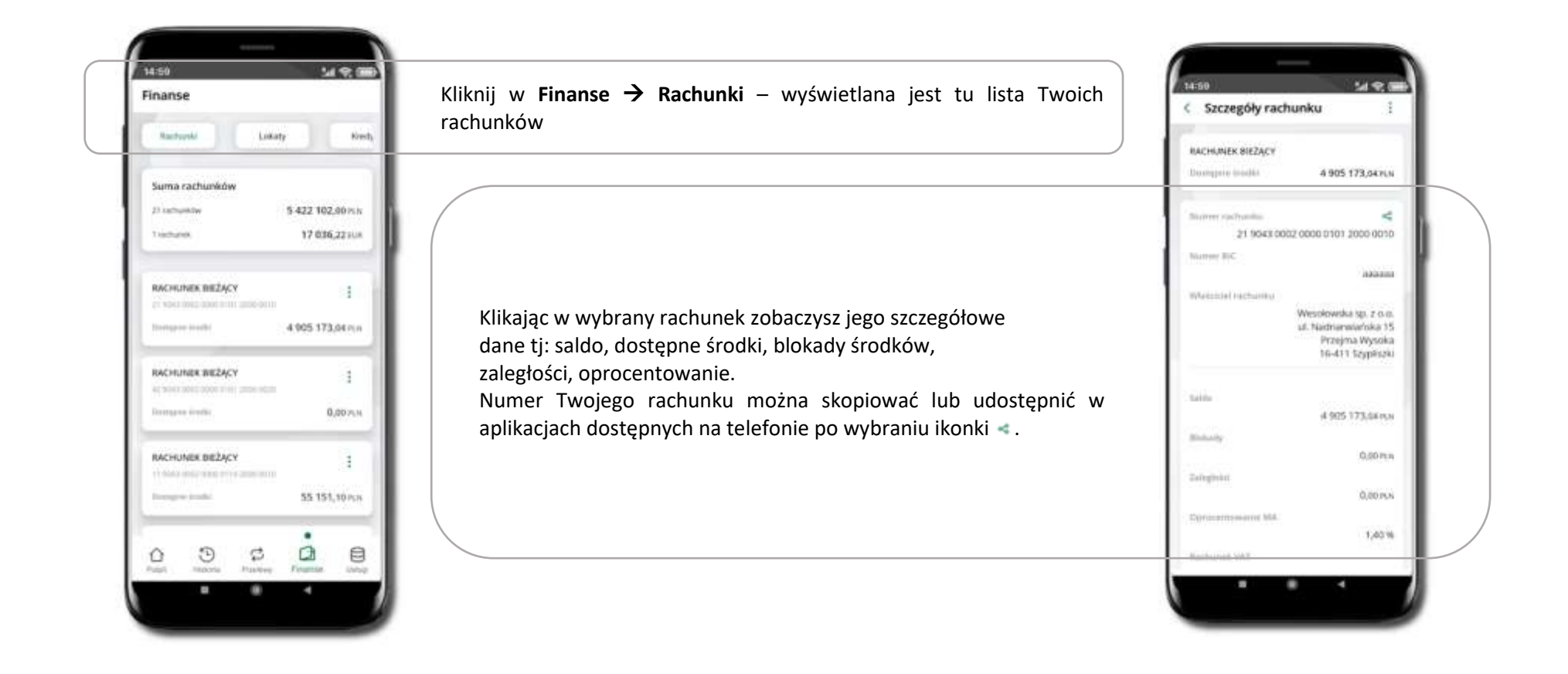

#### Rachunki – lista

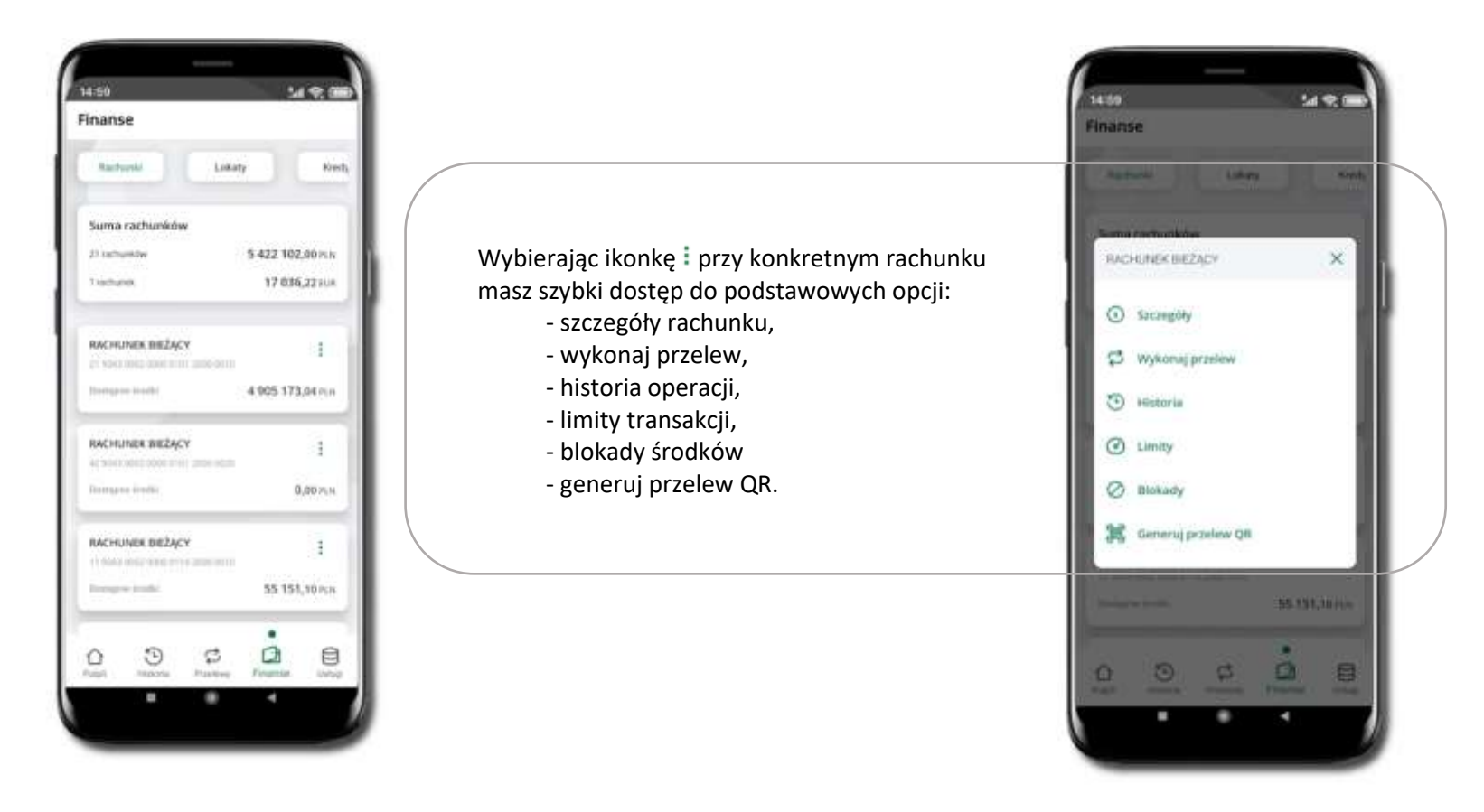

## Rachunki – limity transakcji i blokady środków

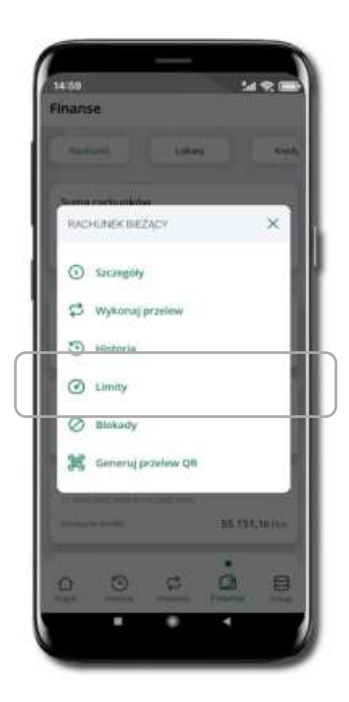

Wybierz **Finanse** → **Rachunek** → ikonkę **Limity** albo **Blokady**

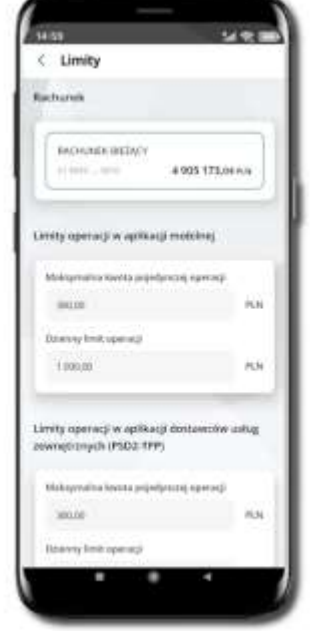

**Limity**  – wyświetlane są informacje o limitach transakcji na rachunku

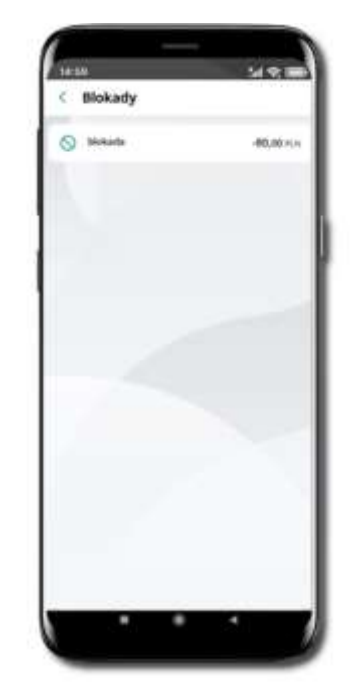

**Blokady środków**  – wyświetlane są informacje na temat posiadanych blokad na rachunku

## Rachunki – generuj przelew QR

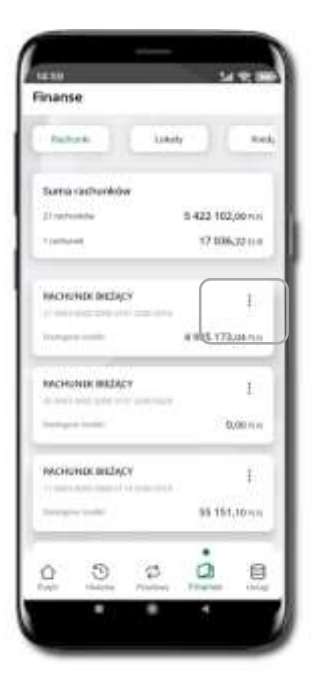

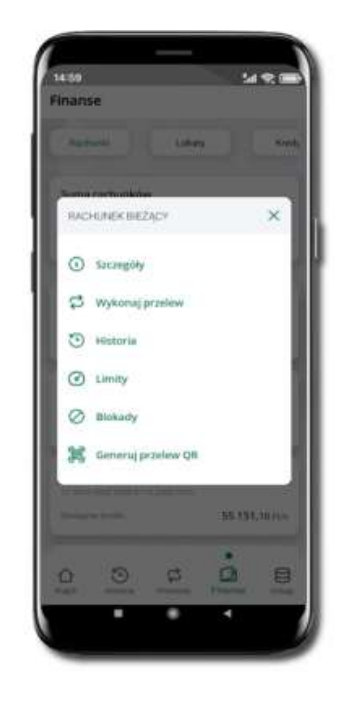

Wybierz **Finanse** → **Rachunki** → na wybranym

rachunku ikonkę → **Utwórz kod QR**

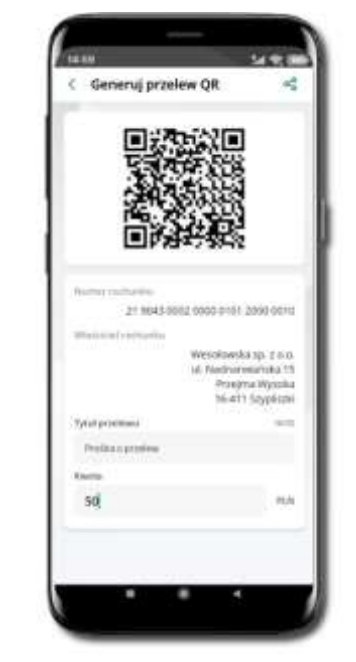

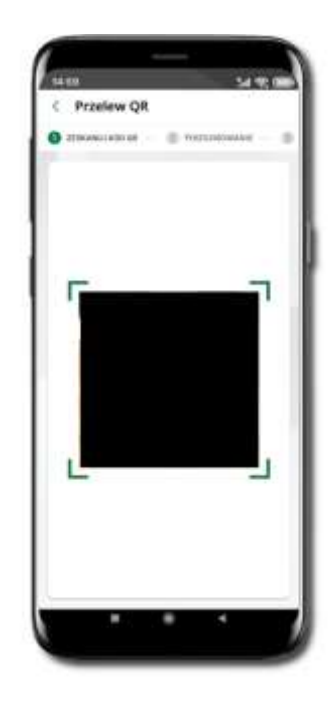

Następnie:

- wpisz tytuł i kwotę przelewu,
- pokaż osobie, która ma przesłać Ci pieniądze, QR kod do zeskanowania,
- skanuj QR kod wybierając **Przelew QR** wykonasz go tylko w obrębie swojego banku,
- po zeskanowaniu QR kodu w aplikacji nadawcy wszystkie dane przelewu zostaną uzupełnione,
- wykonaj dalej przelew tak jak przelew dowolny,
- pieniądze otrzymasz na rachunek na zasadach standardowych przelewów.

### Szybka pożyczka\*

Opcja widoczna, jeżeli została udostępniona przez twój bank. Pozwala uruchomić dodatkowe środki na Twoim rachunku. Pożyczka jest udzielona automatycznie w przypadku, gdy zaakceptujesz jej regulamin oraz spełnisz kryteria niezbędne do jej udzielenia (zdefiniowane w Twoim banku).

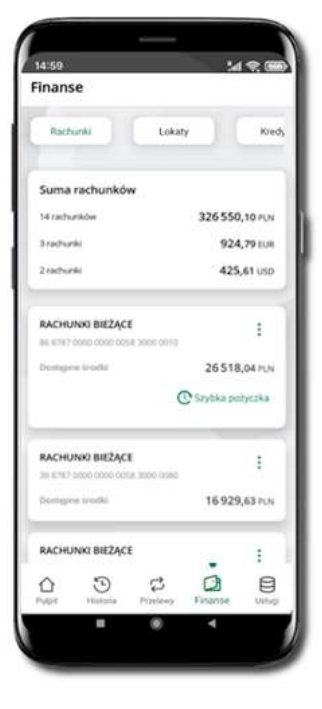

Kliknij w **Szybka pożyczka**

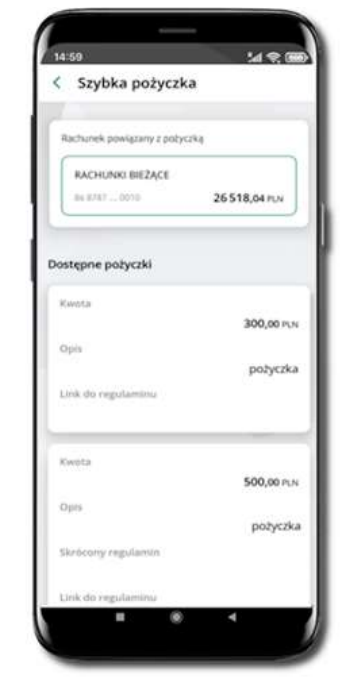

Wybierz pożyczkę z dostępnych ofert

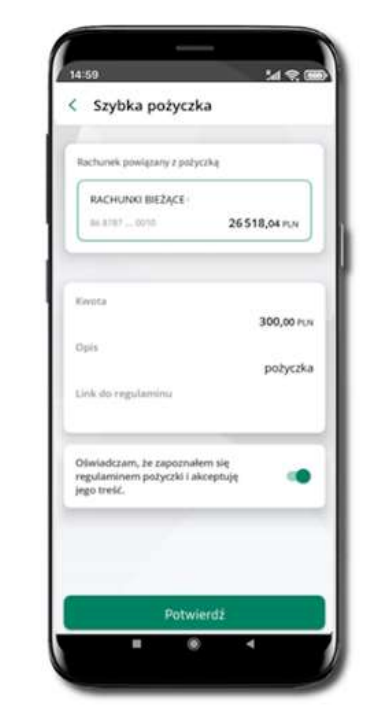

Zaakceptuj regulamin i **Potwierdź**

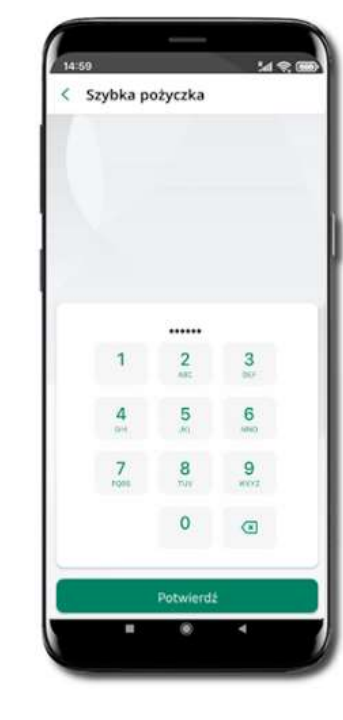

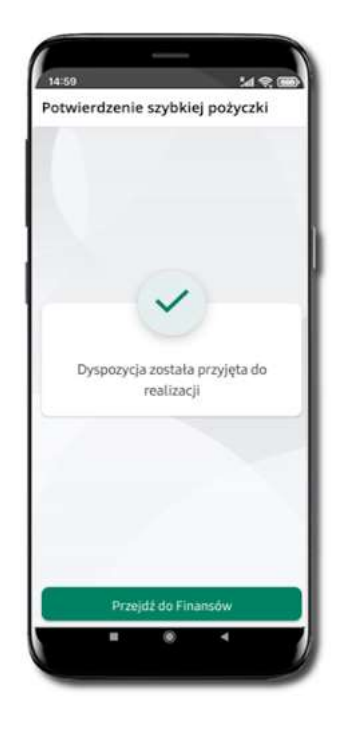

Podaj **e-PIN** i **Potwierdź** Dyspozycja została przyjęta do realizacji

Aplikacja mobilna Nasz Bank – Przewodnik Użytkownika Klient Firmowy

#### Finanse – lokaty

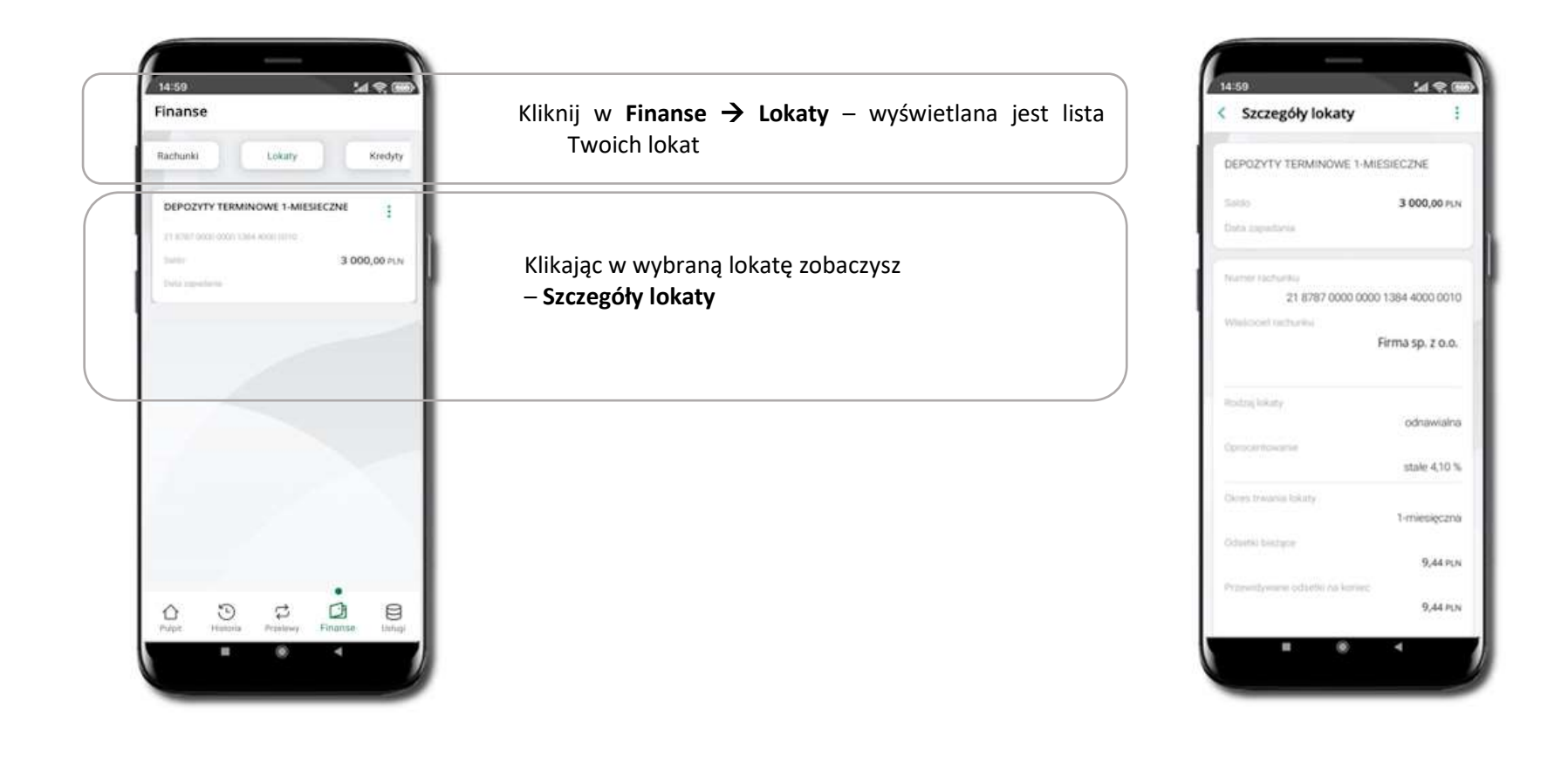

Aplikacja mobilna Nasz Bank – Przewodnik Użytkownika Klient Firmowy

#### Finanse – kredyty

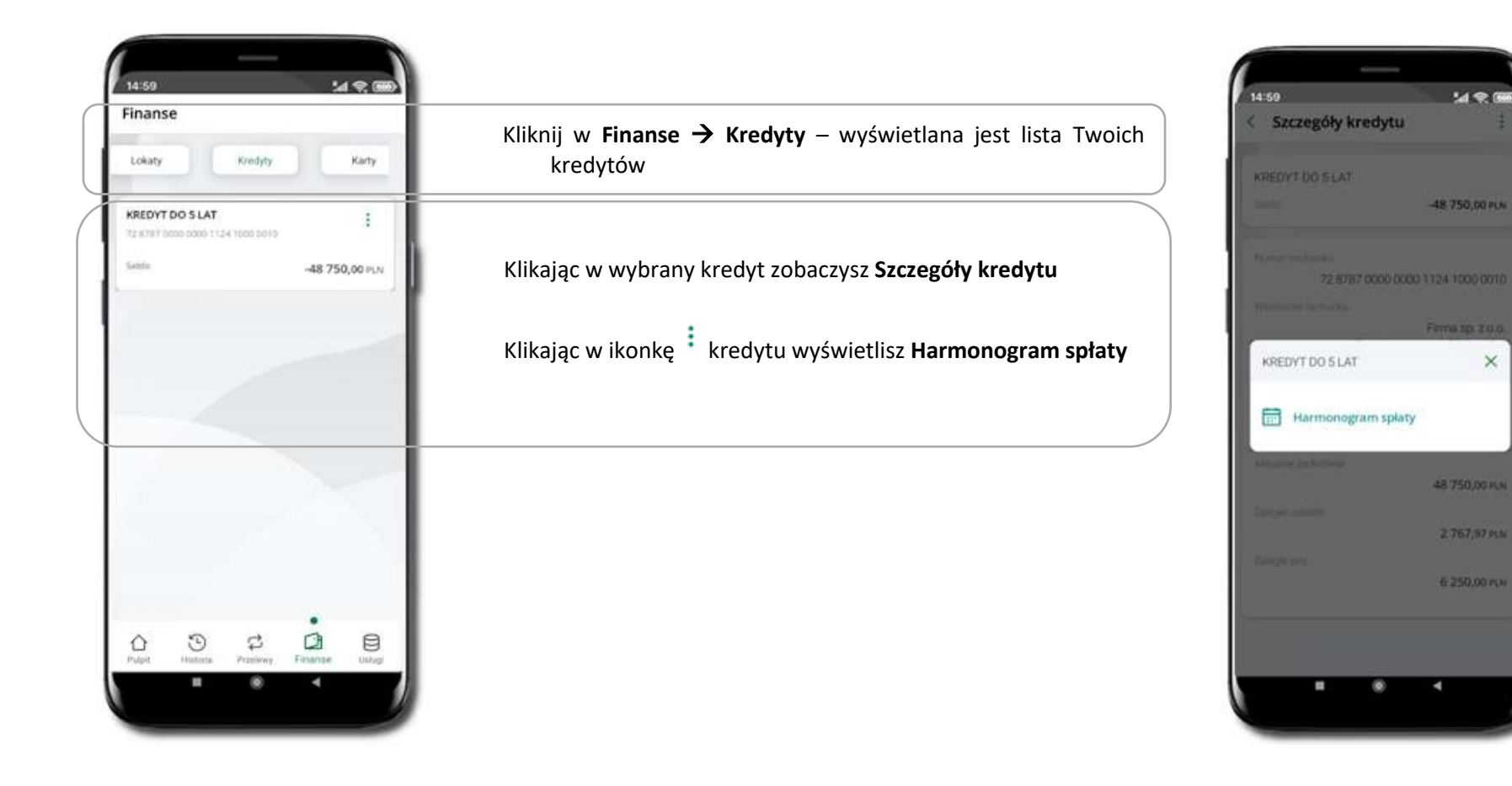
## Finanse – karty

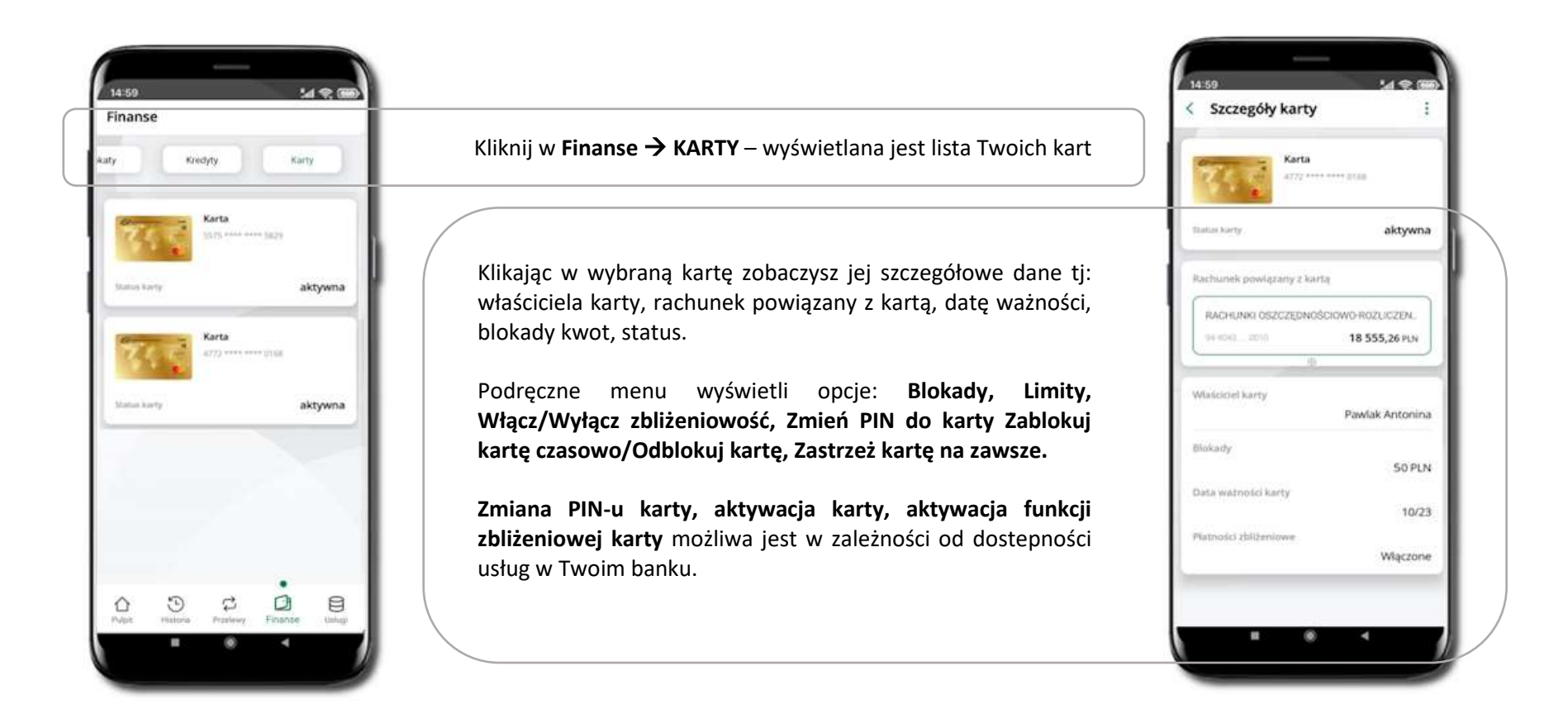

## Karty – blokady kwot

Kliknij w **Finanse** → **KARTY** → wybrana karta → widoczne będą informacje na temat posiadanych blokad kwot na karcie (**Blokady**).

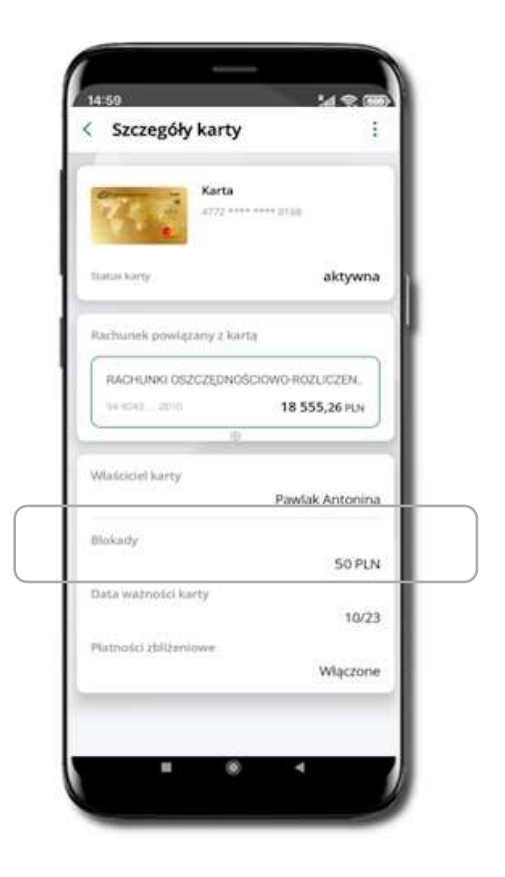

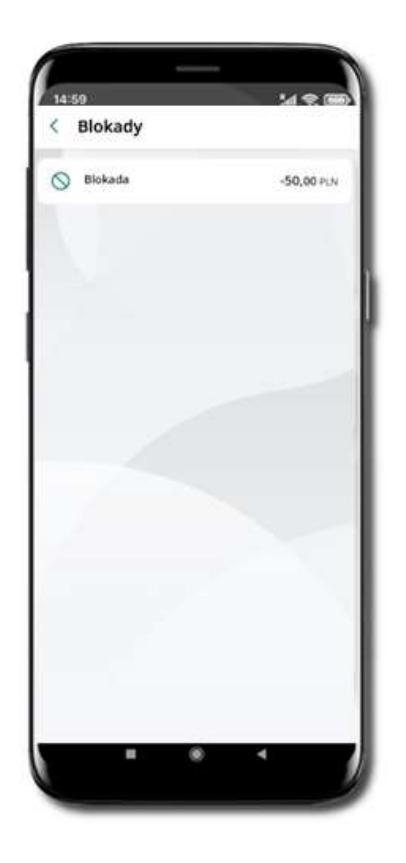

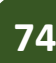

## Karty – limity transakcji kartowych

Kliknij w **Finanse** → **Karty** → wybrana karta → **LIMITY** – wyświetlone są informacje o limitach transakcji na karcie, z możliwością zmiany limitów.

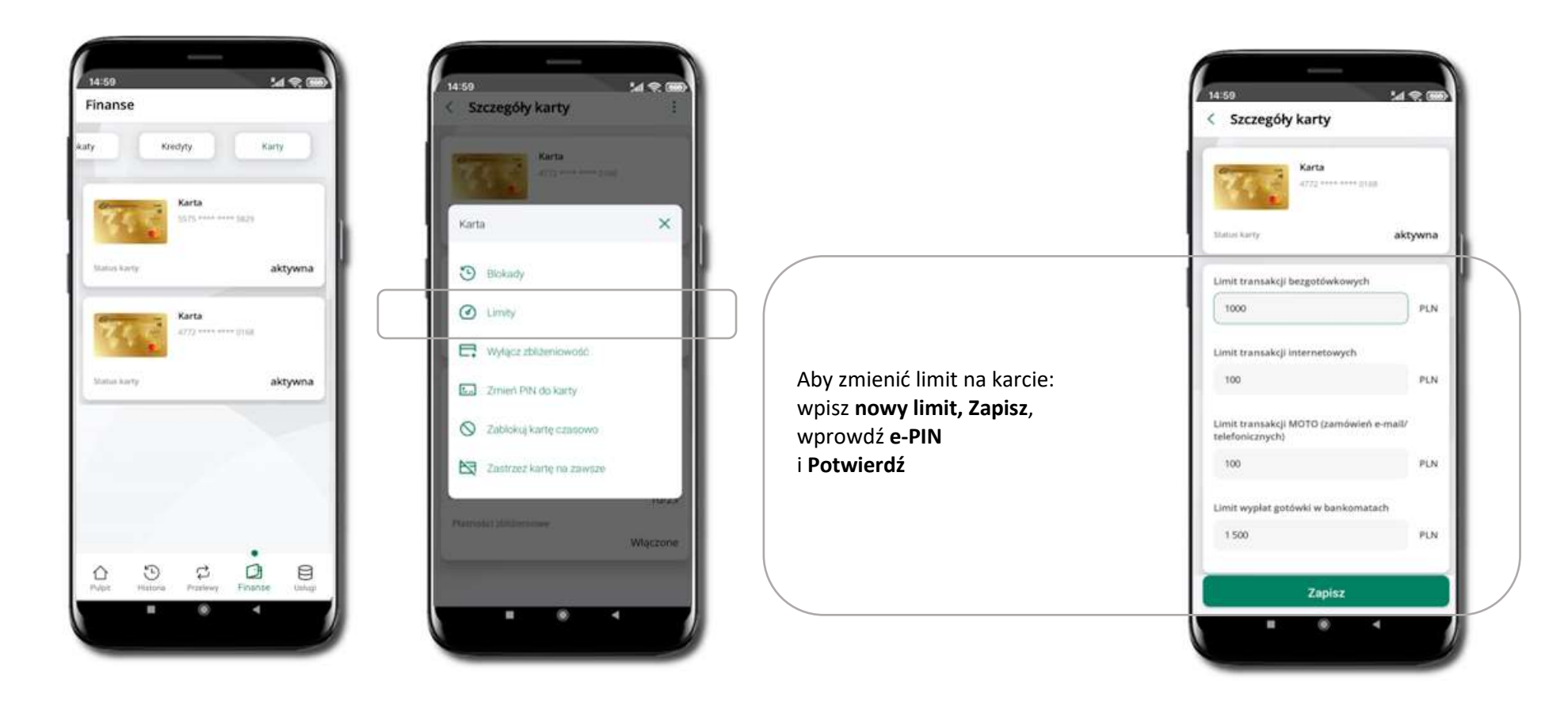

# Statusy kart

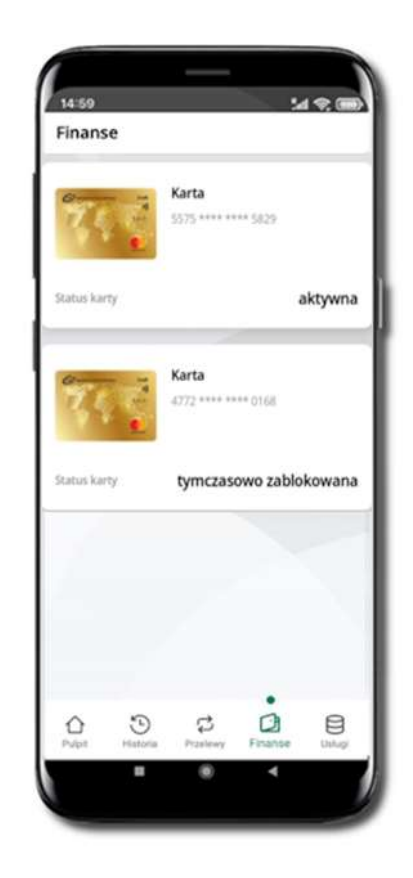

#### **w przygotowaniu**

– w banku został złożony wniosek o wydanie karty, karta jest w produkcji

## **tymczasowo zablokowana**

– została wprowadzona czasowa blokada karty

## **aktywna**

– karta jest aktywowana przez klienta (sposób aktywacji karty określony jest przez bank)

## Czasowa blokada karty

Możesz tymczasowo zabezpieczyć kartę jeśli podejrzewasz np. jej zgubienie lub sczytanie danych karty przez osoby trzecie**.**

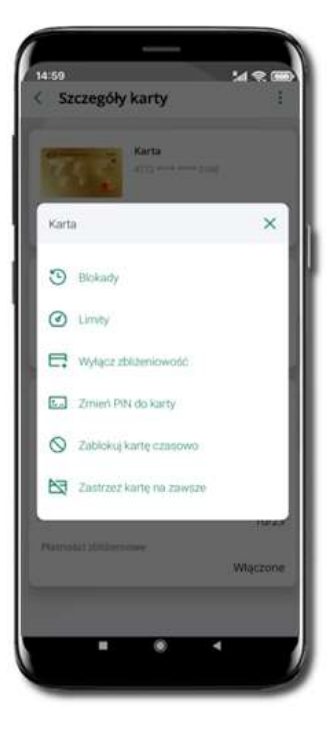

**Zablokuj kartę czasowo** 

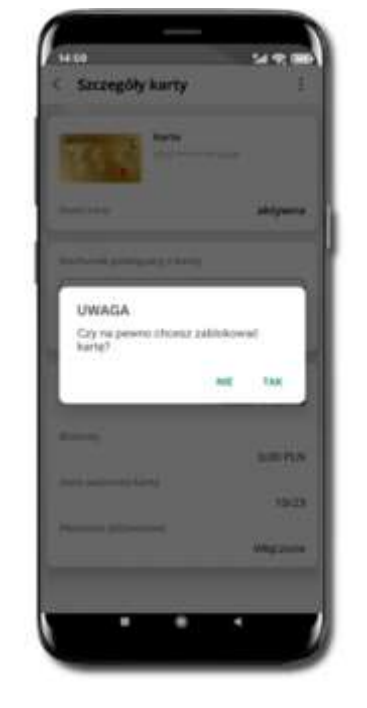

Potwierdź blokadę karty**,** wybierz **TAK**

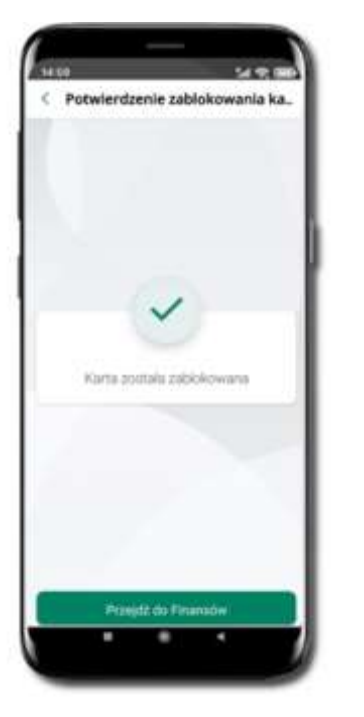

Wybierz **Mullion Component Mate and Termina Potwierdź blokadę karty, metal and two Karta tymczasowo zablokowana** 

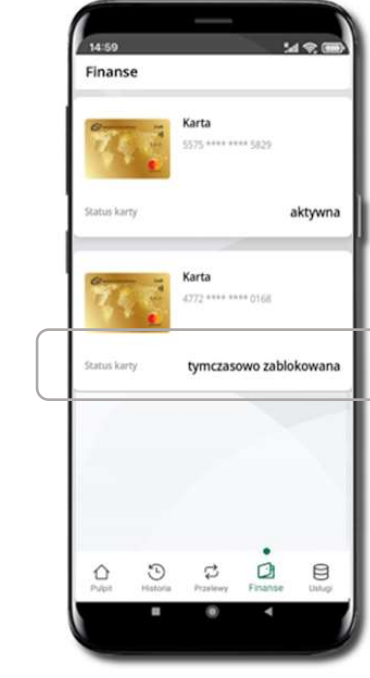

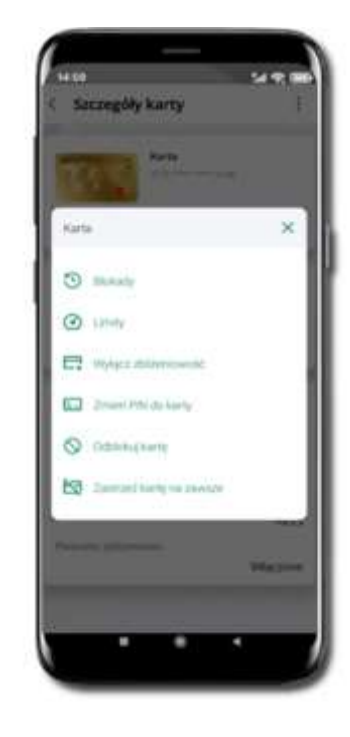

Czasowa blokada karty jest operacją odwracalną → wybierz **Odblokuj kartę** 

## Zastrzeżenie karty

Zastrzeżenie karty jest operacją nieodwracalną – karta zostanie zarchiwizowana, nie pojawi się na liście kart.

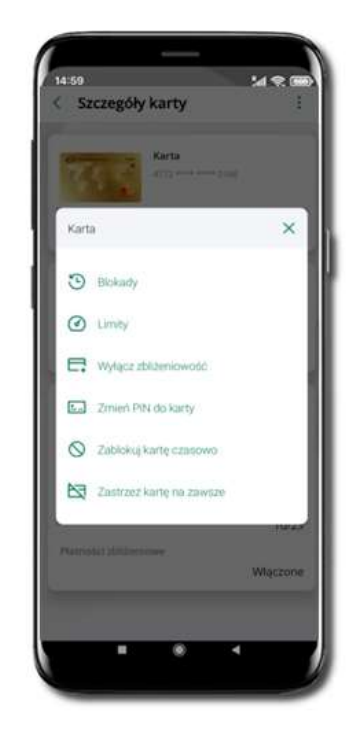

Wybierz **Zastrzeż kartę na zawsze**

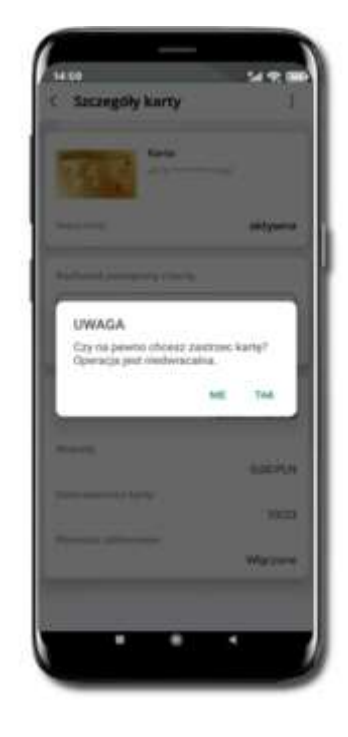

Potwierdź **zastrzeżenie karty,**  wybierz **TAK**

**operacja jest nieodrwacalna**

# Usługi

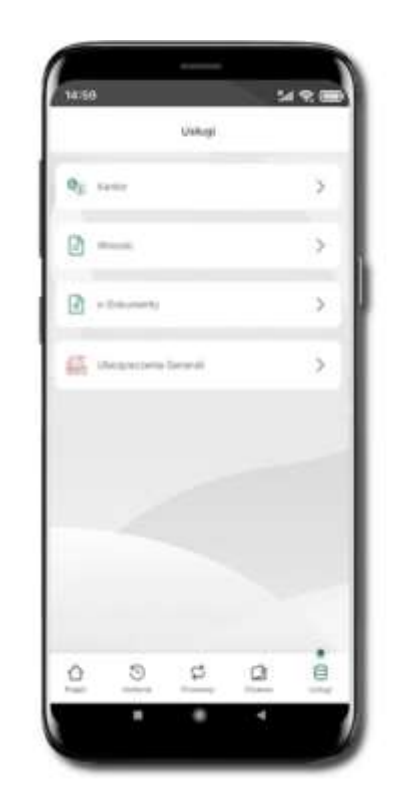

Kliknij w **Usługi.** Opcje są widoczne w zależności od dostępności usług w Twoim banku:

- Kantor\*
- Wnioski\*
- e-Dokumenty\*
- Ubezpieczenia Generali.

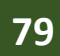

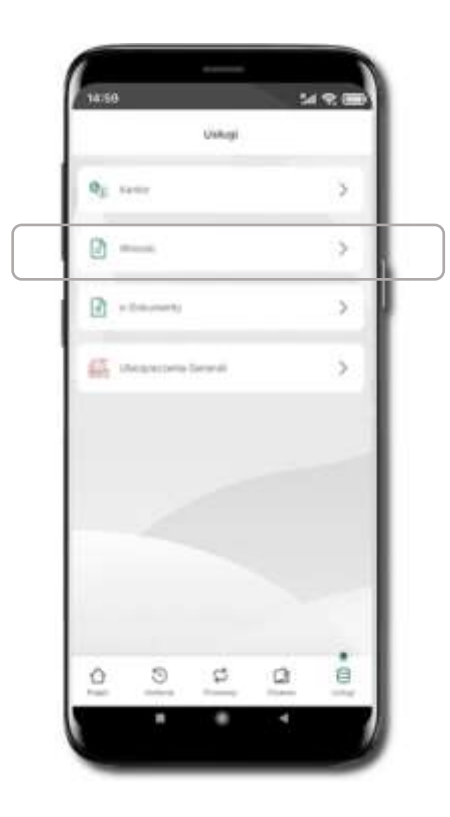

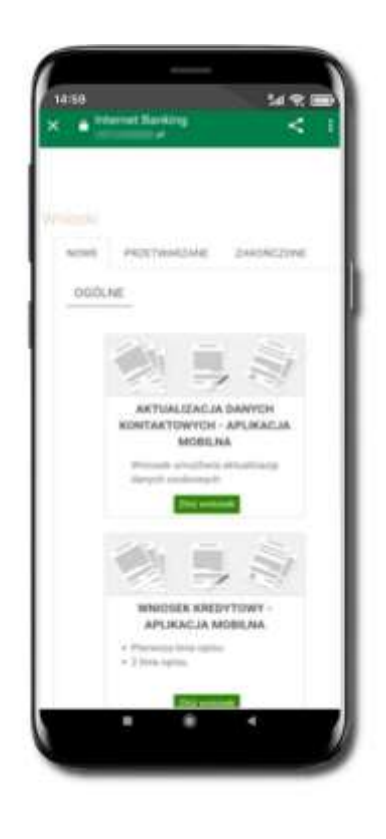

Wybierz **Usługi** → **Wnioski Złóż wniosek** – wybierz interesujący Cię wniosek, wypełnij go i zautoryzuj operację. **Pamiętaj! Wnioski autoryzujesz SMS-em niezależnie od posiadanego rodzaju autoryzacji.**

## Wnioski \*

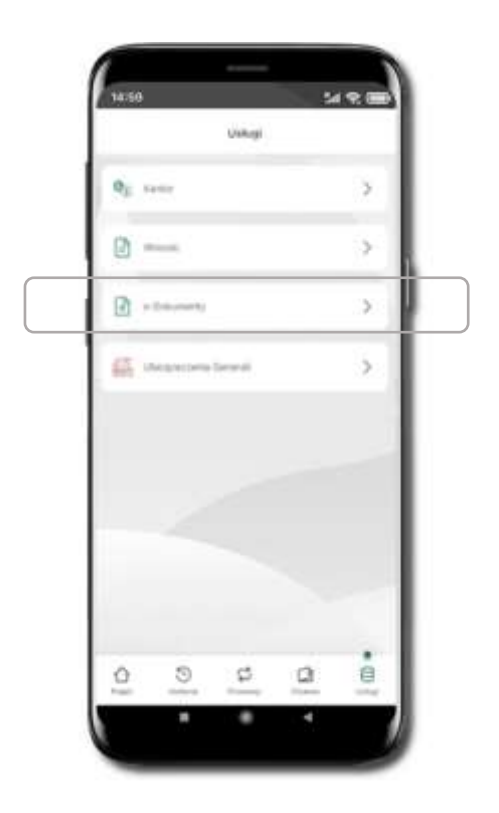

e-Dokumenty \*

Wybierz Usługi → e-Dokumenty **Nastąpi przekierowanie na zewnętrzną** platformę z dokumentami

 $\ddot{\phantom{1}}$  $\times$ 

 $M$  or  $F$ 

k,

TENDE

ampiriski polski

# Kantor\*

<span id="page-81-0"></span>Z usługi kantor możesz korzystać pod warunkiem posiadania co najmniej jednego konta złotowego i jednego walutowego. Autoryzacja przewalutowania jest zawsze jednoosobowa. Kliknięcie w opcję przekierowuje do platformy walutowej, gdzie wymagane jest uwierzytelnienie.

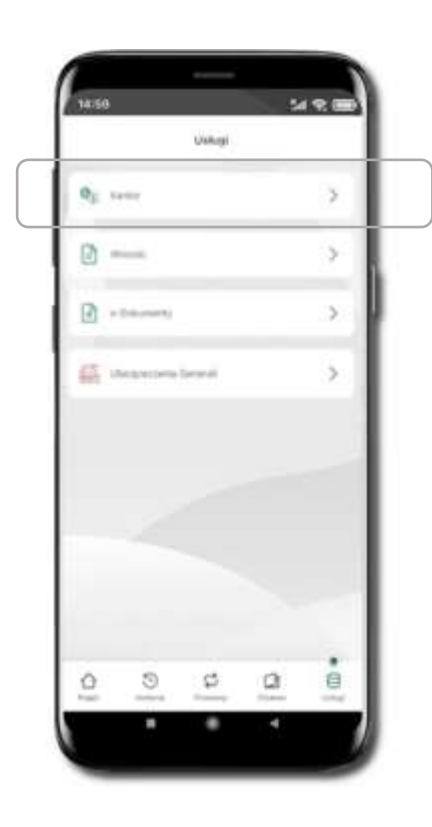

# Ubezpieczenia Generali

## <span id="page-82-0"></span>Wybierz **Usługi** → **Ubezpieczenia Generali**

Usługa przekierowuje klienta do serwisu bankowości elektronicznej do platformy zakupowej ubezpieczeń firmy Generali.

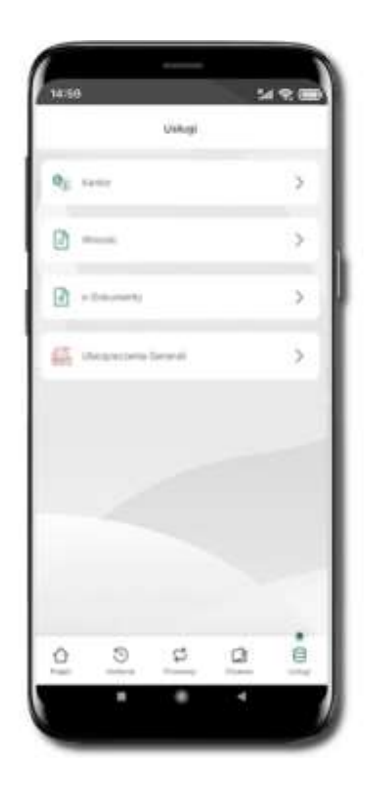

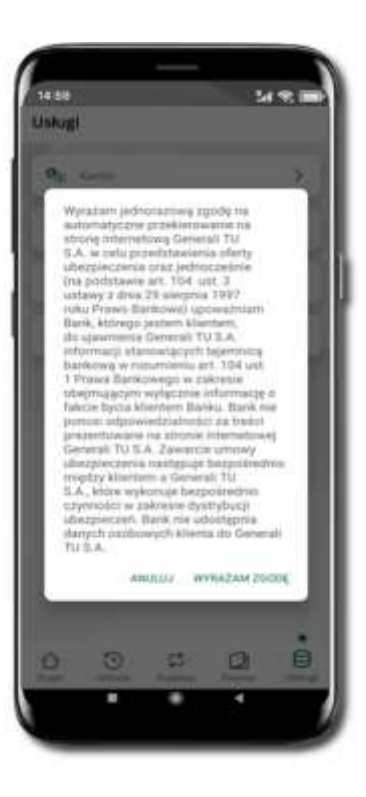

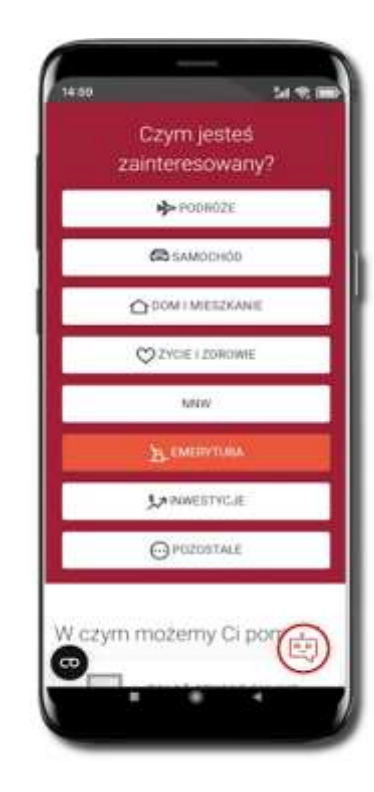

## Często zadawane pytania i odpowiedzi

## **1. Co to jest Aplikacja mobilna Nasz Bank?**

Aplikacja mobilna Nasz Bank, to oprogramowanie instalowane na urządzeniu przenośnym np. smartfon, tablet, umożliwiające bezpieczne korzystanie z usług bankowych.

### **2. Co to jest Autoryzacja mobilna?**

Autoryzacja mobilna, to alternatywny sposób potwierdzania operacji wykonywanych w bankowości internetowej i w placówce banku.

## **3. Jakie są opłaty za korzystanie z Aplikacji mobilnej Nasz Bank?**

Pobranie i korzystanie Aplikacji mobilnej Nasz Bank jest bezpłatne. Nawiązuje ona jednak połączenie z Internetem i należy sprawdzić jakie opłaty nalicza operator sieci komórkowej za transmisję danych.

## **4. Czy do korzystania z Aplikacji mobilnej Nasz Bank niezbędny jest pakiet danych internetowych?**

Tak, Aplikacja mobilna Nasz Bank łączy się z bankiem przez Internet (dane komórkowe lub sieć WI-FI).

## **5. Skąd można pobrać Aplikację mobilną Nasz Bank?**

Aplikację mobilną Nasz Bank należy pobrać ze sklepu Google Play. Nie należy pobierać aplikacji dla Android z innych źródeł.

## **6. Na ilu urządzeniach można aktywować Aplikację mobilną Nasz Bank?**

Użytkownik może aktywować Aplikację mobilną Nasz Bank na maksymalnie czterech urządzeniach jednocześnie. Należy jednak pamiętać, że zalogowanie się na jednym urządzeniu spowoduje zakończenie sesji na wszystkich pozostałych.

## **7. Gdzie znajdę informację na jakich urządzeniach została aktywowana Aplikacja mobilna Nasz Bank?**

Informację można odczytać w systemie bankowości internetowej *Ustawienia* → *Kanały dostępu i urządzenia* → wyświetlone są nazwy urządzeń mobilnych.

**84**

## **8. Czy do korzystania z Aplikacji mobilnej Nasz Bank trzeba mieć podpisaną umowę z określonym operatorem telekomunikacyjnym?**

Nie, z Aplikacji mobilnej Nasz Bank mogą korzystać klienci wszystkich sieci telefonicznych.

## **9. Czy operacje wykonane w Aplikacji mobilnej Nasz Bank będą widoczne na koncie bankowości internetowej?**

Tak, w historii rachunku będą widoczne wszystkie transakcje wykonane w Aplikacji mobilnej Nasz Bank.

## **10. Czy zmiana karty SIM ma wpływ na działanie Aplikacji mobilnej Nasz Bank?**

Nie, Aplikacja mobilna Nasz Bank będzie działała jak dotychczas. Przy zmianie karty SIM nie ma potrzeby jej ponownego instalowania.

## **11. Czy zmiana numeru telefonu ma wpływ na działanie Aplikacji mobilnej Nasz Bank?**

Nie, Aplikacja mobilna Nasz Bank będzie działała jak dotychczas. Należy jednak pamiętać, aby poinformować bank o zmianie numeru telefonu.

## **12. Co zrobić w przypadku zmiany urządzenia mobilnego np. smartfonu, na którym była zainstalowana Aplikacja mobilna Nasz Bank, na inny?**

W przypadku zmiany telefonu na inny, należy na nim zainstalować i aktywować Aplikację mobilną Nasz Bank. Poprzednio powiązane urządzenie należy w bankowości internetowej odłączyć od konta *(Ustawienia*→ *Kanały dostępu i urządzenia* → *Usuń urządzenie).*

## **13. Co zrobić w przypadku utraty urządzenia mobilnego np. smartfonu, na którym była zainstalowana Aplikacja mobilna Nasz Bank?**

W przypadku utraty np. smartfonu, tabletu z zainstalowaną Aplikacją mobilną Nasz Bank należy skontaktować się z bankiem. Jeśli jest taka możliwość należy w bankowości internetowej usunąć powiązane urządzenie *(Ustawienia* → *Kanały dostępu i urządzenia* → *Usuń urządzenie).*

## **14. Czy można zainstalować Aplikację mobilną na tym samym urządzeniu po wcześniejszym jej odinstalowaniu?**

W przypadku odinstalowania Aplikacji np. na telefonie można ją ponownie zainstalować i aktywować. Poprzednio powiązane urządzenie w bankowości internetowej zostanie nadpisane nowo dodanym urządzeniem – w tym przypadku tym samym *(Ustawienia*<sup>→</sup> *Kanały dostępu i urządzenia).*

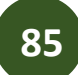

### **15. Jak można ustalić e-PIN do Aplikacji mobilnej Nasz Bank i jak go zmienić?**

Ustalenie kodu e-PIN odbywa się w momencie aktywacji Aplikacji mobilnej Nasz Bank. e-PIN można zmienić z poziomu *Ustawienia* → *Zmień e-PIN*.

### **16. Co zrobić, gdy zapomnę kodu e-PIN do Aplikacji mobilnej Nasz Bank?**

Kod e-PIN jest znany tylko użytkownikowi Aplikacji mobilnej Nasz Bank, nie jest nigdzie rejestrowany i nie ma możliwości jego przypomnienia. W sytuacji, gdy nie mamy włączonej mobilnej autoryzacji i logujemy się do systemu bankowości internetowej hasłem z SMS należy usunąć urządzenie mobilne w bankowości internetowej i ponownie aktywować Aplikację mobilną Nasz Bank.

Natomiast jeśli mamy włączony sposób autoryzacji na autoryzację mobilną, wówczas należy zgłosić się do banku w celu zmiany sposobu autoryzacji na hasła SMS.

## **17. Czy można zablokować Aplikację mobilną Nasz Bank?**

Aplikację mobilną można zablokować korzystając z opcji w aplikacji, za pomocą Internet Bankingu, wysyłając SMS na numer SMS bankingu w banku.

Blokada w Aplikacji mobilnej. Wprowadzenie blokady za pomocą Internet Bankingu i wysyłając SMS opisane jest instrukcji.

### **18. Jak można odblokować Aplikację mobilną Nasz Bank?**

W przypadku zablokowania/usunięcia profilu użytkownika Aplikacji mobilnej należy ją ponownie powiązać z serwisem bankowości internetowej.

W przypadku zablokowania wszystkich zdalnych kanałów dostępu do bankowości odwołanie blokady wymaga kontaktu z bankiem.

### **19. Jak można wylogować się z Aplikacji mobilnej Nasz Bank?**

W tym celu wybierz ikonę profilu w prawym górnym rogu, następnie opcję *Wyloguj*.

## **20. Czy zablokowanie dostępu do serwisu bankowości internetowej zablokuje dostęp do Aplikacji mobilnej Nasz Bank?**

Nie, zablokowanie tylko dostępu do serwisu bankowości internetowej nie blokuje działania Aplikacji mobilnej. W wyjątkowych przypadkach może nastąpić całkowita blokada wszystkich zdalnych dostępów do bankowości elektronicznej – wtedy należy skontaktować się z bankiem.

## **21. Czy w Aplikacji mobilnej Nasz Bank można sprawdzić historię operacji?**

Tak, historię wykonanych operacji z danego rachunku można sprawdzić wybierając przycisk zakładkę *Historia*.

### **22. Czy tzw. rootowanie (dostęp do uprawnień administratora) urządzenia ma wpływ na działanie Aplikacji mobilnej Nasz Bank?**

Tak, Aplikacja mobilna nie będzie działać na takim urządzeniu.

## **23. Co to jest kod BLIK?**

Kod BLIK, to sześciocyfrowy kod wyświetlany przez Aplikację mobilną Nasz Bank, za pomocą którego możesz dokonać: płatności w sklepie internetowym, płatności w sklepie stacjonarnym oraz wypłaty w bankomacie.

### **24. Czy korzystanie z BLIK-a jest bezpieczne?**

Płatność BLIK jest bezpieczna. W Aplikacji mobilnej Nasz Bank zostały wprowadzone funkcje podnoszące bezpieczeństwo Twoich transakcji: logowanie kodem e-PIN lub odciskiem palca, autoryzacja operacji e-PIN-em, połączenie szyfrowane.

### **25. Co to jest smartKARTA?**

Usługa smartKARTA umożliwia obsługę rachunku w bankomatach i wpłatomatach Twojego banku.

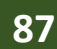

## Historia zmian wersji dokumentu

### **Wersja dokumentu 2.5 do wersji aplikacji 2.2.0**

- Zmieniono nagłówek z *Aplikacja mobilna Nasz Bank – Przewodnik Użytkownika* na *Aplikacja mobilna Nasz Bank – Przewodnik Użytkownika Klient Firmowy.*

## **Wersja dokumentu 2.6 do wersji aplikacji 2.6.0**

- Zaktualizowano dokument pod kątem treści. Zmieniono układ rozdziałów. Dodano rozdziały: [Kantor,](#page-81-0) [Ubezpieczenia Generali.](#page-82-0)

\*Po udostępnieniu usługi przez Bank

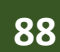